**Electronic Access**

<span id="page-0-0"></span>**Internet Screen Package**

## **Table of Contents**

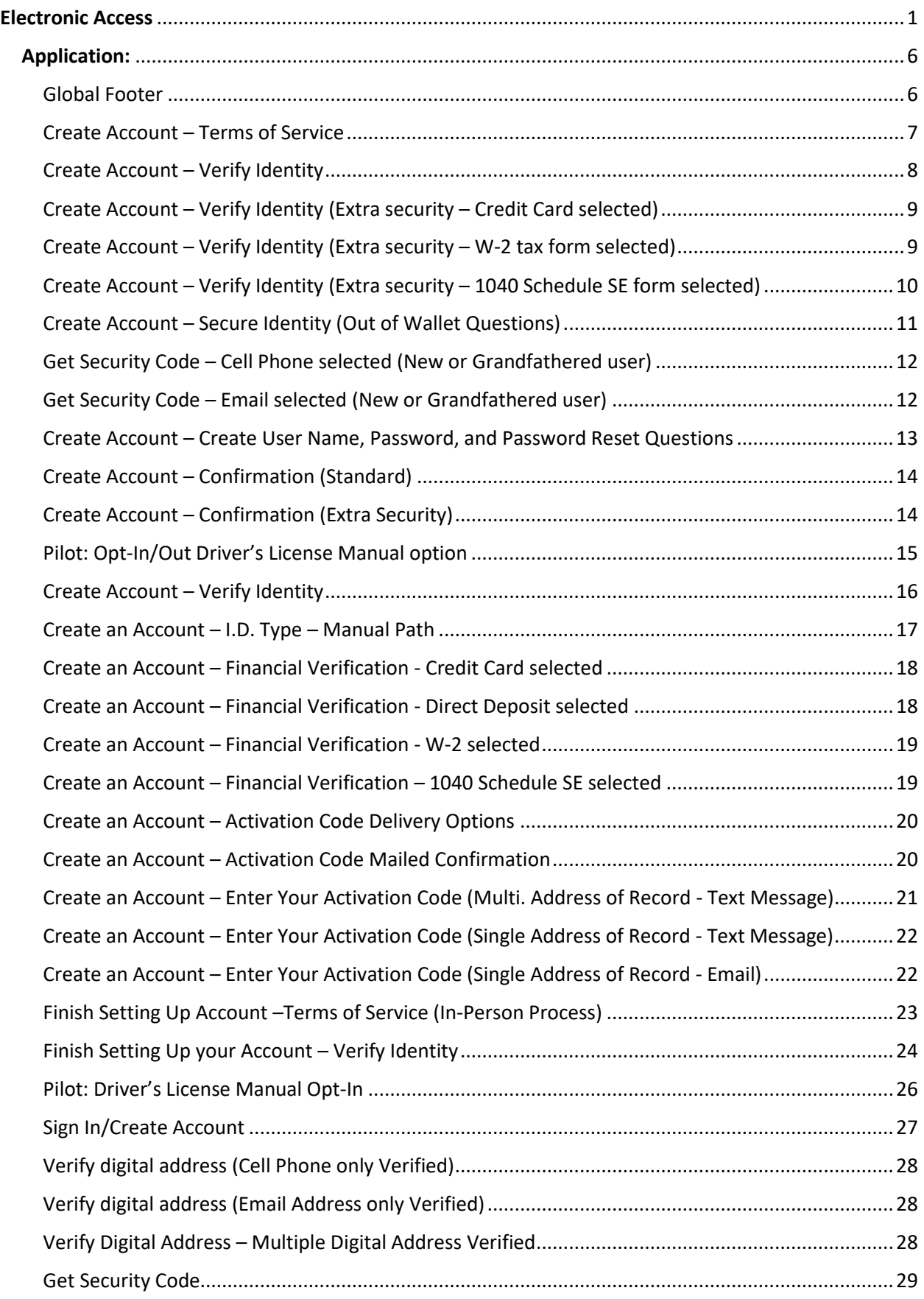

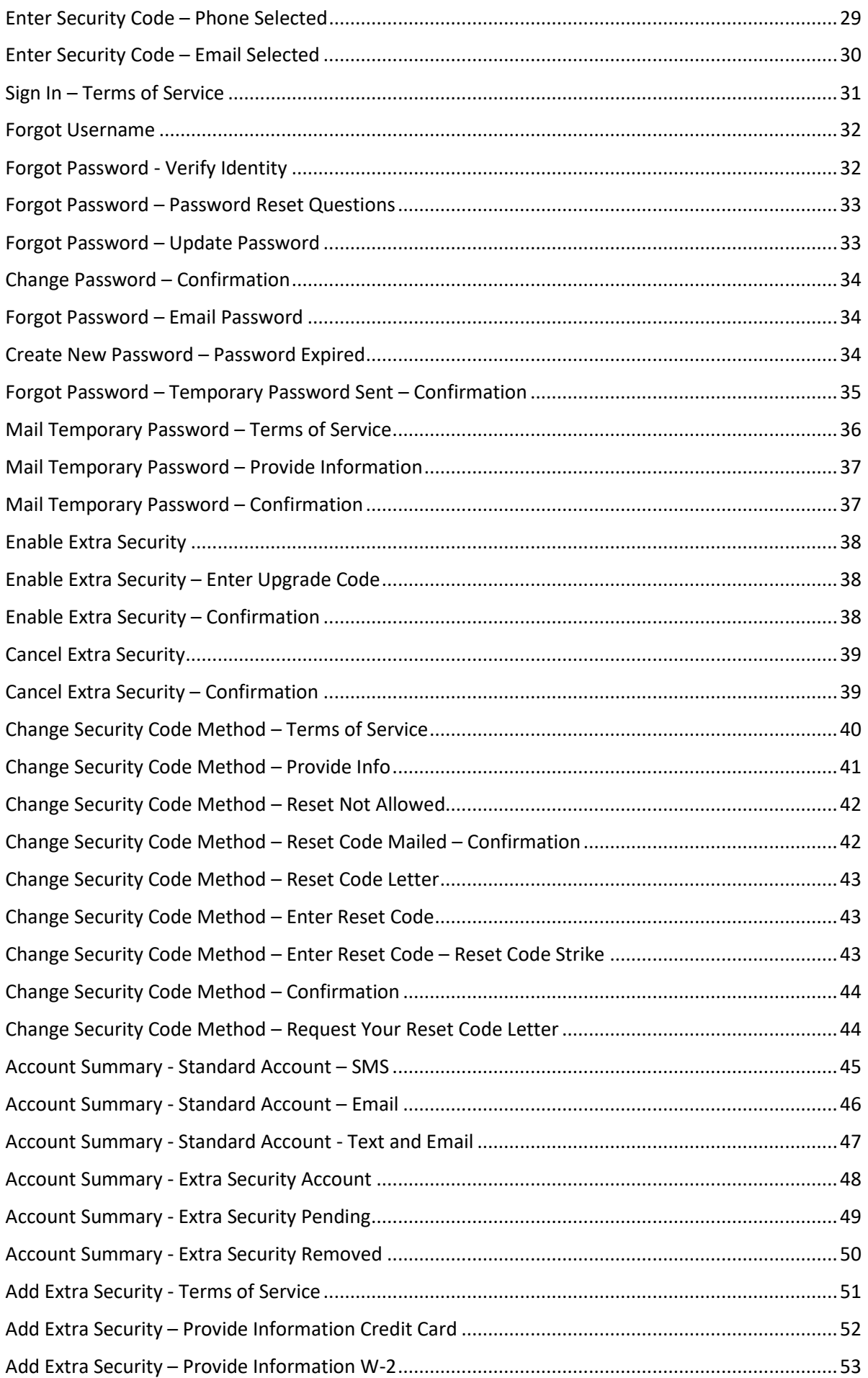

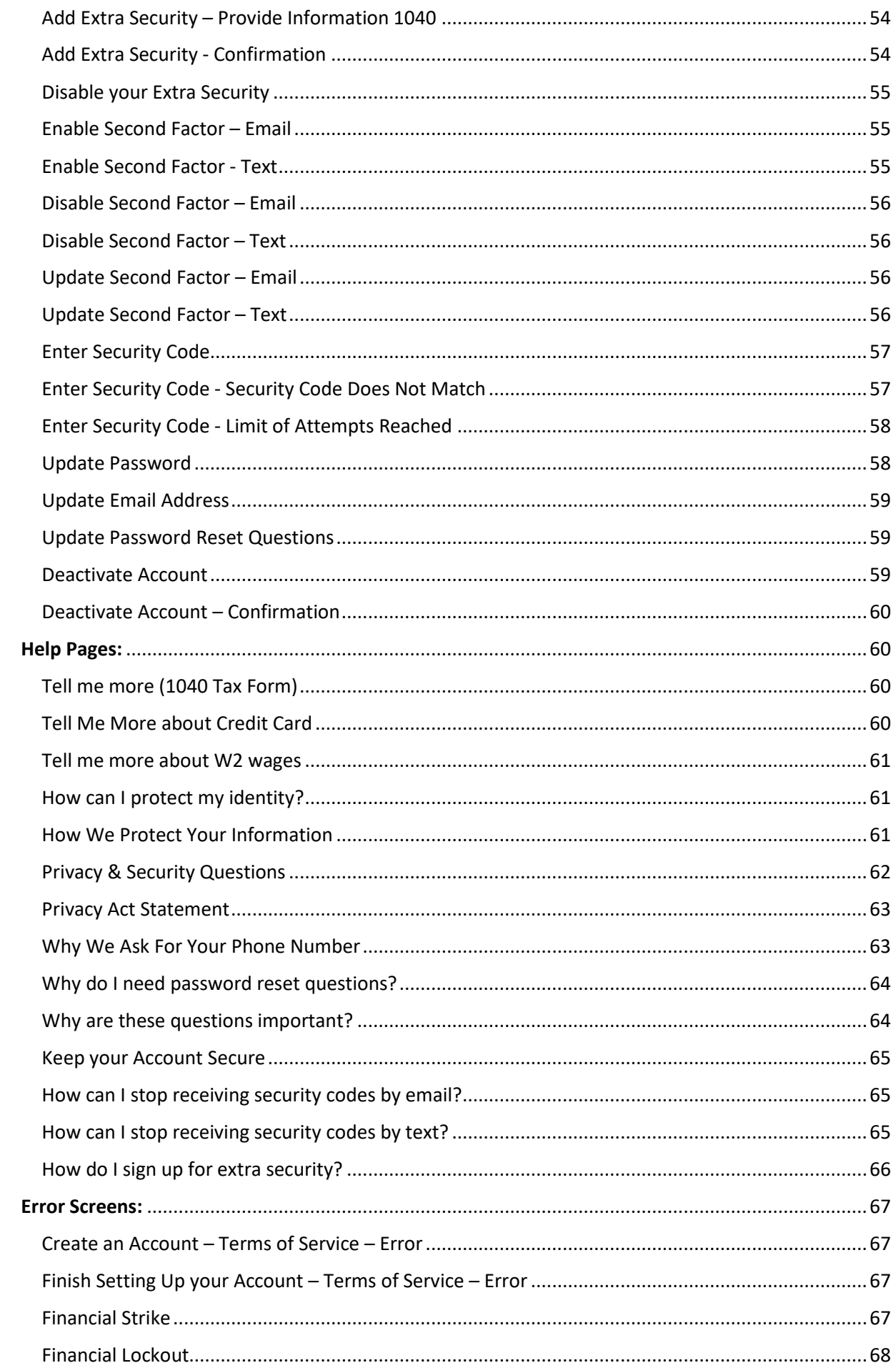

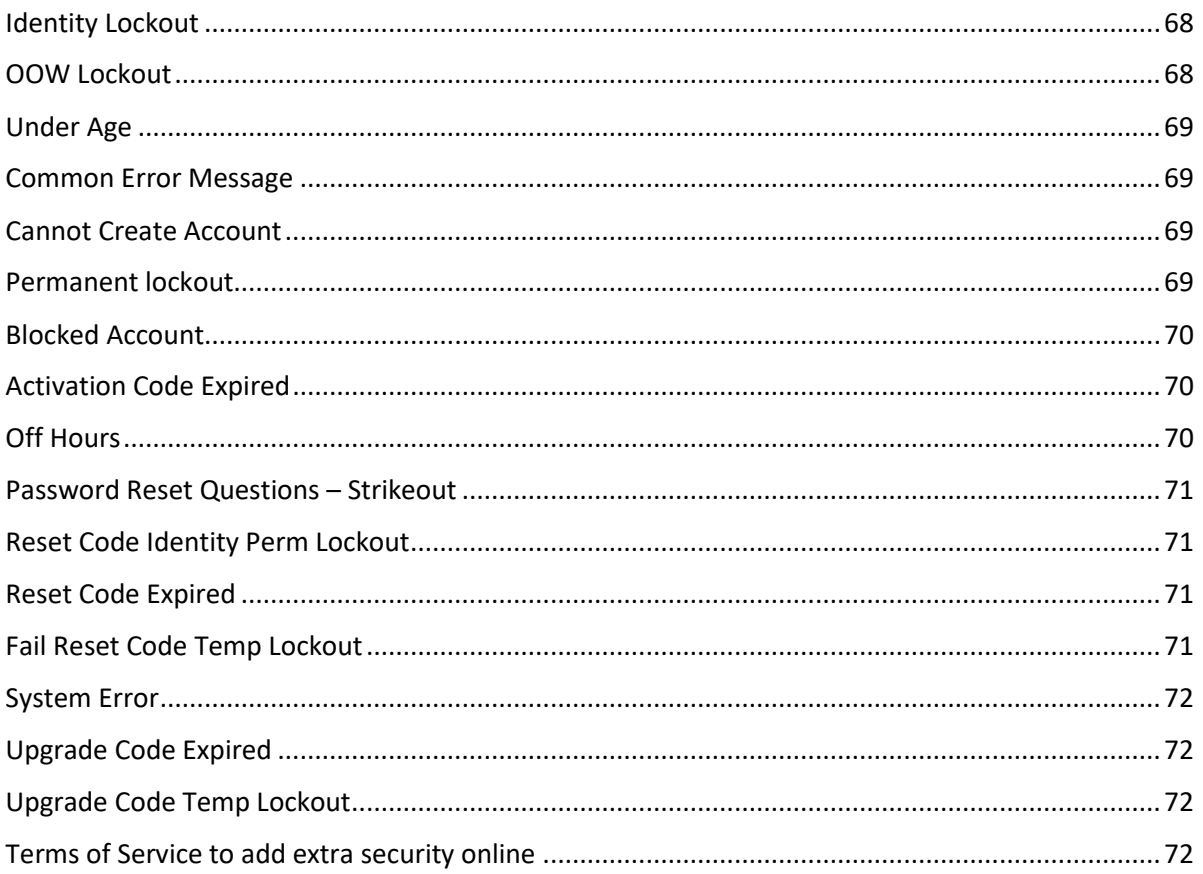

## <span id="page-5-0"></span>**Application:**

## <span id="page-5-1"></span>**Global Footer**

Privacy and Security

OMB No. 0960-0789 | Privacy Policy | Privacy Act Statement | Accessibility Help

### <span id="page-6-0"></span>**Create Account - Terms of Service**

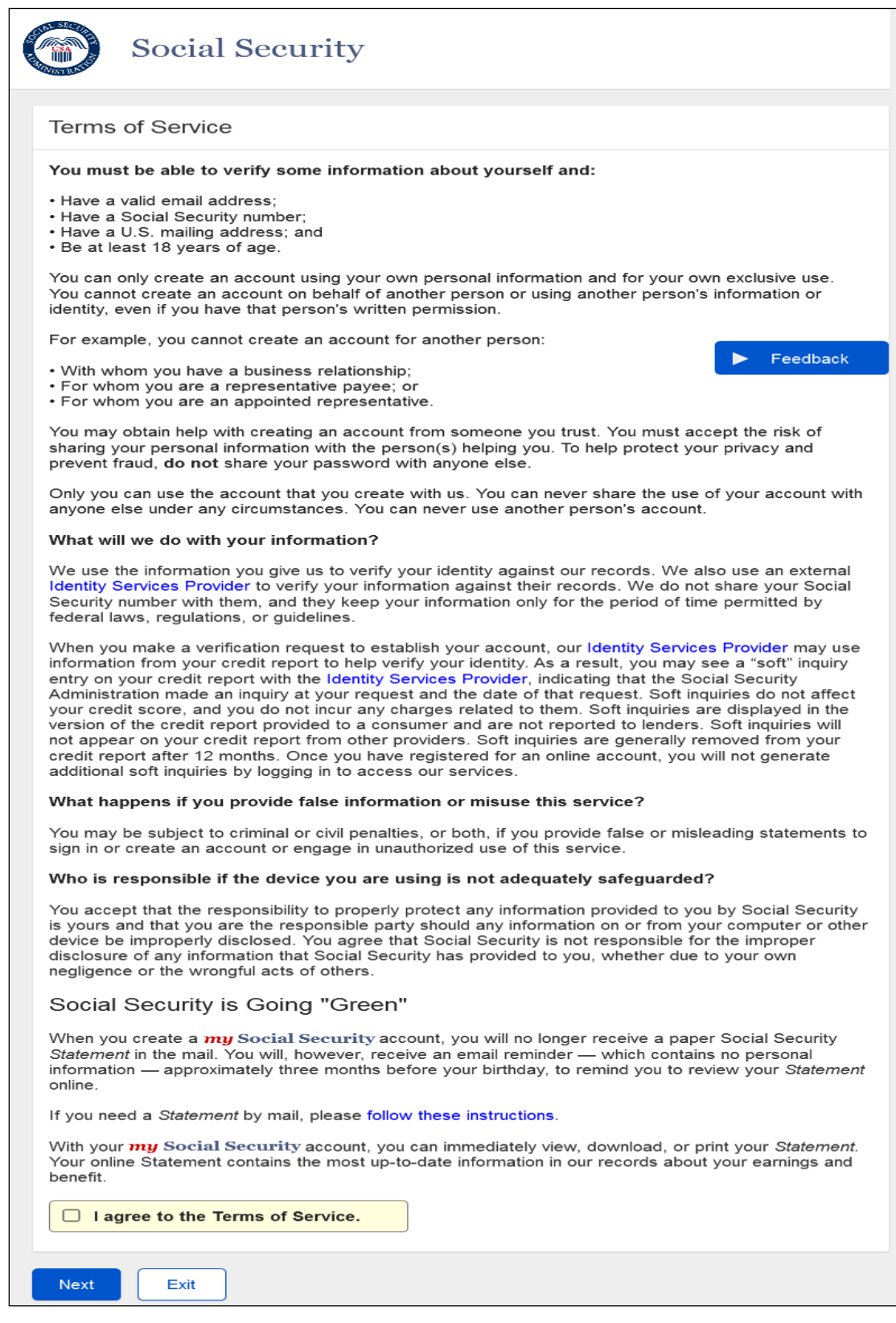

# <span id="page-7-0"></span>**Create Account - Verify Identity**

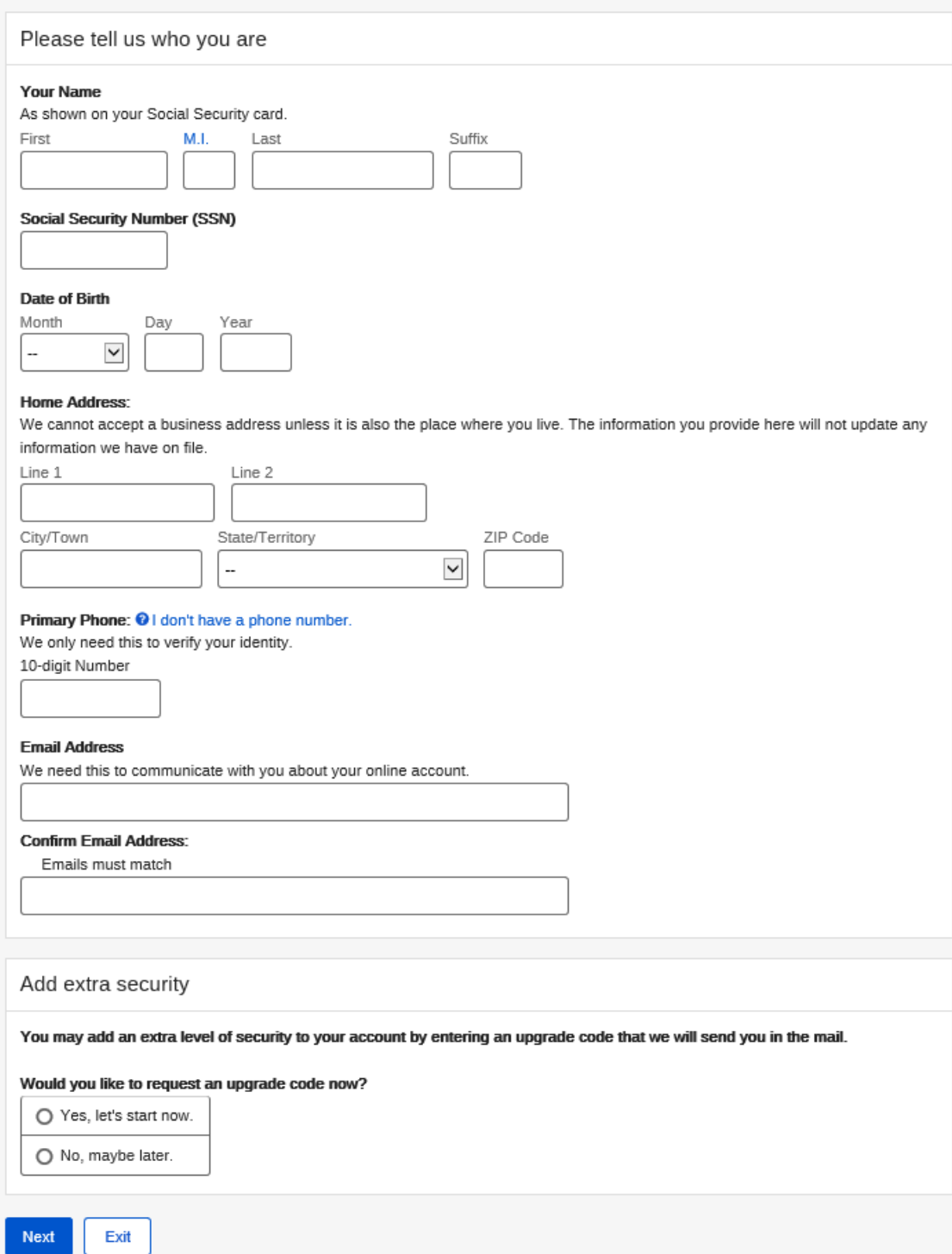

<span id="page-8-0"></span>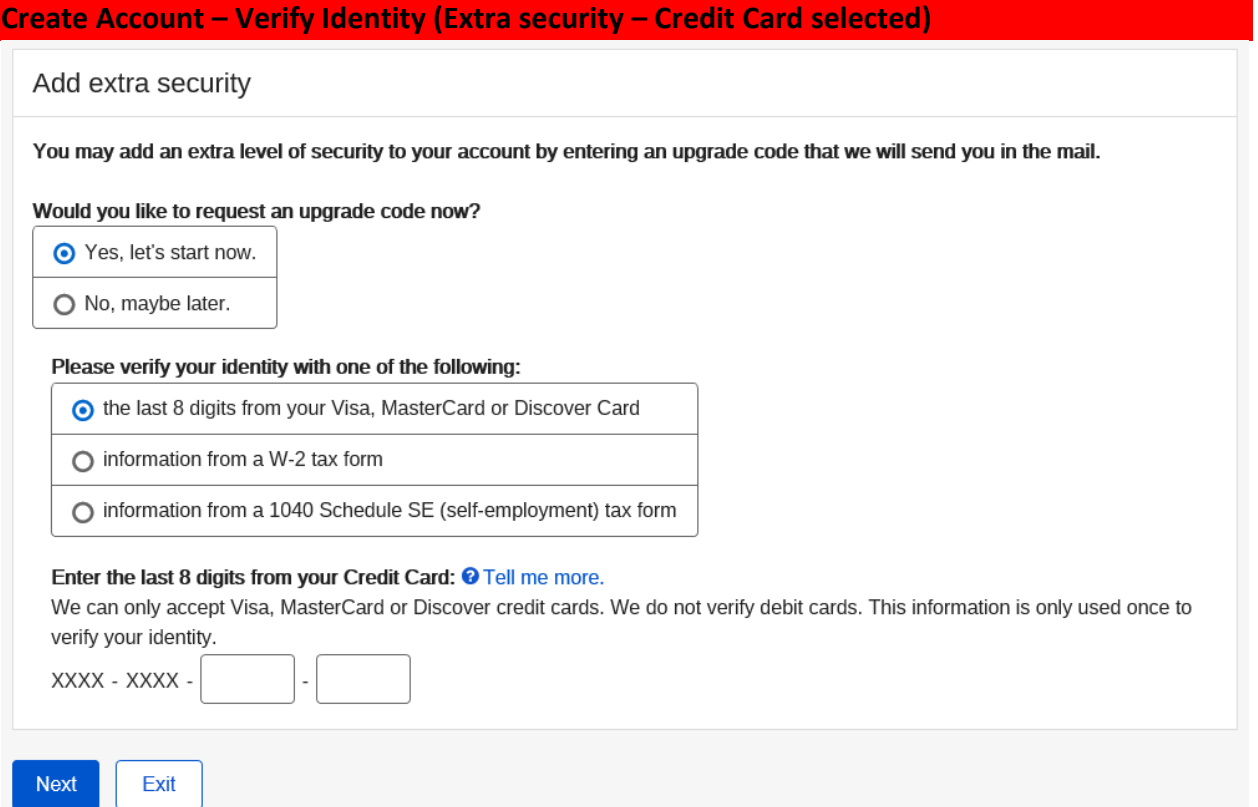

## <span id="page-8-1"></span>**Create Account – Verify Identity (Extra security – W-2 tax form selected)**

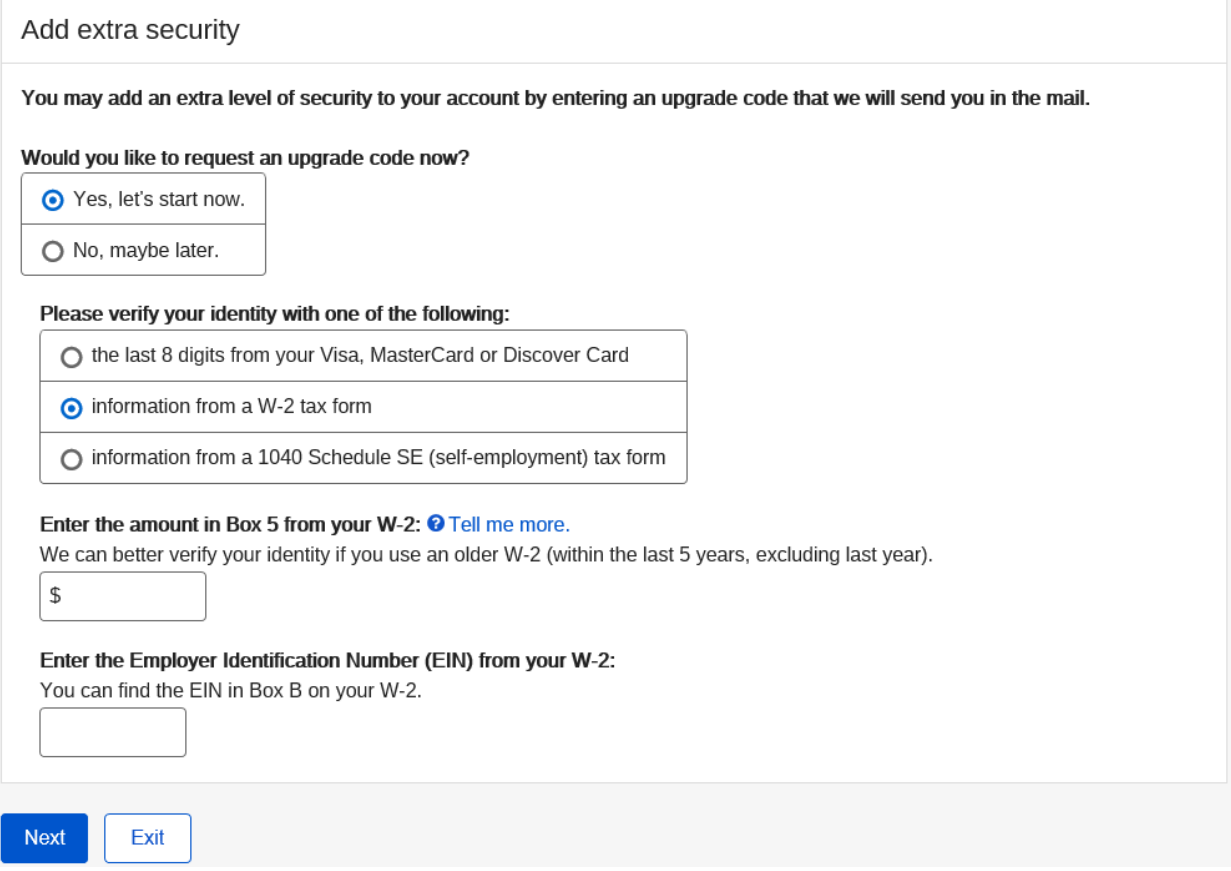

<span id="page-9-0"></span>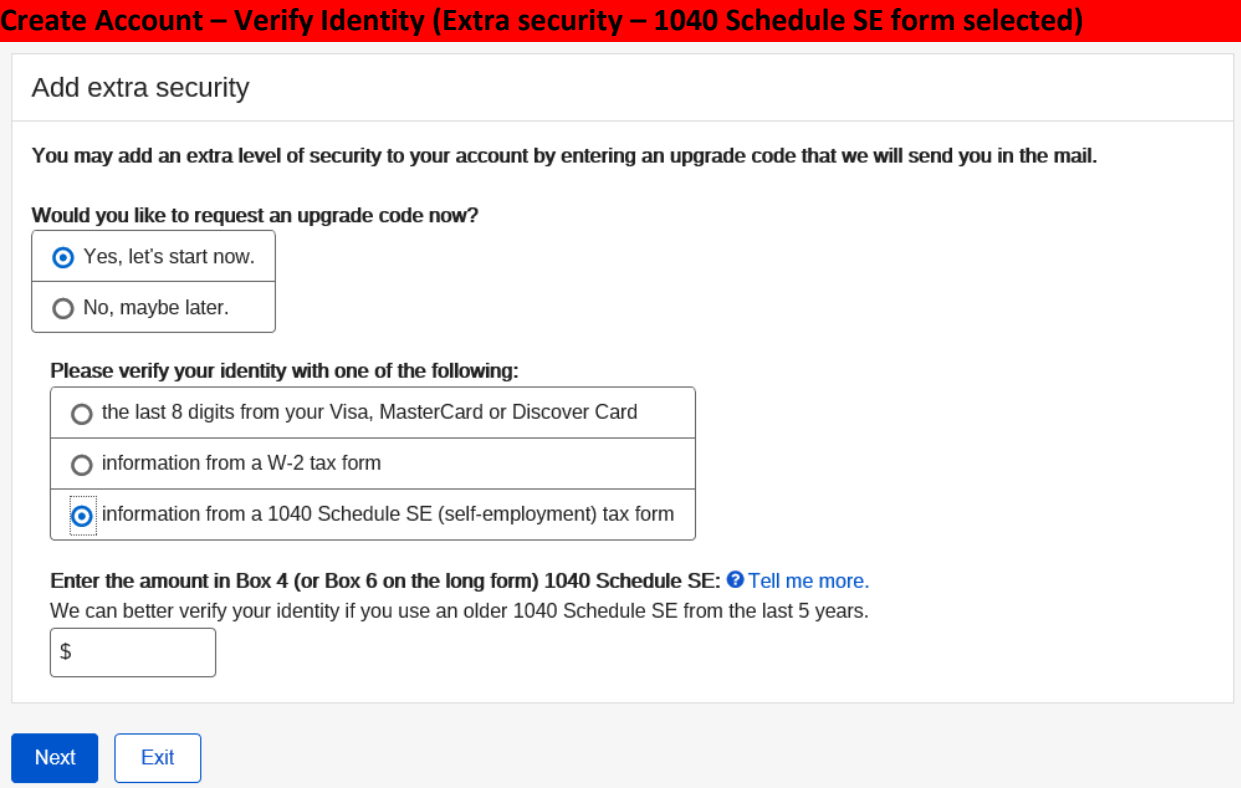

### <span id="page-10-0"></span>Create Account - Secure Identity (Out of Wallet Questions)

### Social Security

### Please tell us about yourself

Why are these questions important?

Your credit file indicates you may have a mortgage loan, opened in or around August 2012. Who is the credit provider for this account?

O BANCBOSTON MORTGAGE CO

O EQUICREDIT CORPORATION

O JPMORGAN CHASE

O THE GOOSE RIVER BANK

O NONE OF THE ABOVE

### What is the total monthly payment for the above-referenced account?

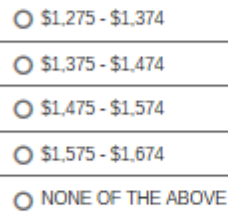

### Your credit file indicates you may have an auto loan/lease, opened in or around May 2014. Who is the credit provider for this account?

O LIBERTY BANK

O MARINE MIDLAND AUTO FINANCING

O PERKINS RESTAURANT AND BAKERY

O SOUTHTRUST BANK

O NONE OF THE ABOVE

### What is the total monthly payment for the above-referenced account?

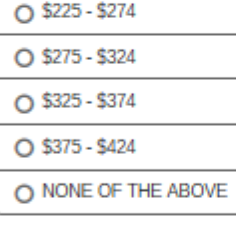

### Your credit file indicates you may have a bank card, opened in or around August 2009. Who is the credit provider for this account?

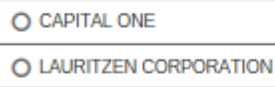

O UNITED NATIONAL CORP

O WELLS FARGO & COMPANY

O NONE OF THE ABOVE

Next Exit

## <span id="page-11-0"></span>**Get Security Code – Cell Phone selected (New or Grandfathered user)**

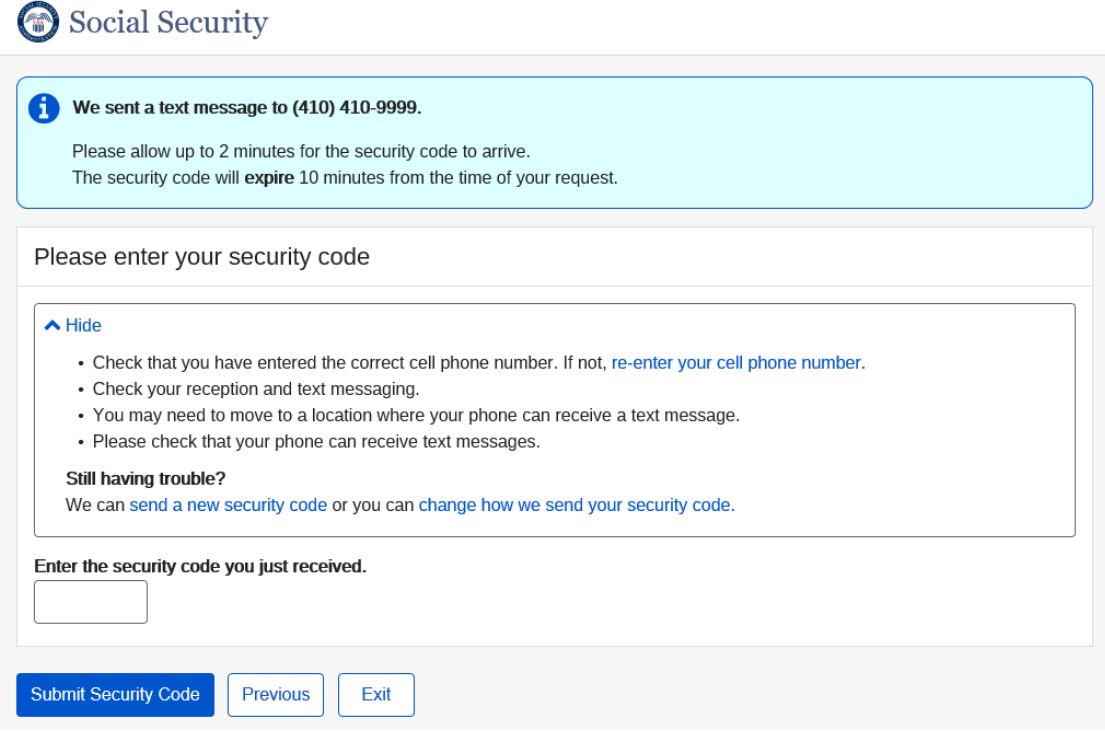

## <span id="page-11-1"></span>**Get Security Code – Email selected (New or Grandfathered user)**

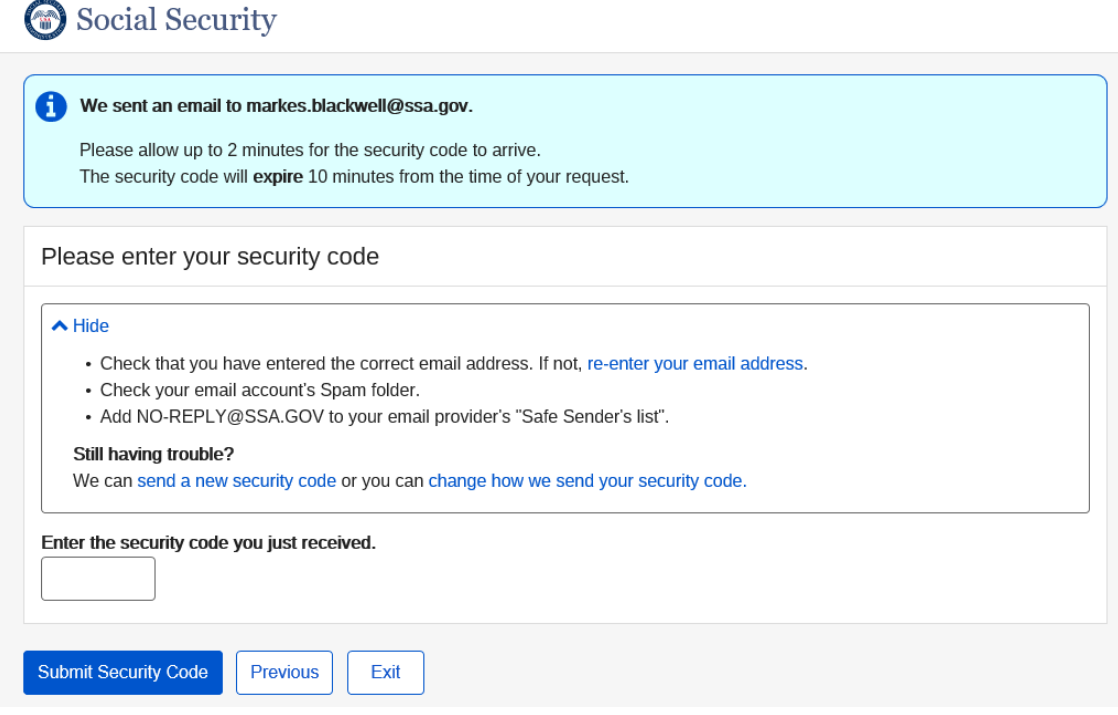

# <span id="page-12-0"></span>**Create Account – Create User Name, Password, and Password Reset Questions**<br>
Social Security

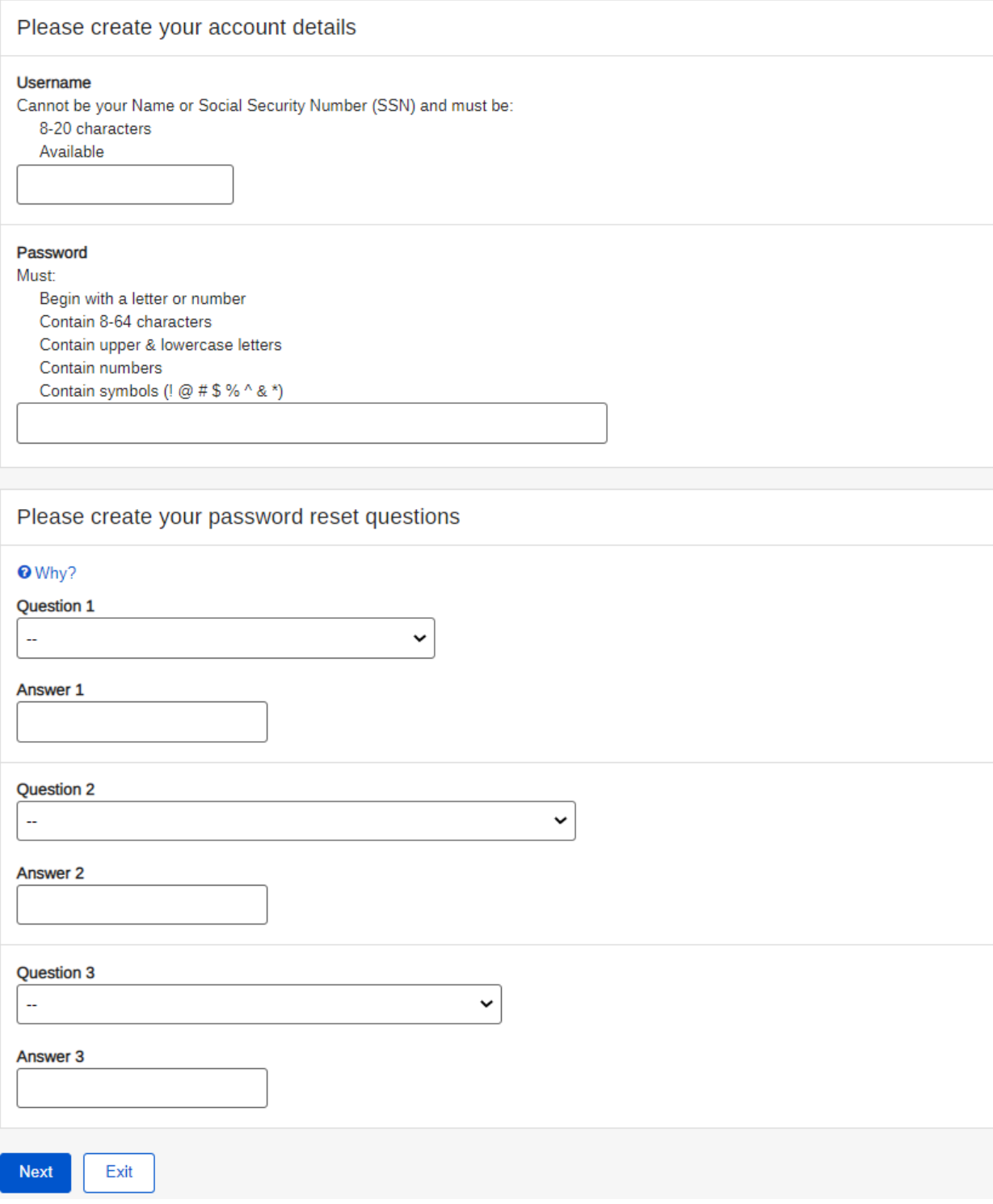

### <span id="page-13-0"></span>**Create Account - Confirmation (Standard)**

Social Security

### Congratulations! You have successfully set up your my Social Security account.

In the future, you will use two steps to sign in to your account.

- Step 1: Enter your username and password.
- Step 2: Enter the security code that we will send you.

You can add other ways to receive security codes on the Security Settings tab on the my Social Security home page.

### How can I protect my information?

Please keep your information safe. Do not share your password with anyone.

**O** Tips for protecting your identity

Exit

**Next** 

### <span id="page-13-1"></span>**Create Account - Confirmation (Extra Security)**

## Social Security

Congratulations! You have successfully set up your my Social Security account.

In the future, you will use two steps to sign into your account.

- Step 1: Enter your username and password.
- Step 2: Enter the security code that we will send you.

You can add other ways to receive security codes on the Security Settings tab on the my Social Security home page.

### What happens now?

In 5 to 10 business days:

. You will receive a letter in the mail with an upgrade code and step-by-step instructions for upgrading your security.

. In the meantime, you can still access your online account.

Please keep your information safe. Do not share your password with anyone.

### **O** Tips for protecting your identity.

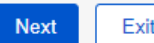

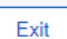

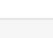

<span id="page-14-0"></span>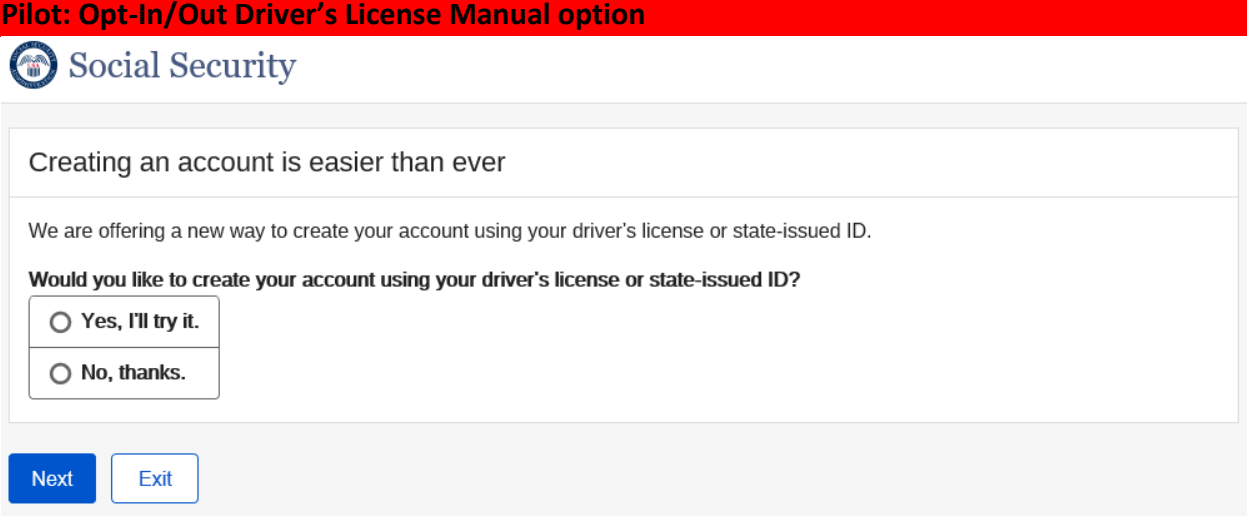

<span id="page-15-0"></span>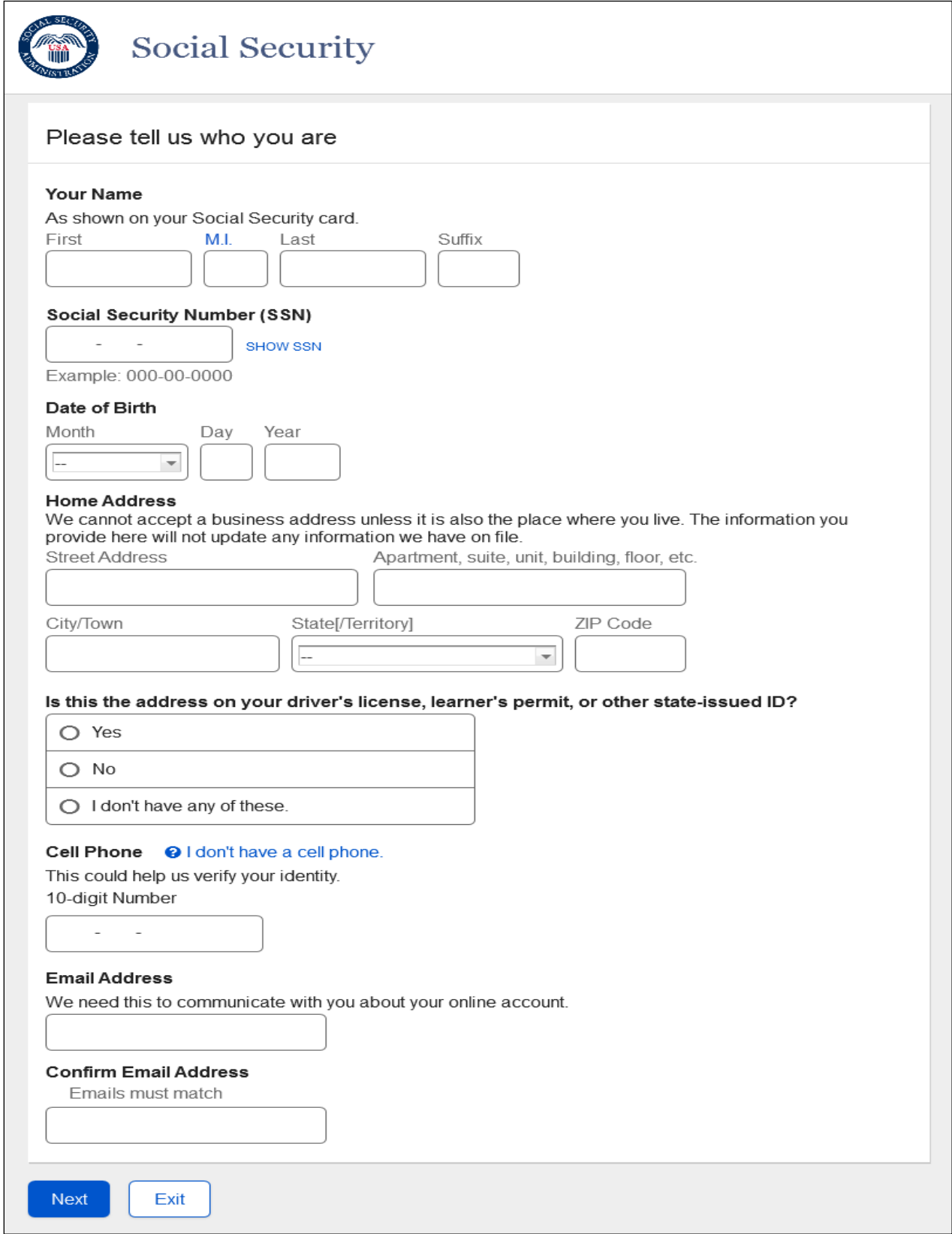

### <span id="page-16-0"></span>**Create an Account – I.D. Type – Manual Path**

Multiple variations of this page based on users entry:

"Next" button will display when user lands from CAVI page.

"Next" and "Previous" button will display when a user lands from FUPLD or VYIC page.

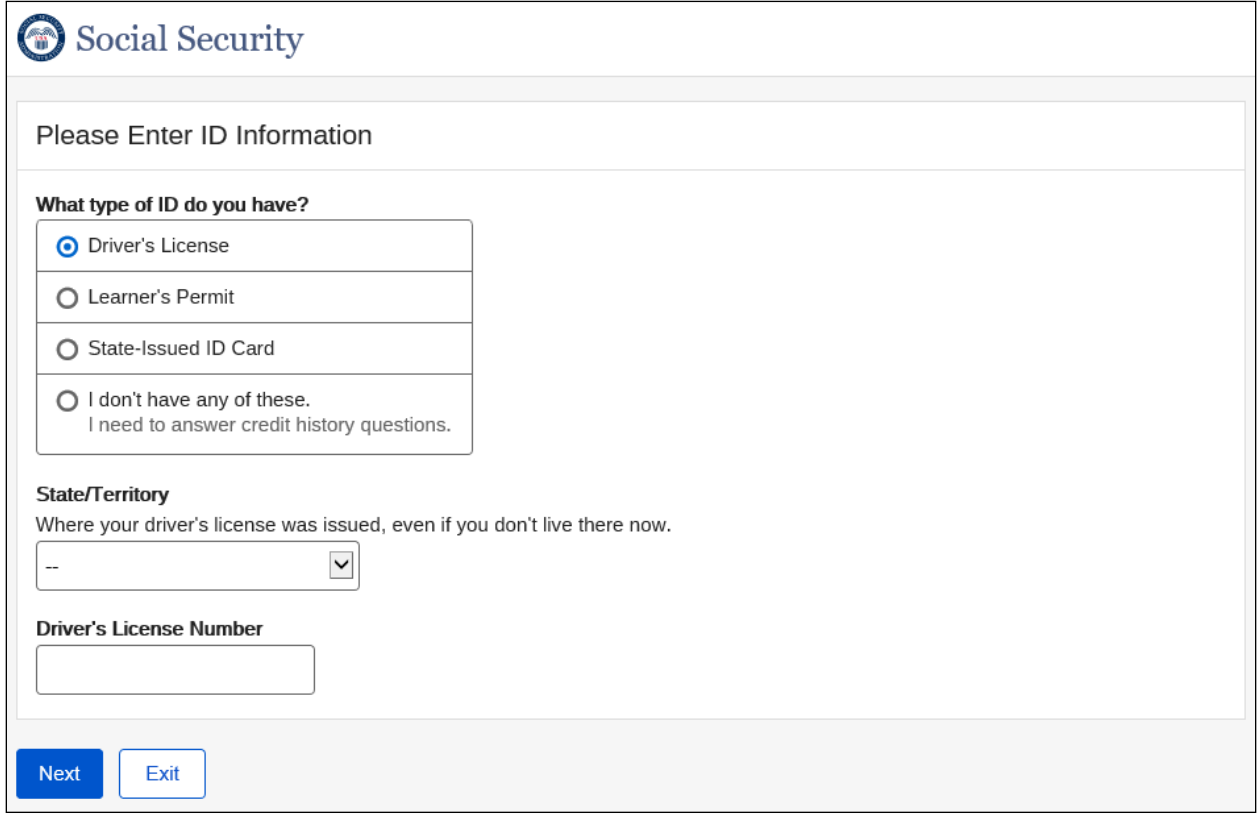

## <span id="page-17-0"></span>**Create an Account – Financial Verification - Credit Card selected**

Social Security

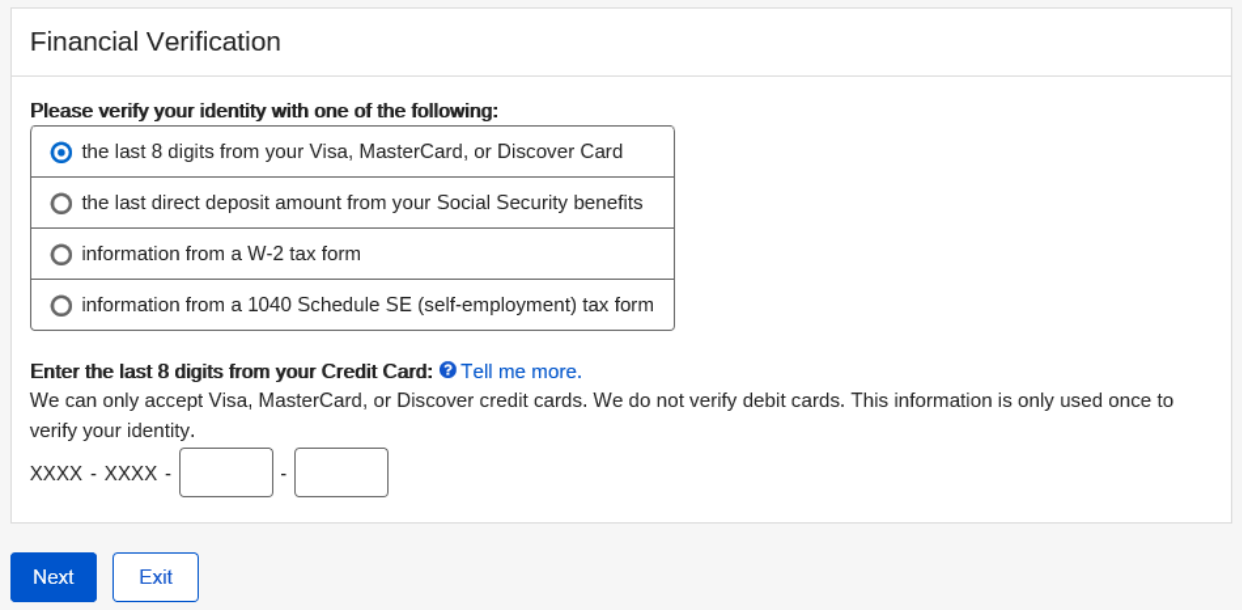

### <span id="page-17-1"></span>**Create an Account – Financial Verification - Direct Deposit selected**

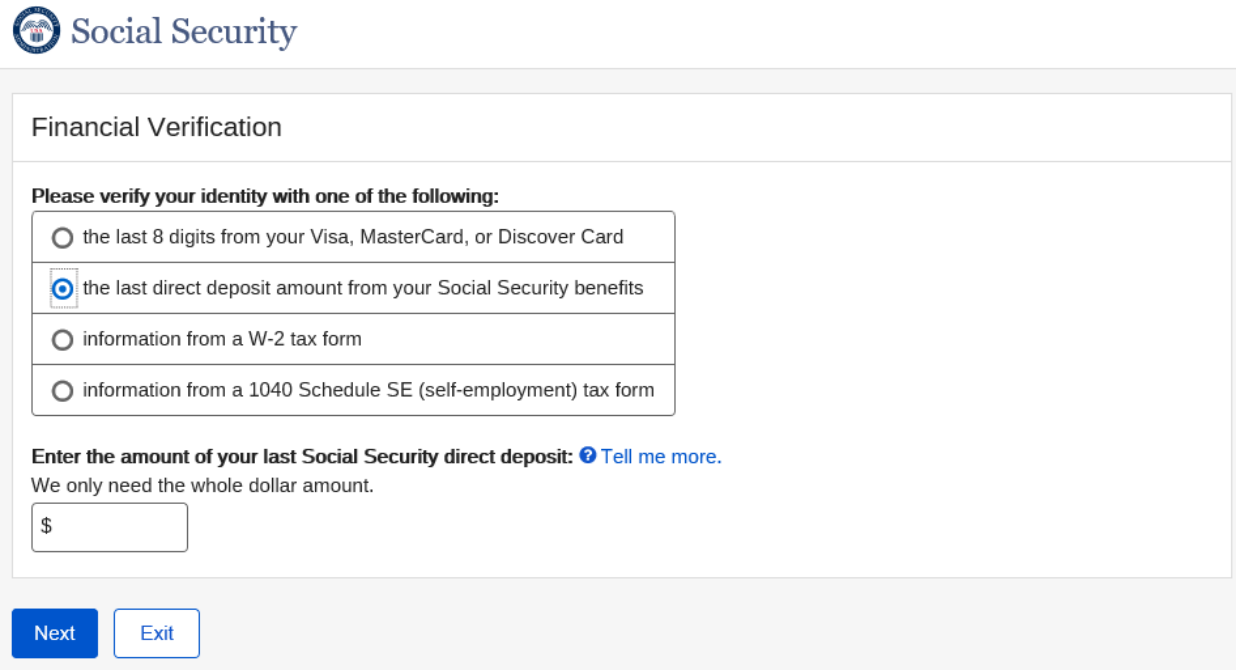

## <span id="page-18-0"></span>**Create an Account – Financial Verification - W-2 selected**

Social Security

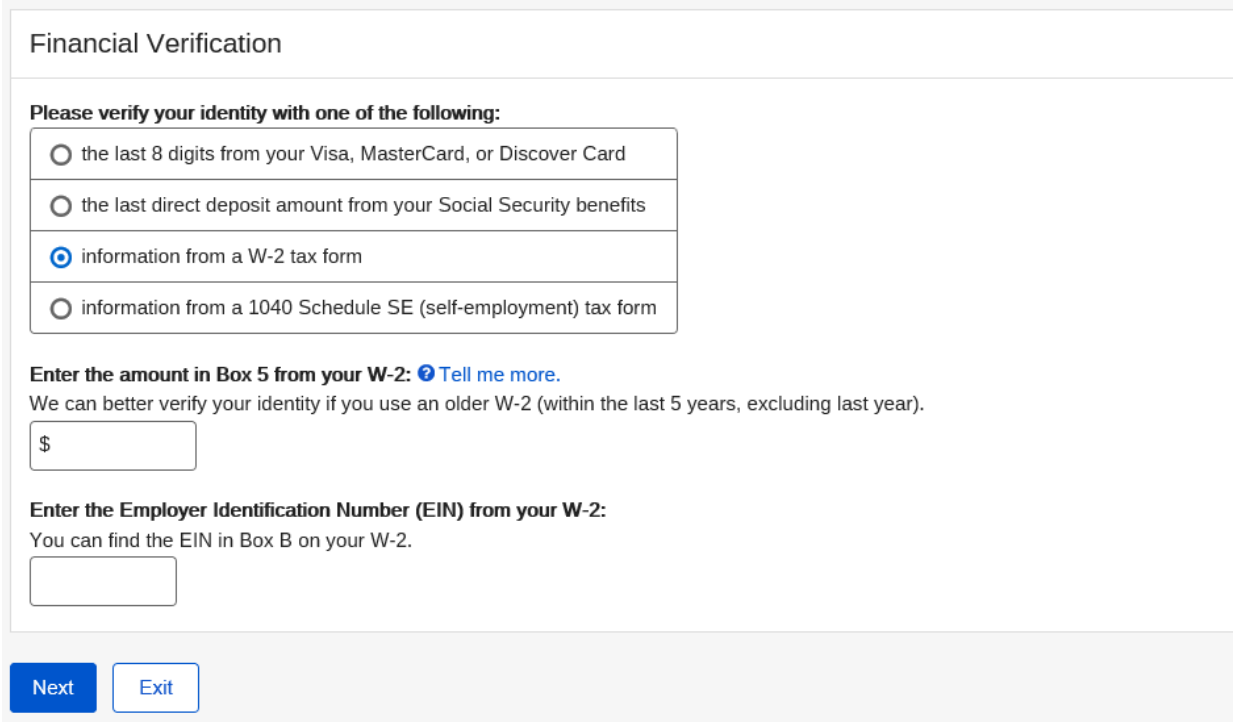

### <span id="page-18-1"></span>**Create an Account – Financial Verification – 1040 Schedule SE selected**

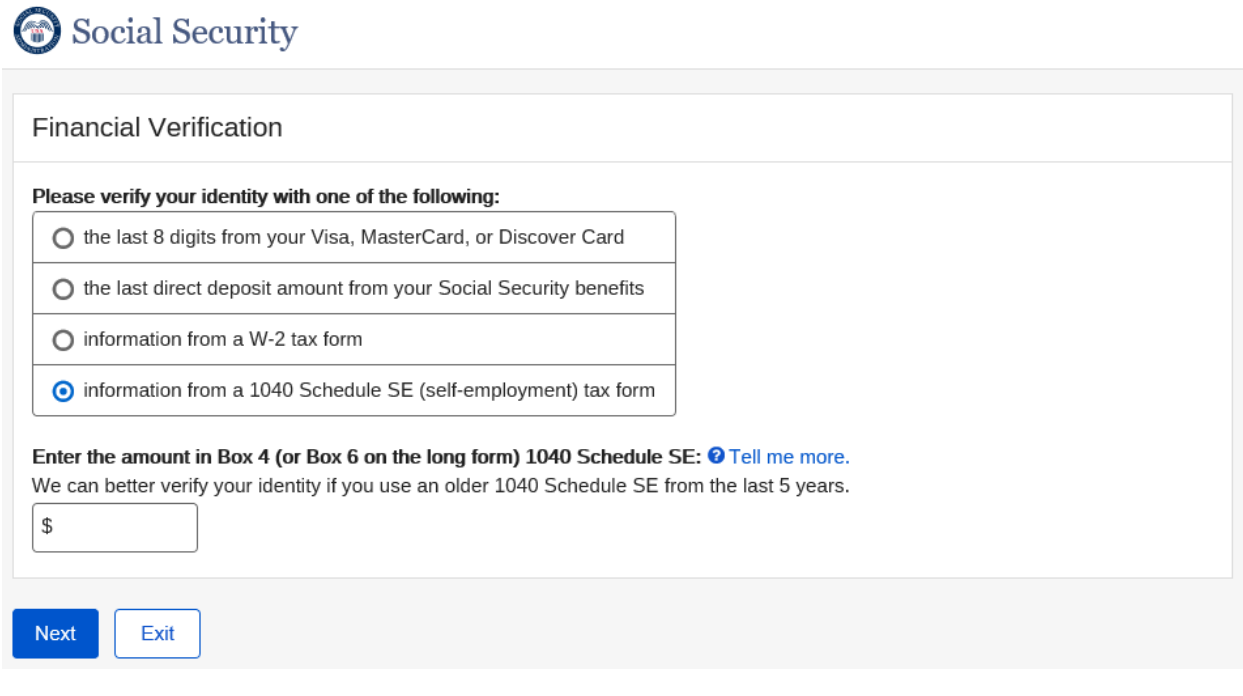

### <span id="page-19-0"></span>**Create an Account – Activation Code Delivery Options**

## Social Security

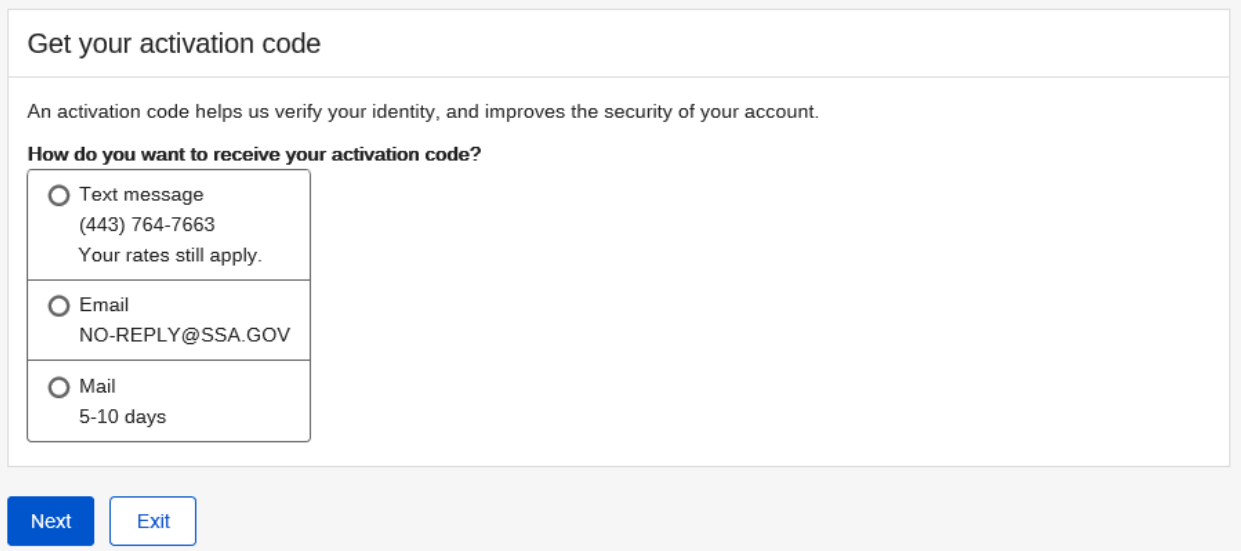

### <span id="page-19-1"></span>**Create an Account – Activation Code Mailed Confirmation**

## Social Security We have sent you a letter with an activation code. An activation code helps us verify your identity and improves the security of your account. You will only need to provide this code once. A letter with your activation code was sent to: 633 OAKLAND RD BELGRADE, ME 04917 Please allow 5-10 business days to receive your activation code. Once you have received your activation code, you can finish setting up your account online by following the instructions in your letter. If you require immediate assistance, please contact us. Exit

### <span id="page-20-0"></span>**Create an Account – Enter Your Activation Code (Multi. Address of Record - Text Message)**

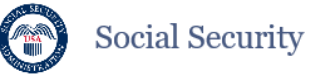

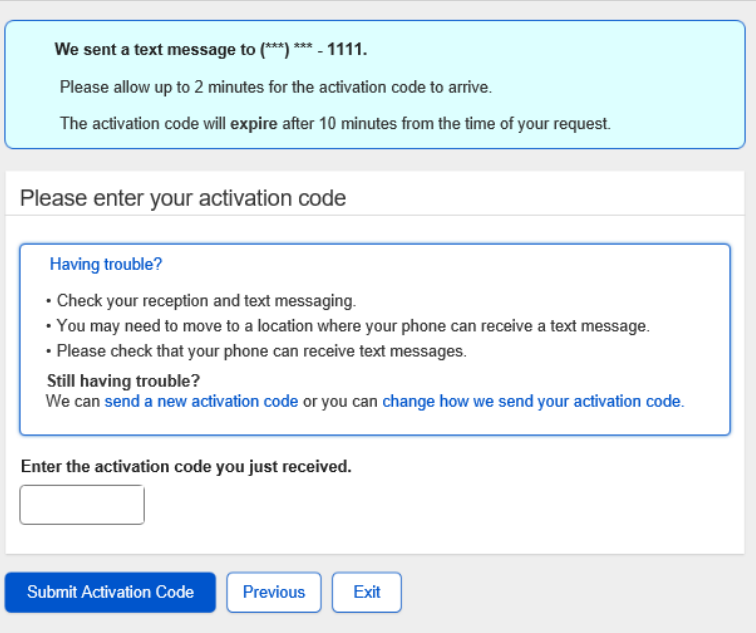

**Create an Account – Enter Your Activation Code (Multi. Address of Record - Email)**

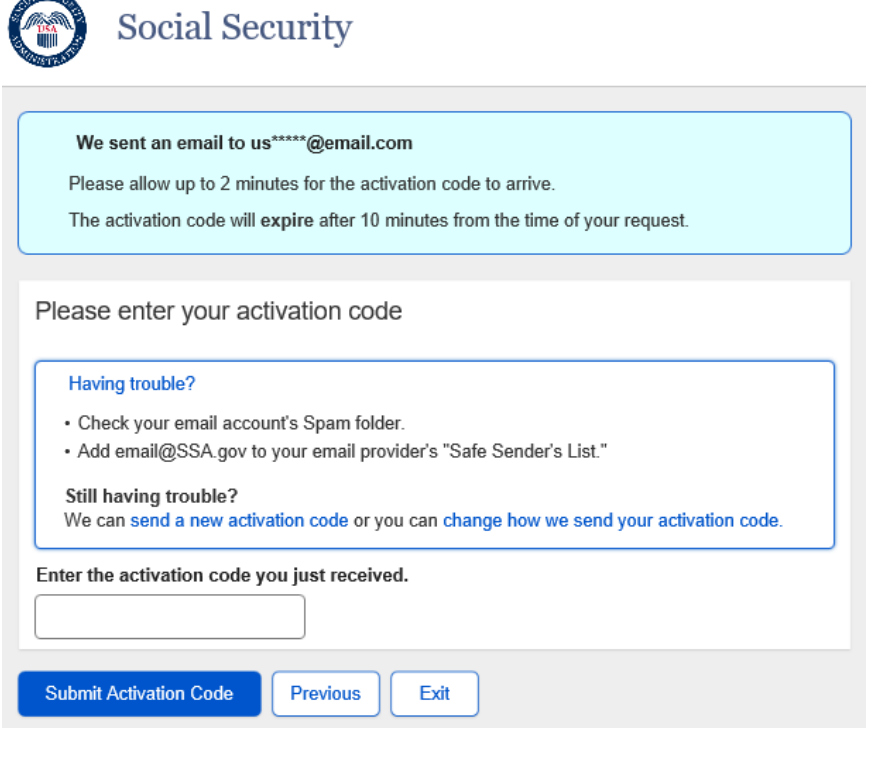

### <span id="page-21-0"></span>**Create an Account – Enter Your Activation Code (Single Address of Record - Text Message)**

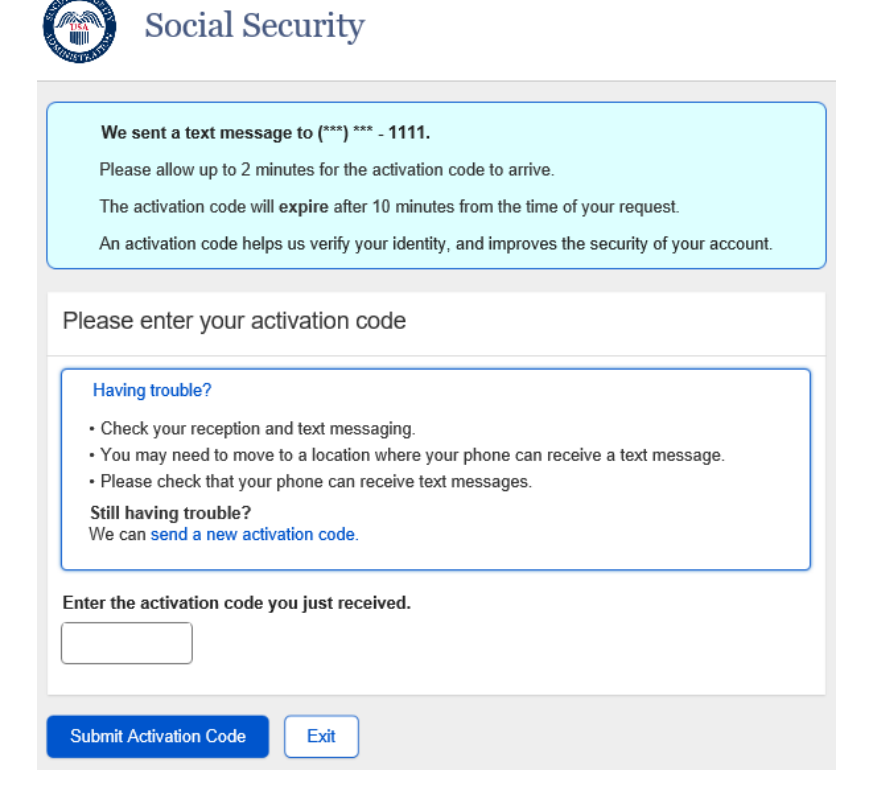

AAL SECON

<span id="page-21-1"></span>**Create an Account – Enter Your Activation Code (Single Address of Record - Email)** 

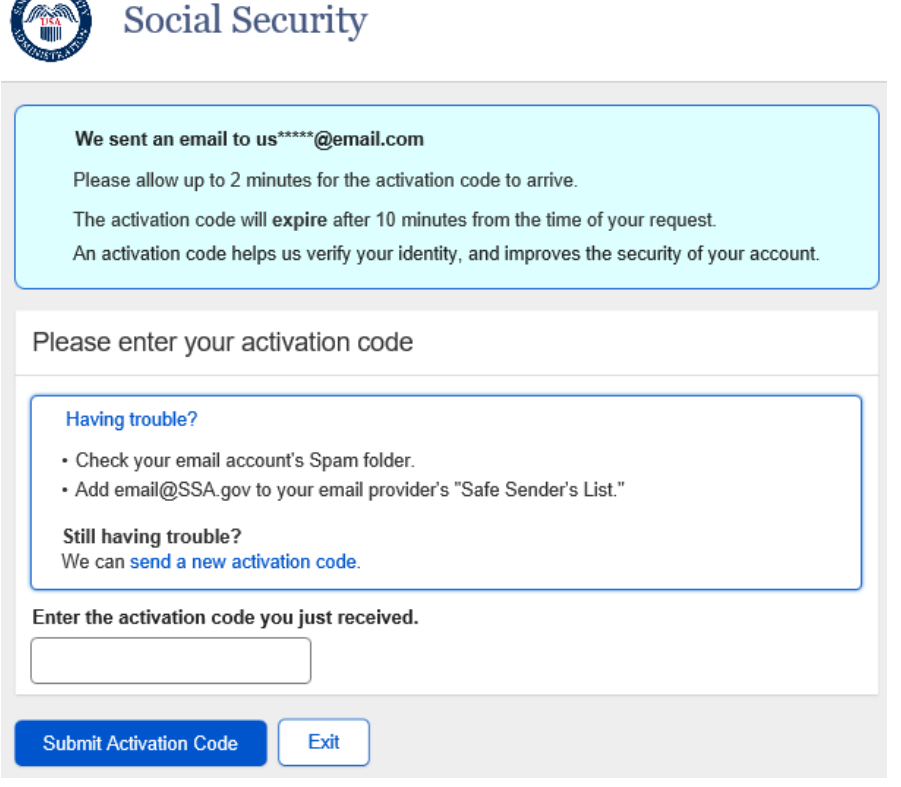

### <span id="page-22-0"></span>Finish Setting Up Account - Terms of Service (In-Person Process)

### Social Security

To finish setting up your account, you will need to:

- 1. enter some personal information,
- 2. enter the account activation code you received.
- 3. create a username and password.
- 4. select how you want to receive your unique security code, and
- 5, enter the unique security code that we provide

### **Terms of Service**

### You must be able to verify some information about yourself and:

- Have a valid email address:
- Have a Social Security number;
- Have a U.S. mailing address; and
- Be at least 18 years of age.

You can only create an account using your own personal information and for your own exclusive use. You cannot create an account on behalf of another person or using another person's information or identity, even if you have that person's written permission.

For example, you cannot create an account for another person:

- . With whom you have a business relationship
- · For whom you are a representative payee; or
- · For whom you are an appointed representative

Only you can use the account that you create with us. You can never share the use of your account with anyone else under any circumstances. You can never use another person's account

### What will we do with your information?

We use the information you give us to verify your identity against our records. We also use an external Identity Services Provider to verify your information against their records. We do not share your Social Security number with them, and they keep your information only for the period of time permitted by federal laws, regulations, or guidelines.

When you make a verification request to establish your account, our Identity Services Provider may use information from your credit report to help verify your identity. As a result, you may see a "soft" inquiry entry on your credit report with the Identity Services Provider, indicating that the Social Security Administration made an inquiry at your request and the date of that request. Soft inquiries do not affect your credit score, and you do not incur any charges related to them. Soft inquiries are displayed in the version of the credit report provided to a consumer and are not reported to lenders. Soft inquiries will not appear on your credit report from other providers. Soft inquiries are generally removed from your credit report after 12 months. Once you have registered for an online account, you will not generate additional soft inquiries by logging in to access our services.

#### What happens if you provide false information or misuse this service?

You may be subject to criminal or civil penalties, or both, if you provide false or misleading statements to sign in or create an account or engage in unauthorized use of this service.

### Who is responsible if the device you are using is not adequately safeguarded?

You accept that the responsibility to properly protect any information provided to you by Social Security is yours and that you are the responsible party should any information on or from your computer or other device be improperly disclosed. You agree that Social Security is not responsible for the improper disclosure of any information that Social Security has provided to you, whether due to your own negligence or the wrongful acts of others.

### Social Security is Going "Green"

When you create a my Social Security account, you will no longer receive a paper Social Security Statement in the mail. You will, however, receive an email reminder - which contains no personal information - approximately three months before your birthday, to remind you to review your Statement online.

If you need a Statement by mail, please follow these instructions.

With your my Social Security account, you can immediately view, download, or print your Statement. Your online Statement contains the most up-to-date information in our records about your earnings and benefit.

<sup>\*</sup> I agree to the Terms of Service

Next Exit

## <span id="page-23-0"></span>**Finish Setting Up your Account – Verify Identity**<br> **••** Social Security

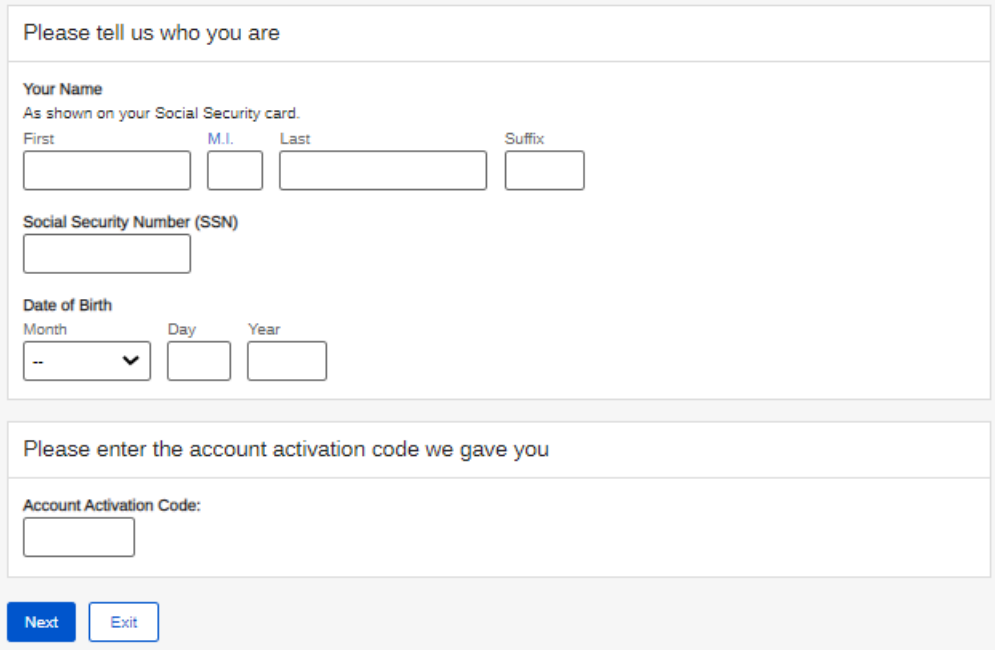

## **Finish Setting Up Your Account – Create Account**<br>
Social Security

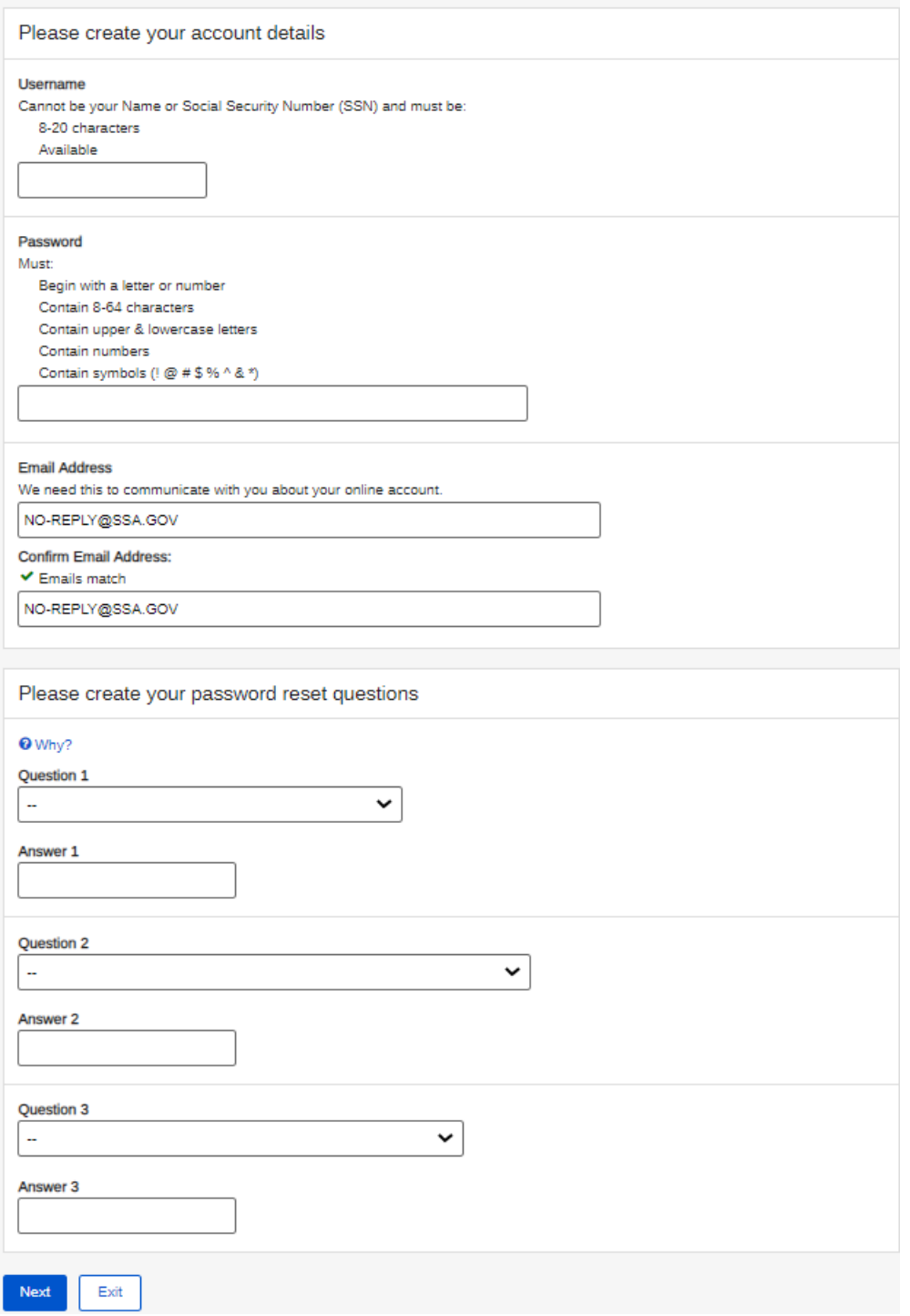

<span id="page-25-0"></span>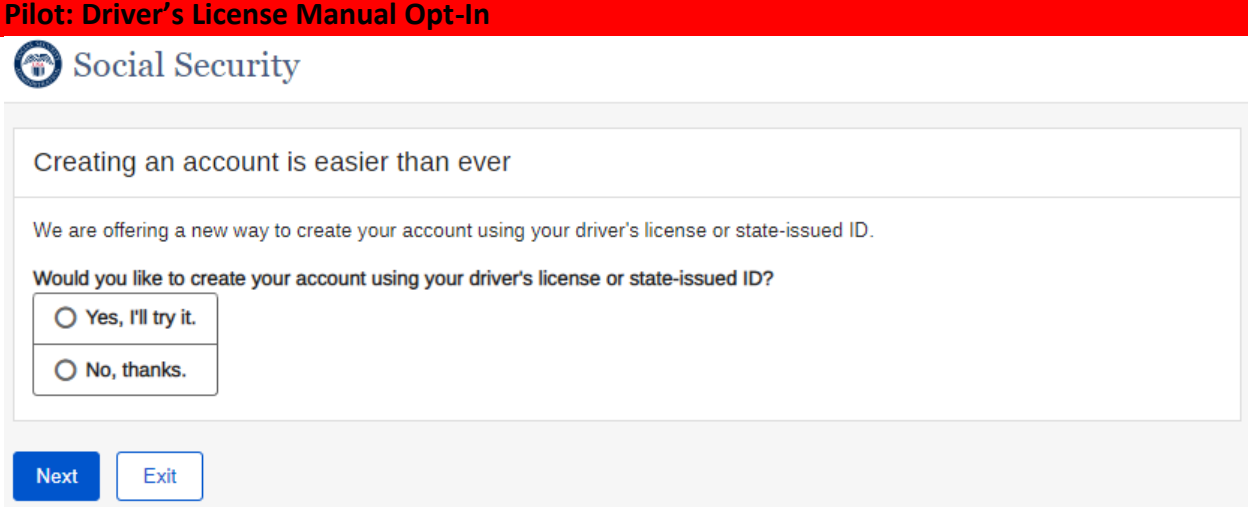

## <span id="page-26-0"></span>Sign In/Create Account

Social Security

## Sign In or Create an Account

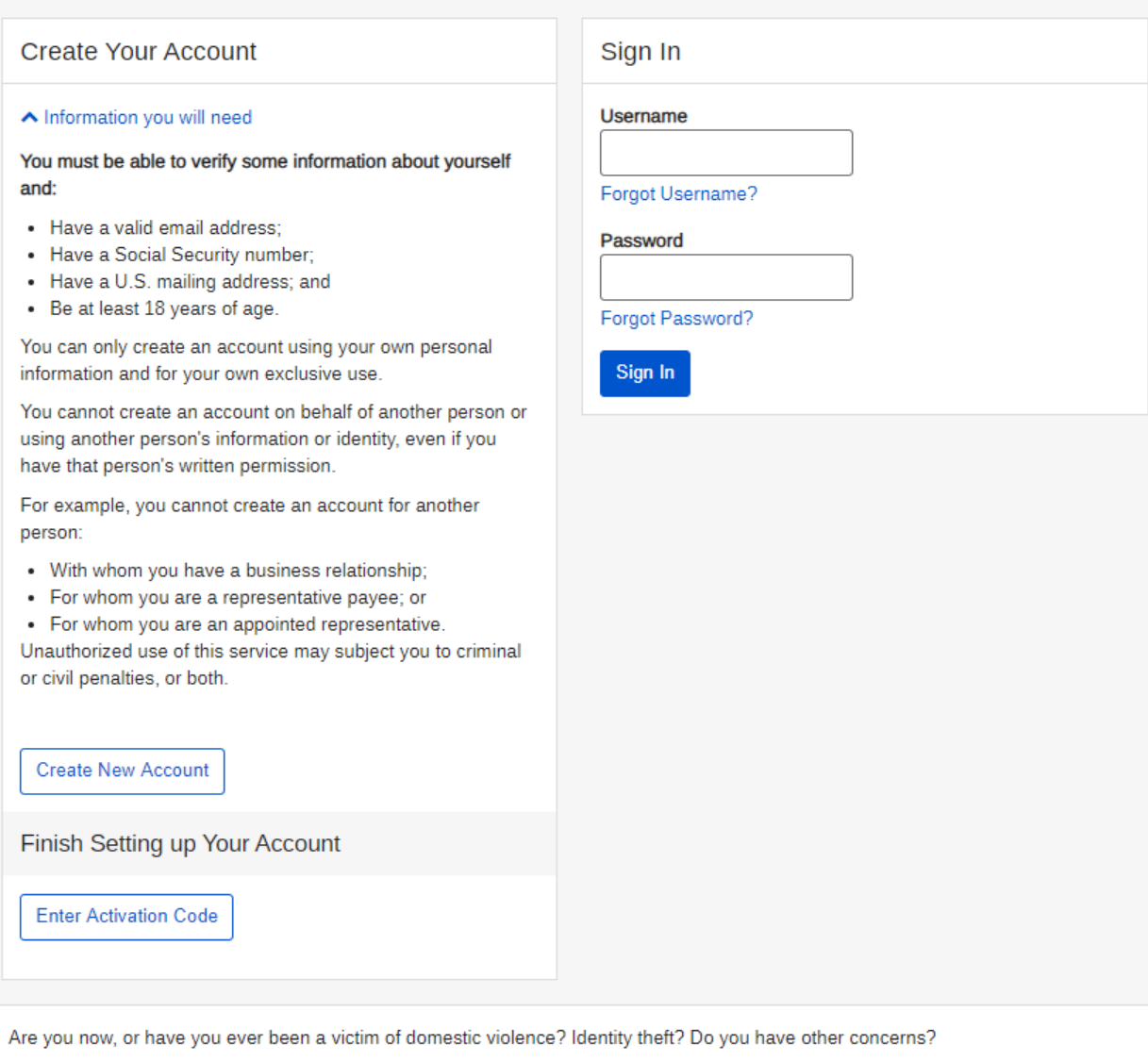

You can block electronic access to your information at any time, for any reason.

### <span id="page-27-0"></span>**Verify digital address (Cell Phone only Verified)**

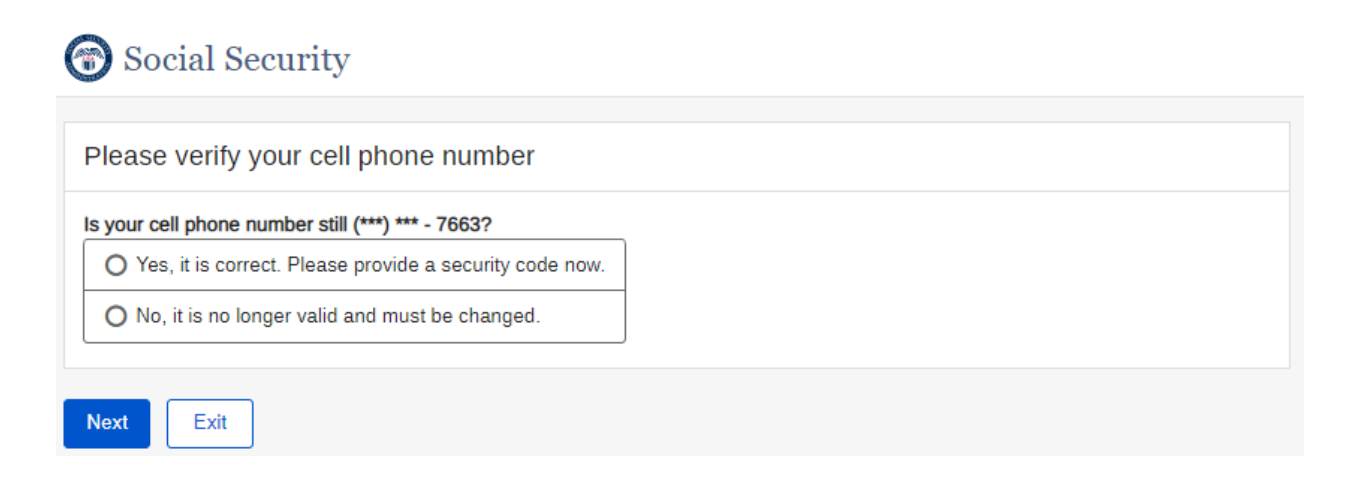

### <span id="page-27-1"></span>**Verify digital address (Email Address only Verified)**

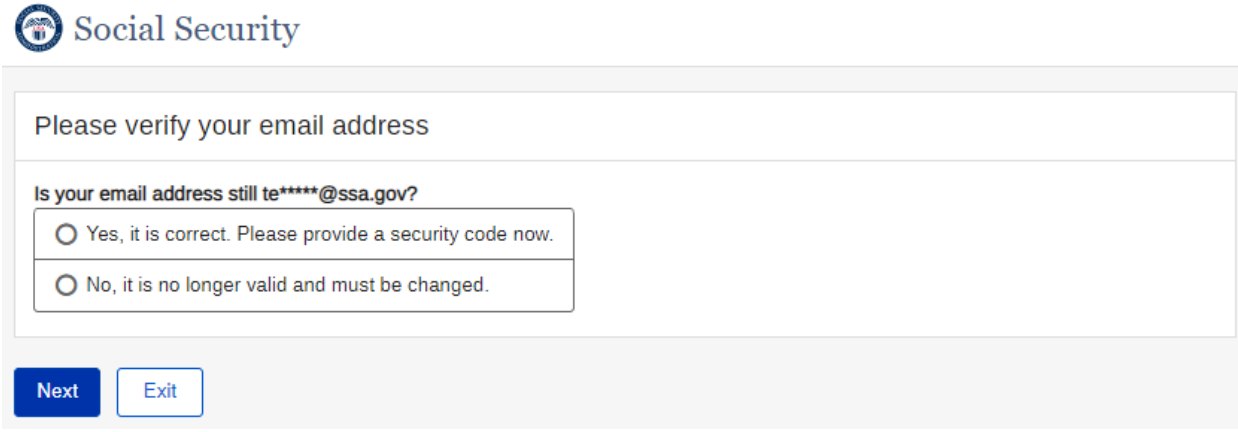

## <span id="page-27-2"></span>**Verify Digital Address – Multiple Digital Address Verified**

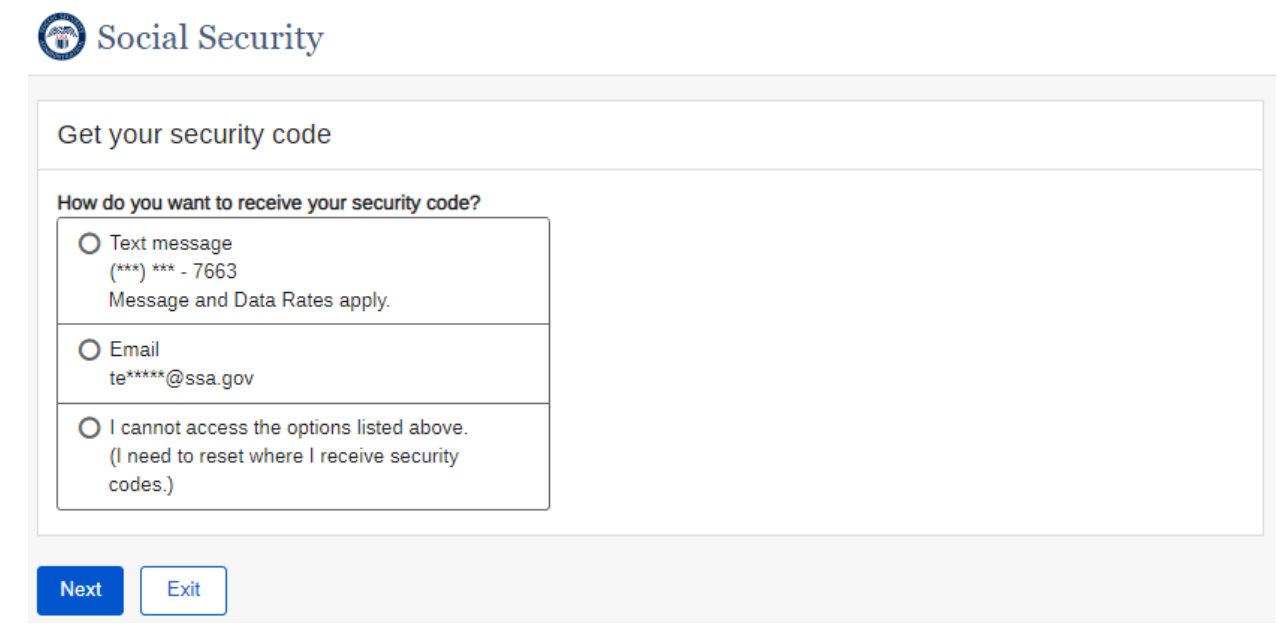

### <span id="page-28-0"></span>**Get Security Code**

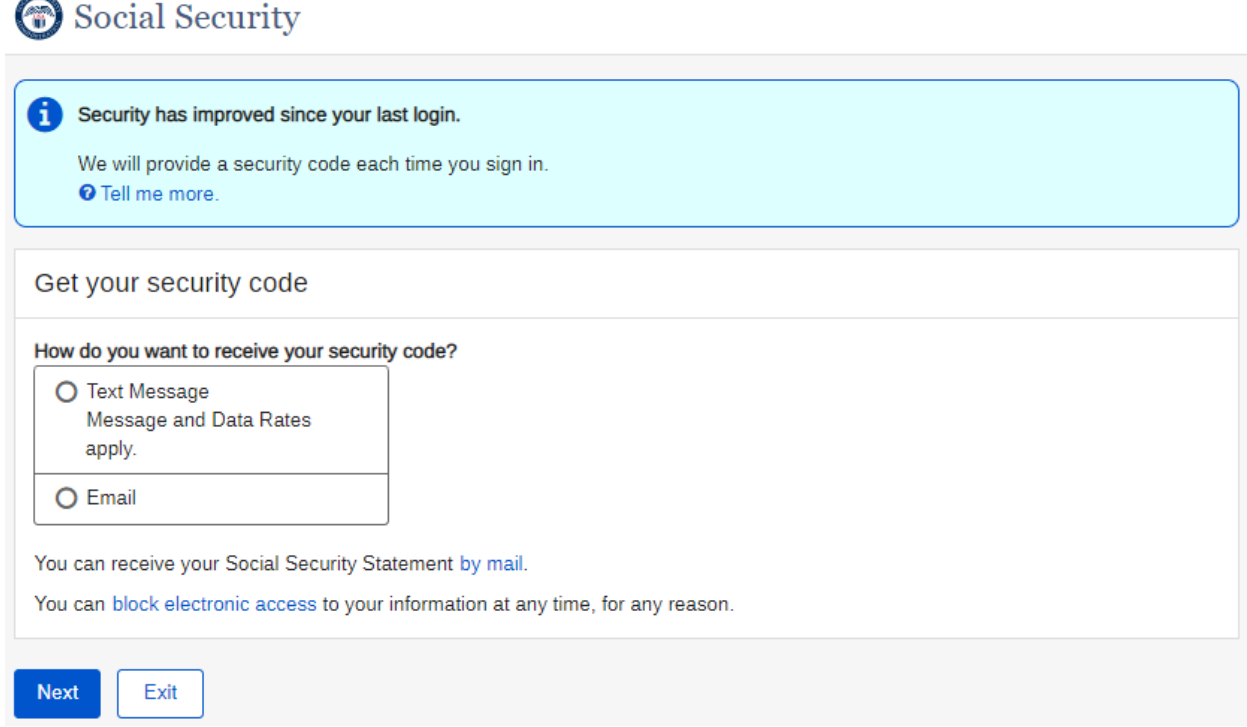

## <span id="page-28-1"></span>**Enter Security Code – Phone Selected**

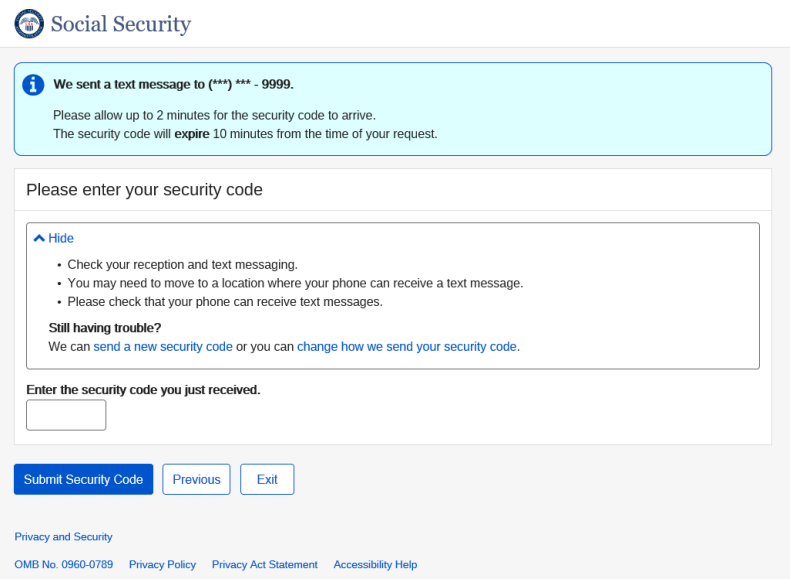

## <span id="page-29-0"></span>**Enter Security Code - Email Selected**

### Social Security

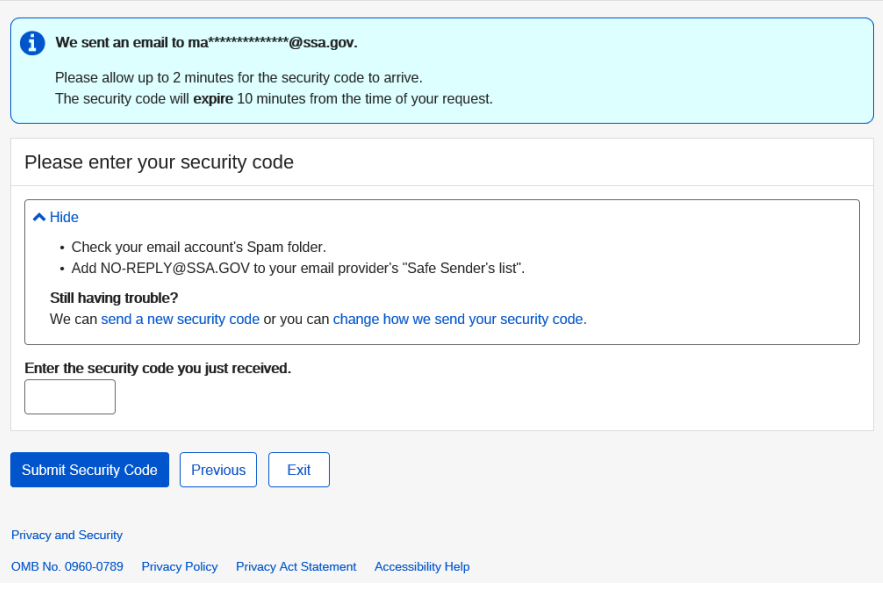

### <span id="page-30-0"></span>Sign In - Terms of Service

## Social Security

### **Terms of Service**

- . I am using my Social Security account services with the account that I created myself using my own personal information and identity. I am not using a my Social Security account created by another person or created using another person's information or identity, even if I have that person's written permission.
- . I will never share the use of my Social Security account with anyone else under any circumstances. I will never use another person's my Social Security account.
- . I understand that my Social Security account contains U.S. Government information.
- $\bullet$  I consent to the monitoring and recording of my use of  $my$  Social Security services, including any electronic communications (such as click-to-chat or messaging).
- . I understand that it is a federal crime to:
	- Give false or misleading statements to obtain information in Social Security records;
	- · Give false or misleading information to obtain or alter Social Security benefits; or
	- Deceive the Social Security Administration about an individual's identity.
- I understand that unauthorized use of  $my$  Social Security services is a misrepresentation of my identity to the federal government and could subject me to criminal or civil penalties, or both.
- I understand that the Social Security Administration may stop me from using  $my$  Social Security services online if it finds or suspects misuse.
- . I accept that the responsibility to properly protect any information provided to me by the Social Security Administration is mine and that I am the responsible party should any information on or from my computer or other device be improperly disclosed.
- . I agree that the Social Security Administration is not responsible for the improper disclosure of any information that the Social Security Administration has provided to me, whether due to my negligence or the wrongful acts of others.

### Social Security is Going "Green"

With your my Social Security account, you can immediately view, download, or print your Social Security Statement. Your online Statement contains the most up-to-date information in our records about your earnings and benefit.

Remember, now that you have a my Social Security account, you will no longer receive a paper Statement in the mail. If you need a Statement by mail, please follow these instructions.

I agree to the Terms of Service.

Exit

**Next** 

### <span id="page-31-0"></span>**Forgot Username**

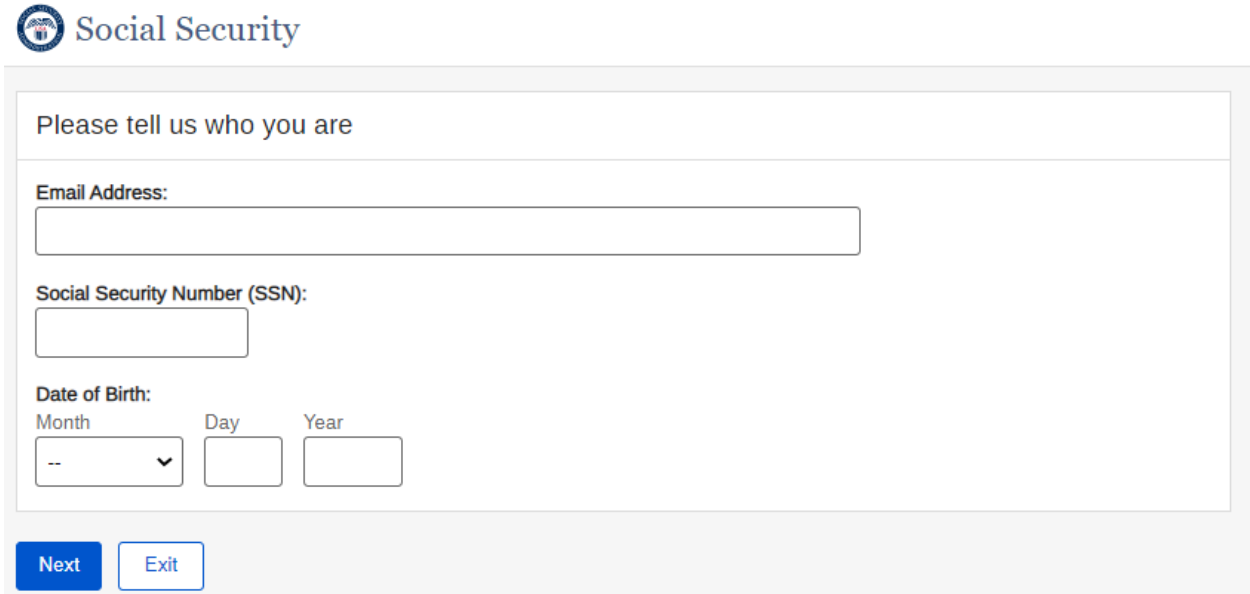

## <span id="page-31-1"></span>**Forgot Password - Verify Identity**<br> **C** Social Security

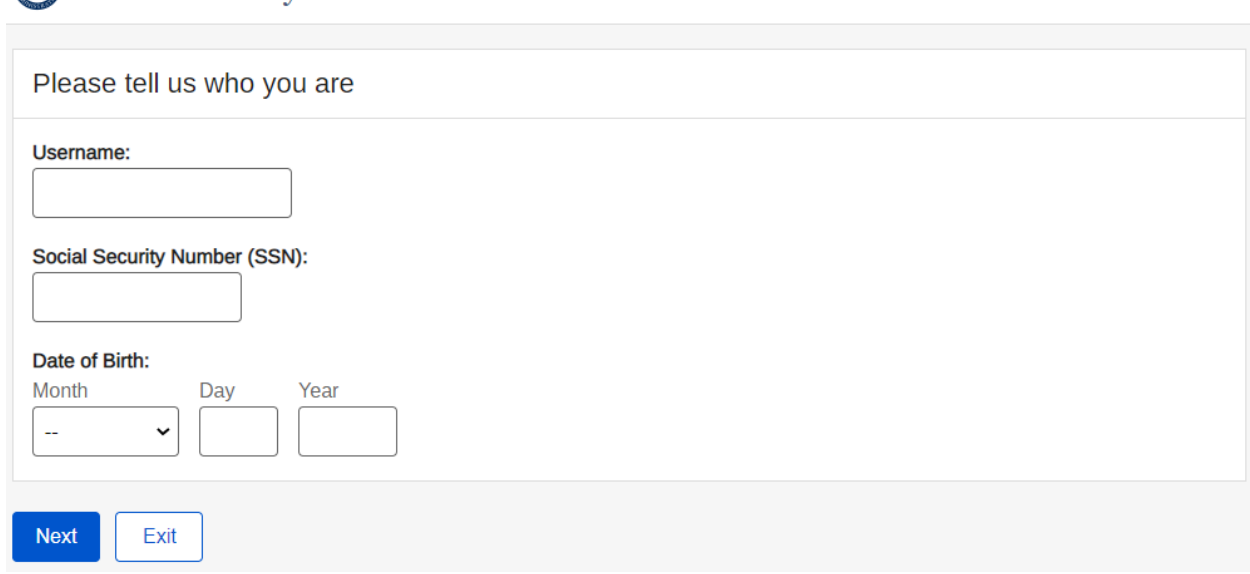

### <span id="page-32-0"></span>Forgot Password - Password Reset Questions

## Social Security

### Password reset questions

To reset your password, enter the answers you gave when you set up your account.

I can't remember my answers.

What was your major or minor in college?

What is the name of the city where your paternal grandfather was born?

What is the middle name of your mother?

## <span id="page-32-1"></span>Forgot Password - Update Password

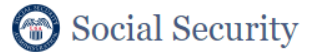

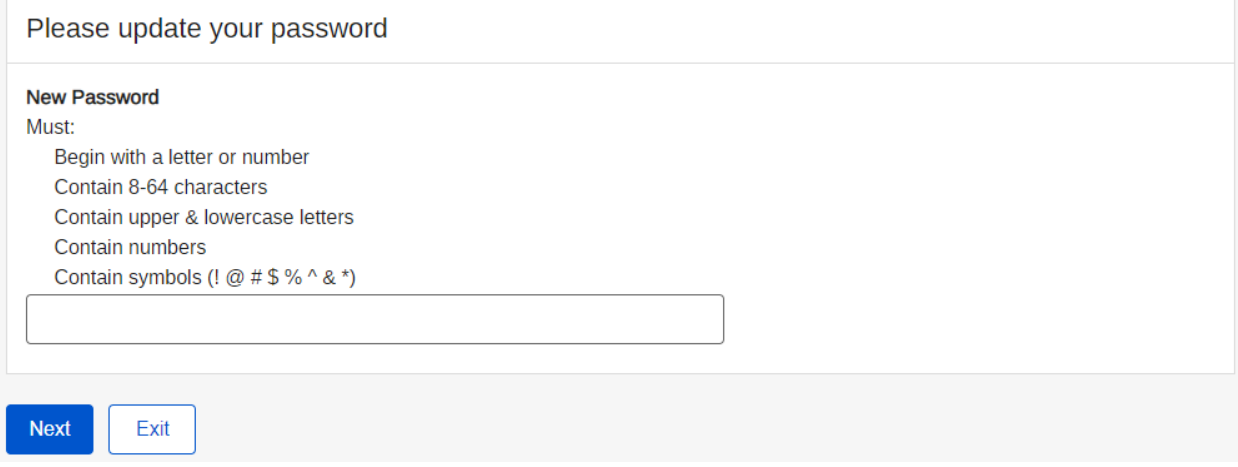

## <span id="page-33-0"></span>**Change Password – Confirmation**

## Social Security

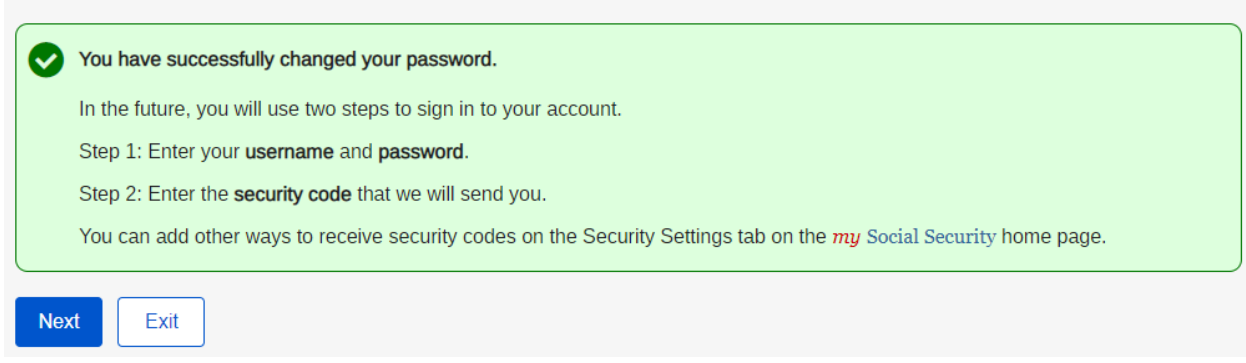

## <span id="page-33-1"></span>**Forgot Password – Email Password**

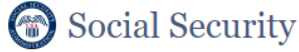

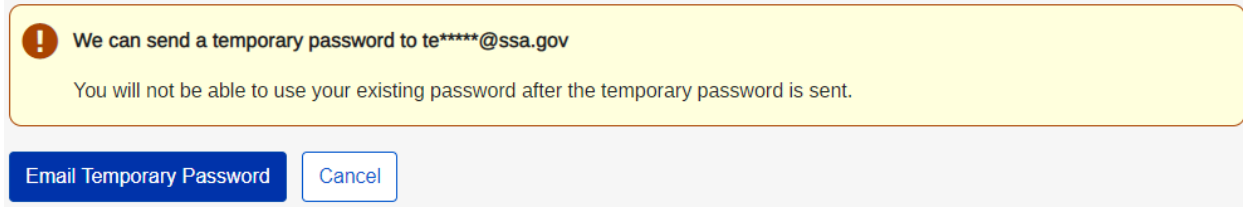

## <span id="page-33-2"></span>**Create New Password – Password Expired**

## Social Security

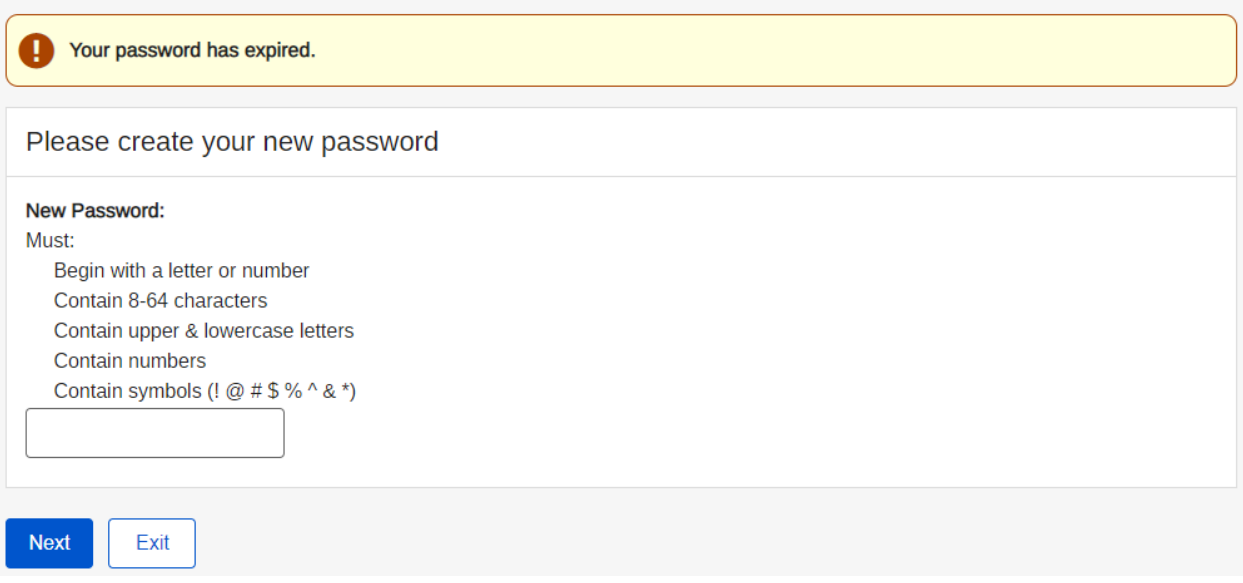

## <span id="page-34-0"></span>**Forgot Password – Temporary Password Sent – Confirmation**

## Social Security

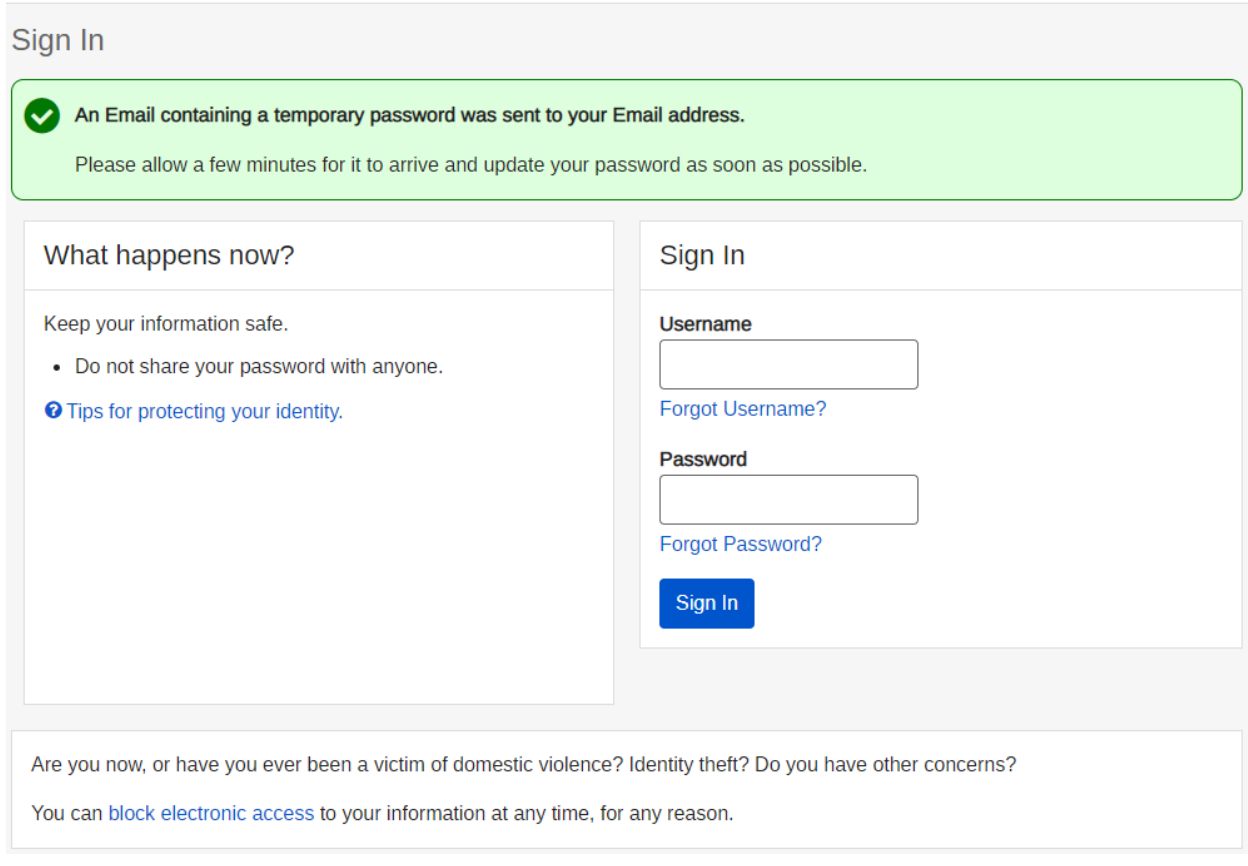

### <span id="page-35-0"></span>Mail Temporary Password - Terms of Service

Social Security

### Can't remember your password reset answers?

If you can't remember your password or answers to your password reset questions, we will send a letter with a temporary password.

The You will not be able to sign in to your my Social Security account until you receive your temporary password.

### You will need to:

- enter a mailing address for your temporary password letter, and
- wait 5 to 10 business days for your letter to arrive in the mail to complete the process.

### **Terms of Service**

### What will we do with your information?

We use the information you give us to verify your identity against our records. We also use an external Identity Services Provider to verify your information against their records. We do not share your Social Security number with them, and they keep your information only for the period of time permitted by federal laws, regulations, or guidelines.

When you make a verification request to establish your account, our Identity Services Provider may use information from your credit report to help verify your identity. As a result, you may see a "soft" inquiry entry on your credit report with the Identity Services Provider, indicating that the Social Security Administration made an inquiry at your request and the date of that request. Soft inquiries do not affect your credit score, and you do not incur any charges related to them. Soft inquiries are displayed in the version of the credit report provided to a consumer and are not reported to lenders. Soft inquiries will not appear on your credit report from other providers. Soft inquiries are generally removed from your credit report after 12 months. Once you have registered for an online account, you will not generate additional soft inquiries by logging in to access our services.

### What happens if you provide false information or misuse this service?

You may be subject to criminal or civil penalties, or both, if you provide false or misleading statements to sign in or create an account or engage in unauthorized use of this service.

### Who is responsible if the device you are using is not adequately safeguarded?

You accept that the responsibility to properly protect any information provided to you by Social Security is yours and that you are the responsible party should any information on or from your computer or other device be improperly disclosed. You agree that Social Security is not responsible for the improper disclosure of any information that Social Security has provided to you, whether due to your own negligence or the wrongful acts of others.

### Social Security is Going "Green"

When you create a my Social Security account, you will no longer receive a paper Social Security Statement in the mail. You will, however, receive an email reminder - which contains no personal information - approximately three months before your birthday, to remind you to review your Statement online.

If you need a *Statement* by mail, please follow these instructions.

With your my Social Security account, you can immediately view, download, or print your Statement. Your online Statement contains the most up-to-date information in our records about your earnings and benefit.

□ I agree to the Terms of Service.

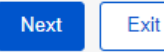
# **Mail Temporary Password – Provide Information**

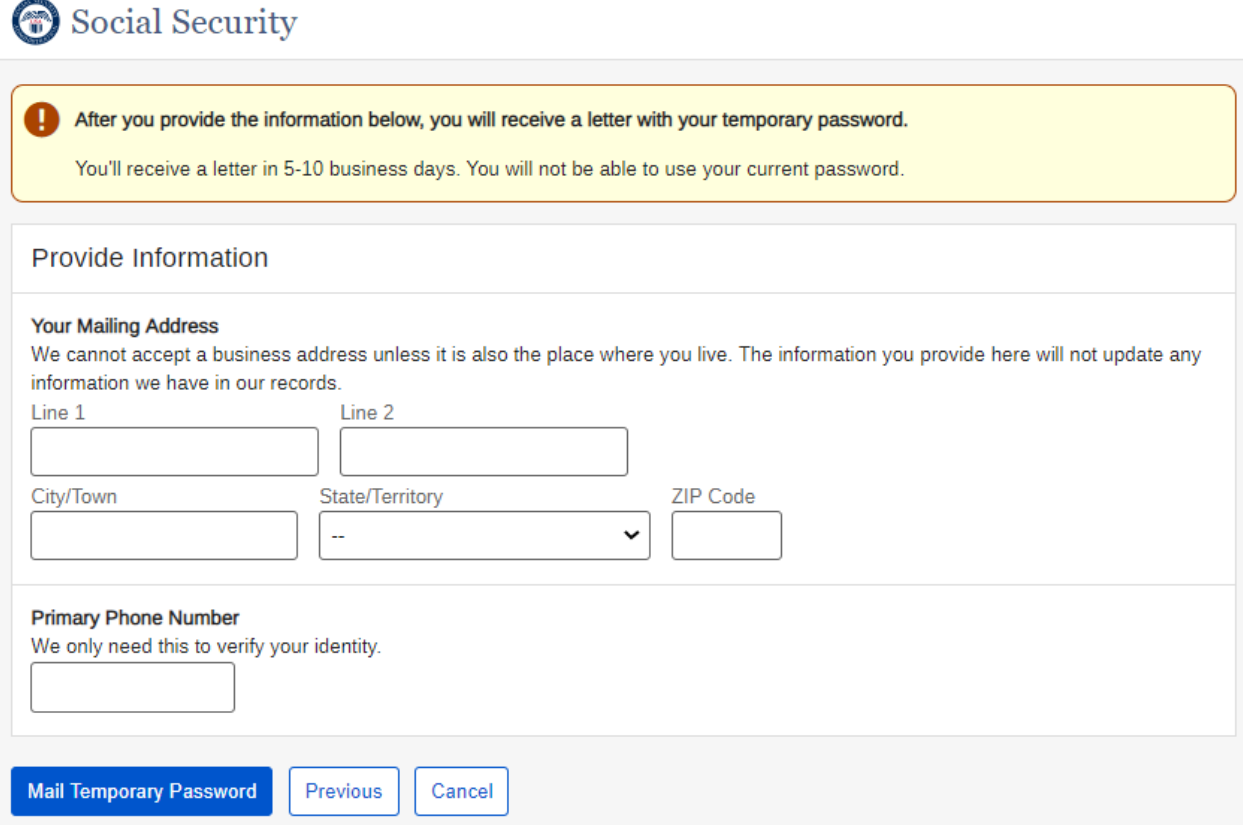

# **Mail Temporary Password – Confirmation**

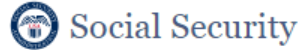

# Thank you for your information. You'll receive a letter in the mail in 5-10 business days. Your letter will contain a temporary password and step-by-step instructions for creating a new password. You will not be able to sign in to your my Social Security account until your receive your temporary password.

Done

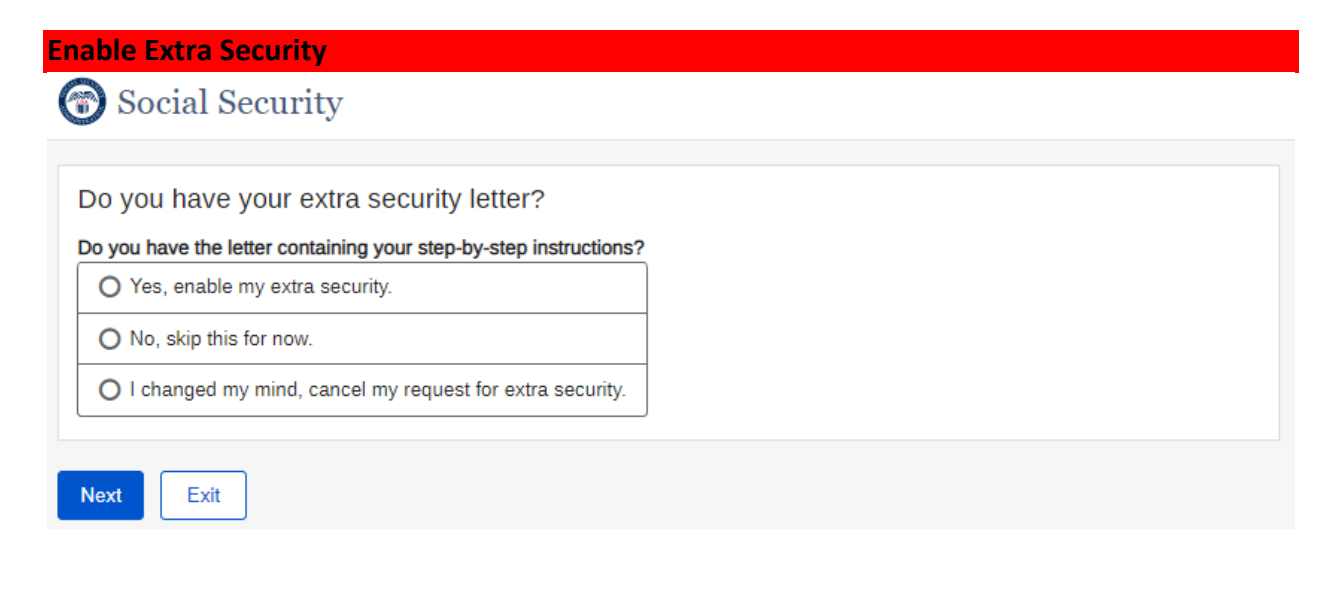

# **Enable Extra Security – Enter Upgrade Code**

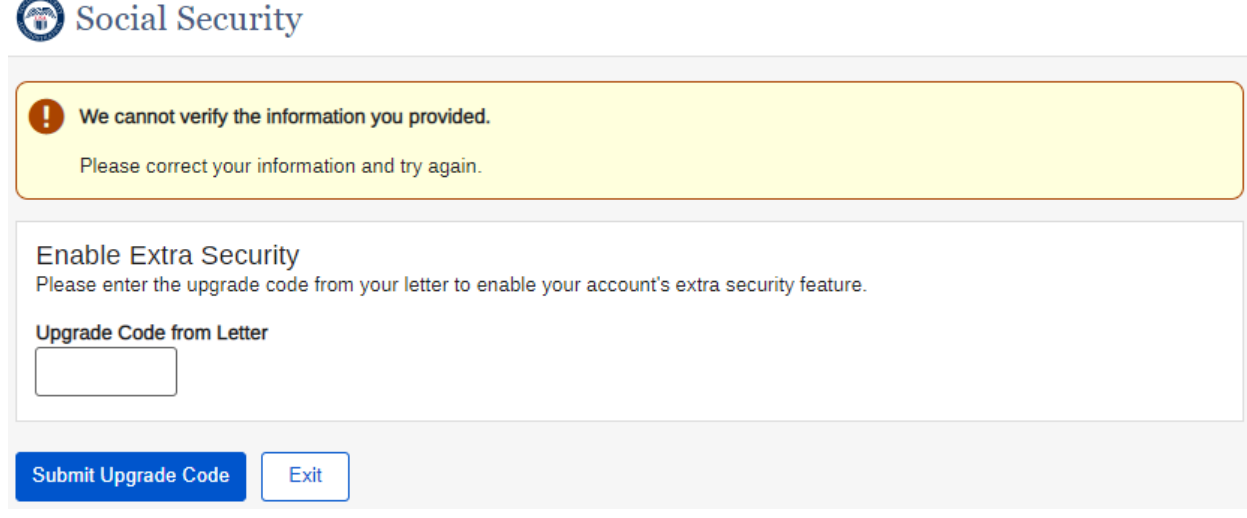

# **Enable Extra Security – Confirmation**

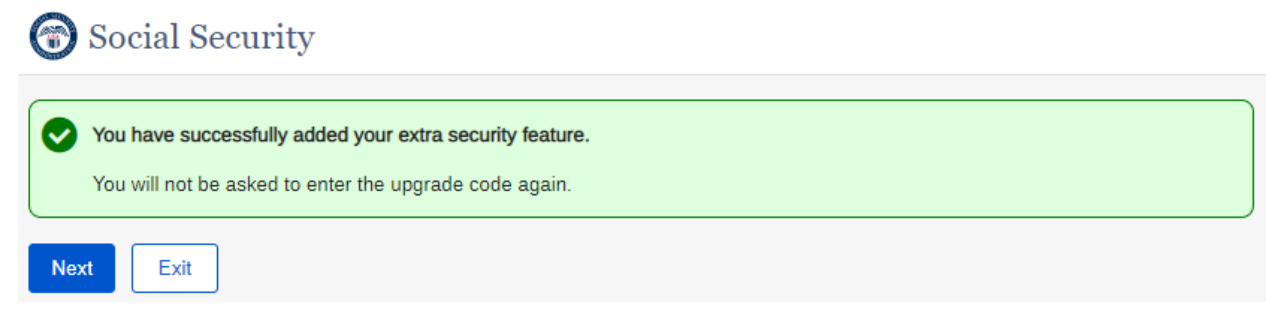

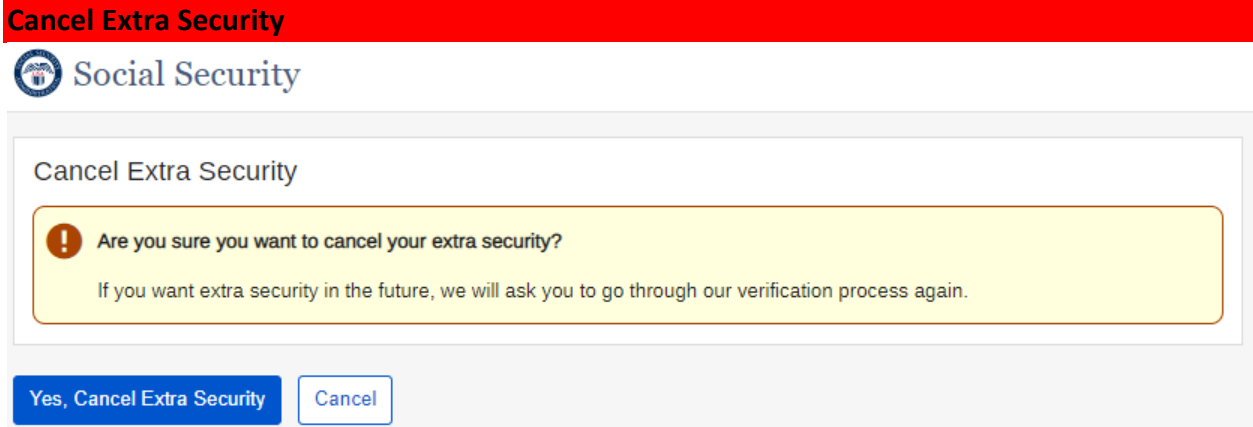

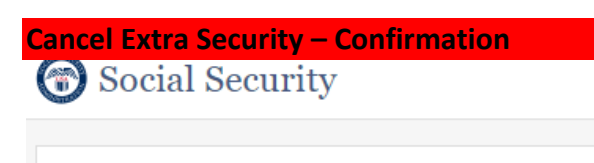

**Cancel Extra Security** 

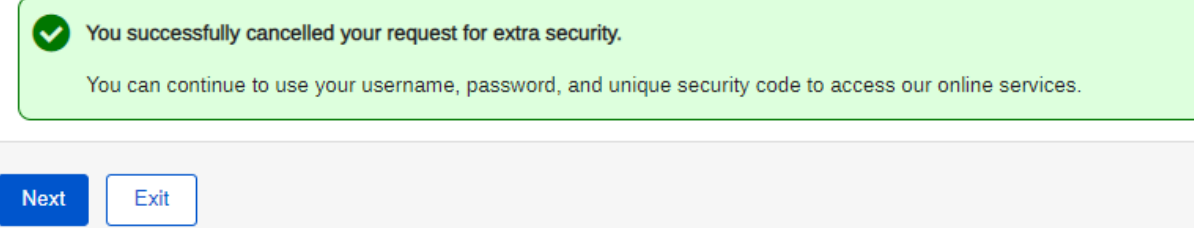

# Change Security Code Method - Terms of Service

# Social Security

### Need to reset where you get security codes?

If you need to reset where you received security codes, we will send a letter with a reset code and instructions.

You will not be able to sign in to your my Social Security account until you receive your reset code.

#### You will need to:

- . enter a mailing address for your reset code letter, and
- . wait 5 to 10 business days for your letter to arrive in the mail to complete the process.

#### **Terms of Service**

#### What will we do with your information?

We use the information you give us to verify your identity against our records. We also use an external Identity Services Provider to verify your information against their records. We do not share your Social Security number with them, and they keep your information only for the period of time permitted by federal laws, regulations, or guidelines.

When you make a verification request to establish your account, our Identity Services Provider may use information from your credit report to help verify your identity. As a result, you may see a "soft" inquiry entry on your credit report with the Identity Services Provider, indicating that the Social Security Administration made an inquiry at your request and the date of that request. Soft inquiries do not affect your credit score, and you do not incur any charges related to them. Soft inquiries are displayed in the version of the credit report provided to a consumer and are not reported to lenders. Soft inquiries will not appear on your credit report from other providers. Soft inquiries are generally removed from your credit report after 12 months. Once you have registered for an online account, you will not generate additional soft inquiries by logging in to access our services.

#### What happens if you provide false information or misuse this service?

You may be subject to criminal or civil penalties, or both, if you provide false or misleading statements to sign in or create an account or engage in unauthorized use of this service.

#### Who is responsible if the device you are using is not adequately safeguarded?

You accept that the responsibility to properly protect any information provided to you by Social Security is yours and that you are the responsible party should any information on or from your computer or other device be improperly disclosed. You agree that Social Security is not responsible for the improper disclosure of any information that Social Security has provided to you, whether due to your own negligence or the wrongful acts of others.

#### Social Security is Going "Green"

When you create a my Social Security account, you will no longer receive a paper Social Security Statement in the mail. You will, however, receive an email reminder - which contains no personal information - approximately three months before your birthday, to remind you to review your Statement online.

#### If you need a Statement by mail, please follow these instructions.

With your my Social Security account, you can immediately view, download, or print your Statement. Your online Statement contains the most up-to-date information in our records about your earnings and benefit.

#### □ I agree to the Terms of Service.

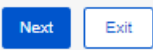

# **Change Security Code Method – Provide Info**

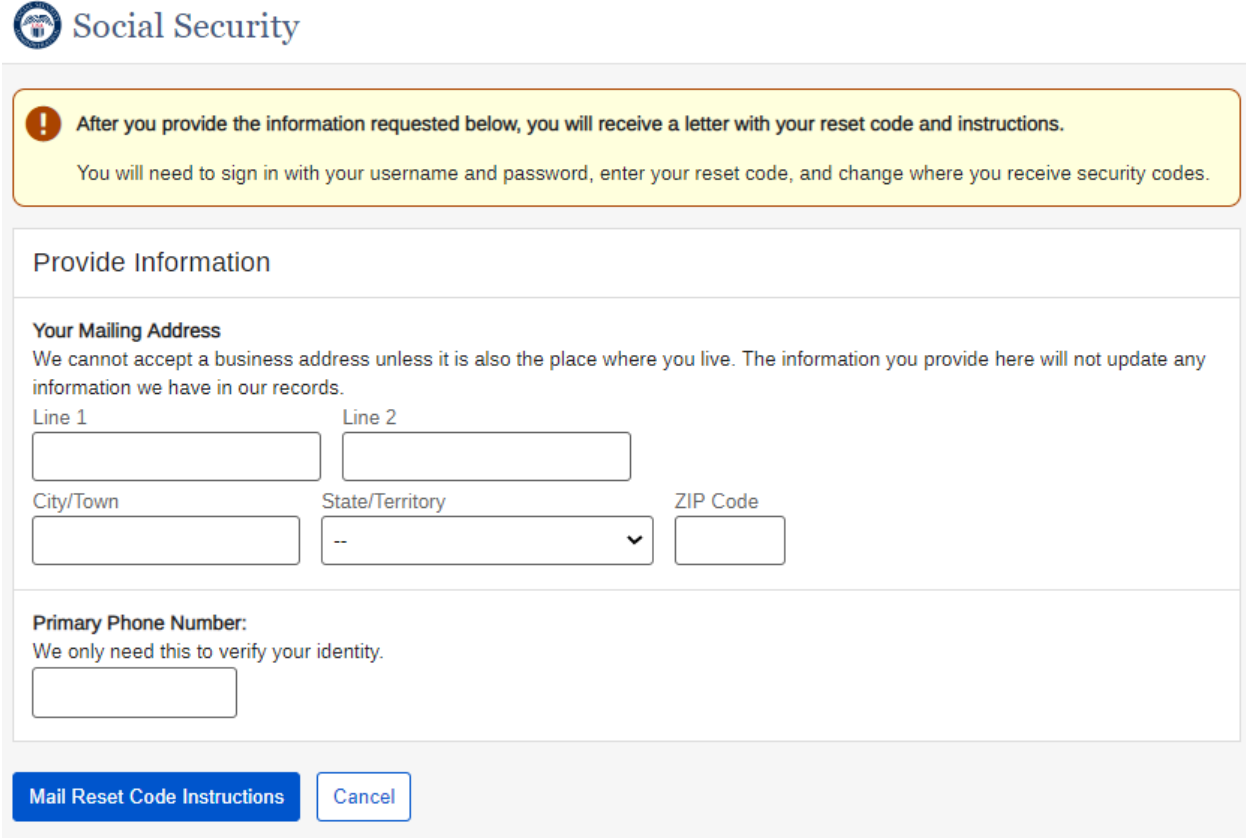

# **Change Security Code Method – Reset Not Allowed**

Social Security

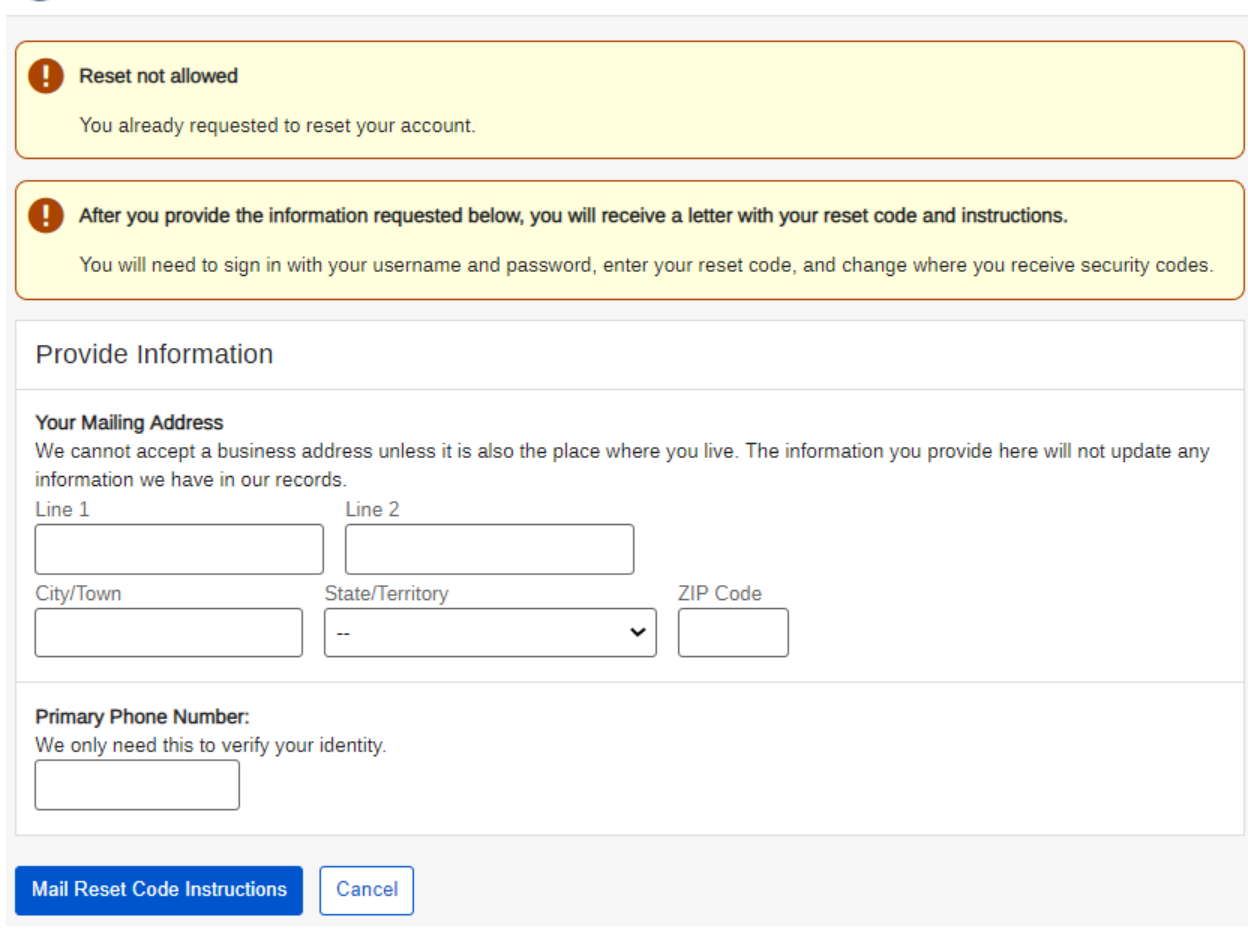

# **Change Security Code Method – Reset Code Mailed – Confirmation**

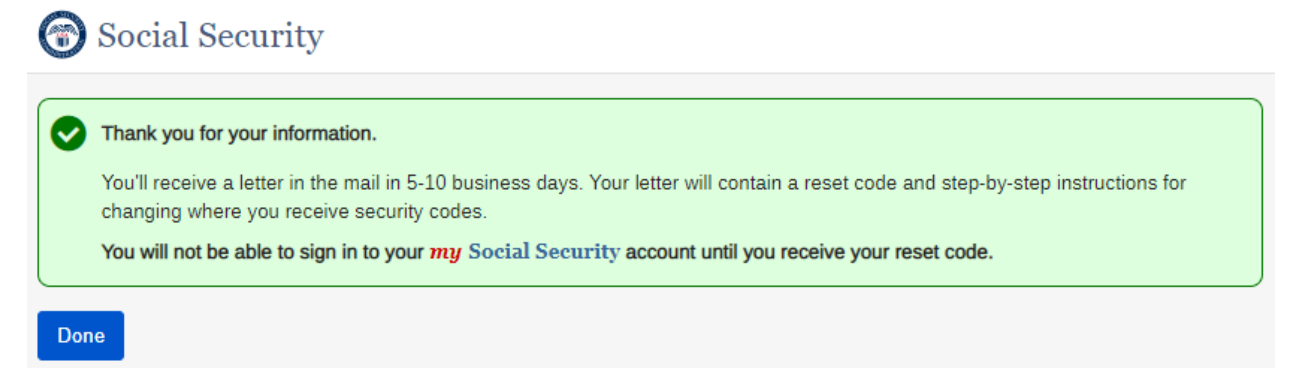

# **Change Security Code Method – Reset Code Letter**

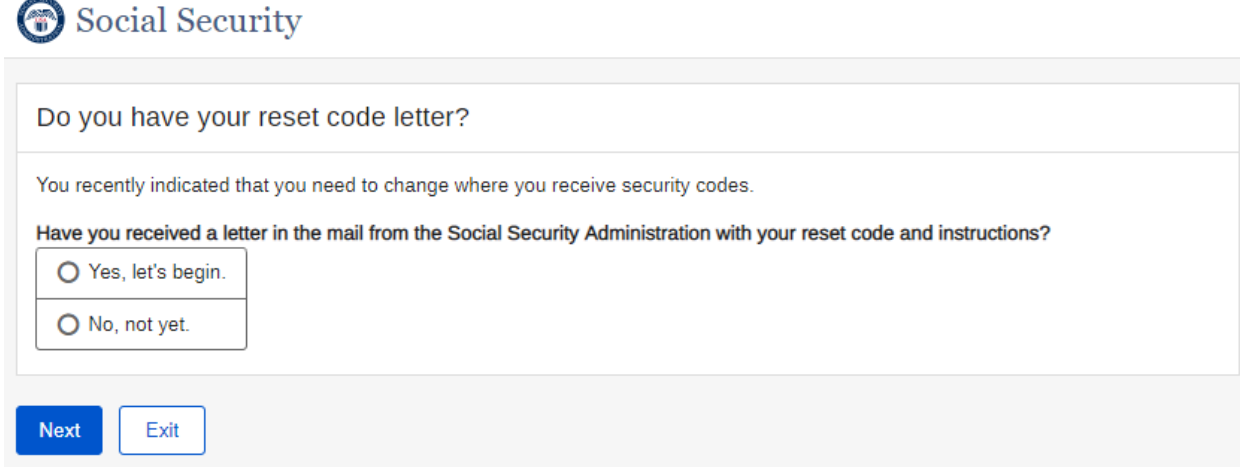

# **Change Security Code Method – Enter Reset Code**

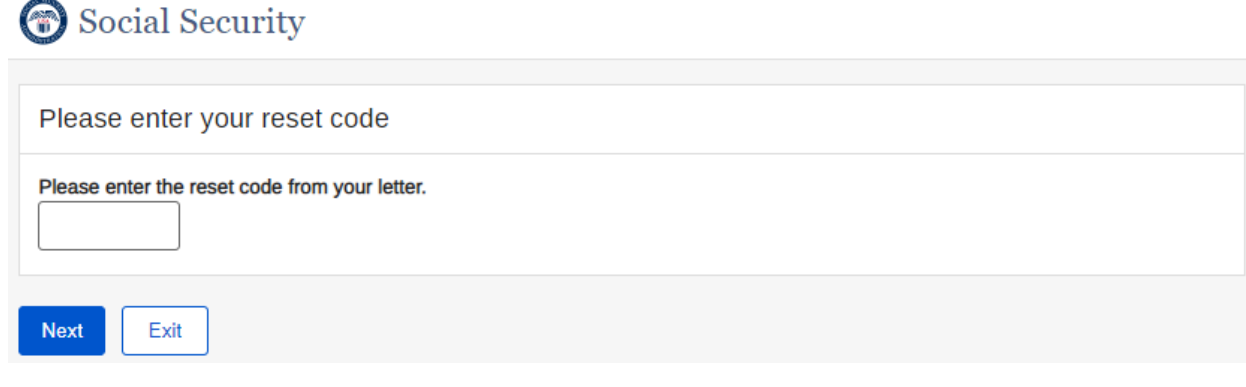

# **Change Security Code Method – Enter Reset Code – Reset Code Strike**

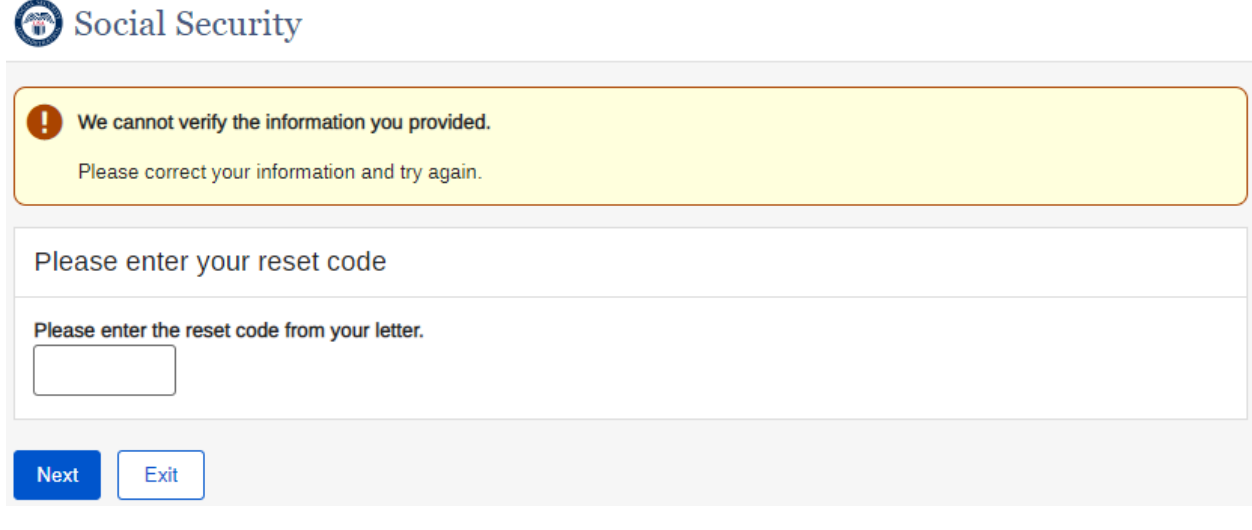

# **Change Security Code Method – Confirmation**

# Social Security

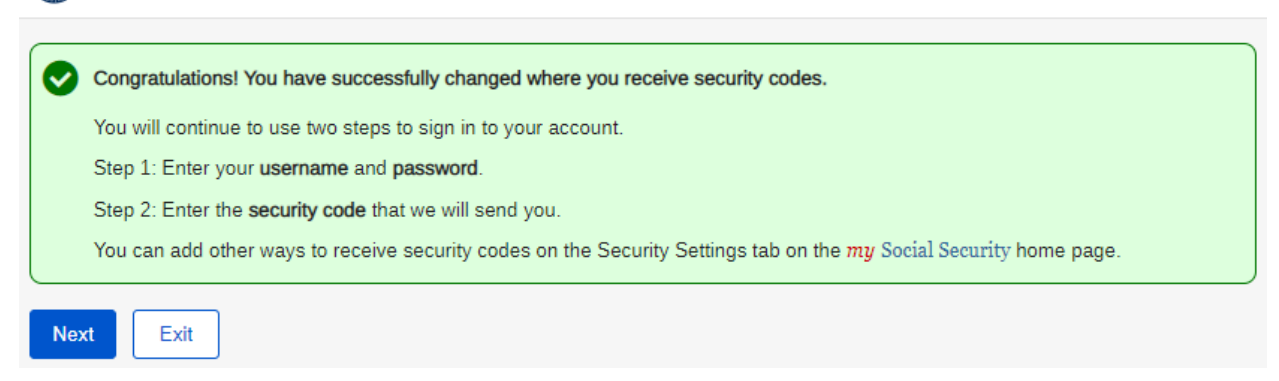

# **Change Security Code Method – Request Your Reset Code Letter**

# Social Security

#### You need your reset code letter in order to continue. Ø

Please allow 5-10 business days from the time of your original request. (If you've lost or misplaced your letter, you may request a new letter to be sent to you.)

Exit

# **Account Summary - Standard Account - SMS**

 $\bigcirc$  my Social Security

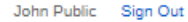

My Home Message Center Security Settings

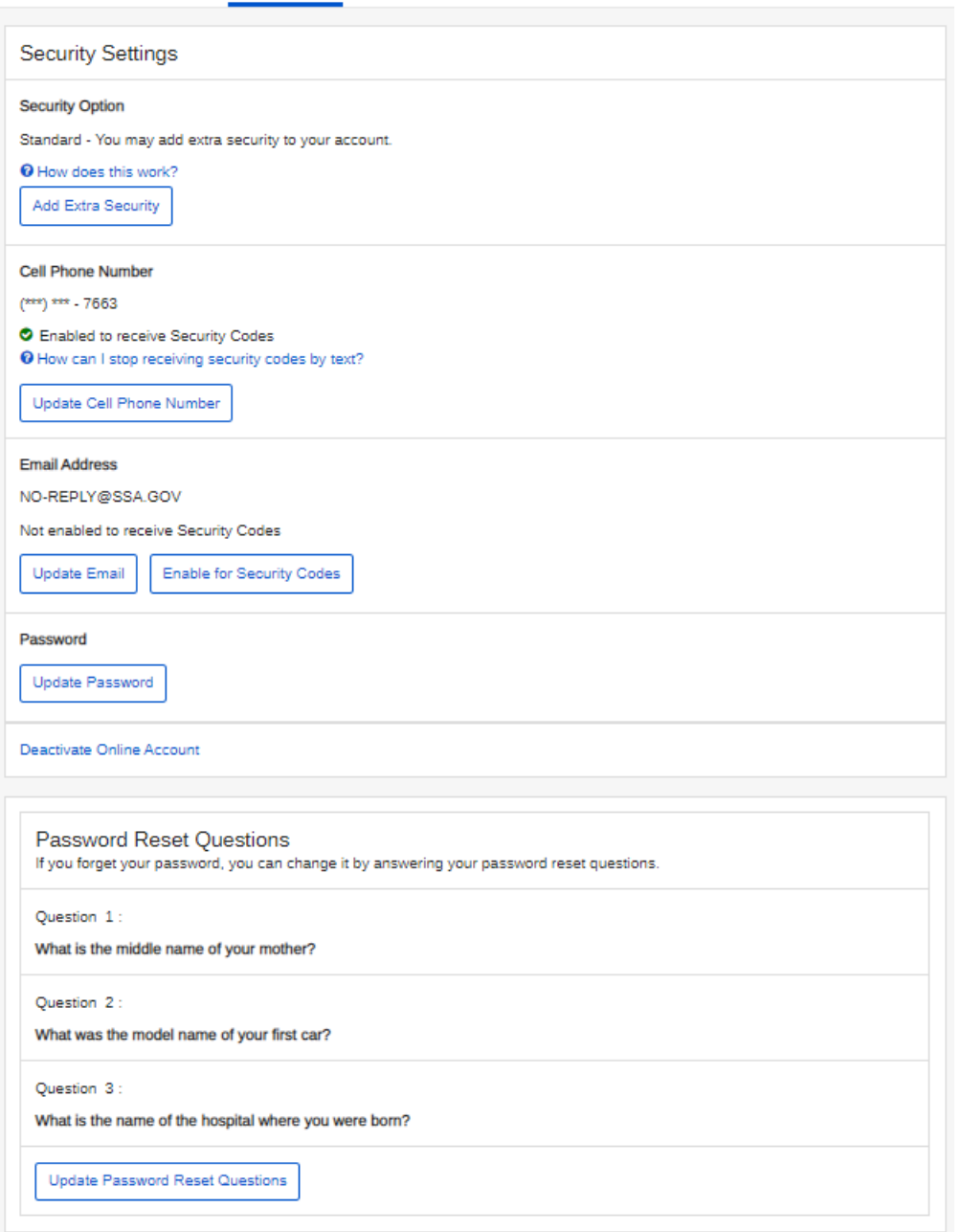

# **Account Summary - Standard Account – Email**

 $\bigcirc$  my Social Security

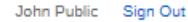

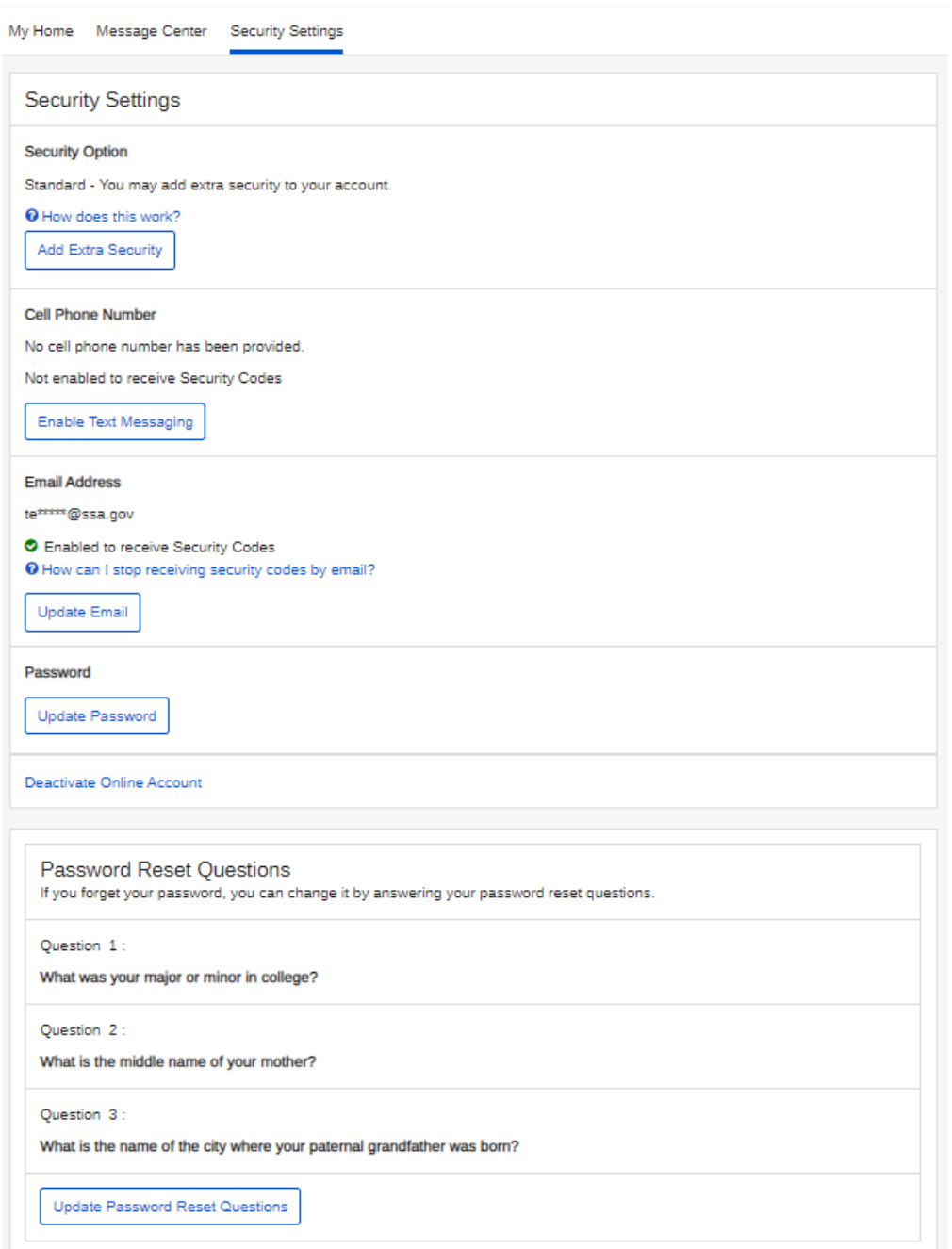

# **Account Summary - Standard Account - Text and Email**

**O** my Social Security

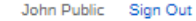

My Home Message Center Security Settings

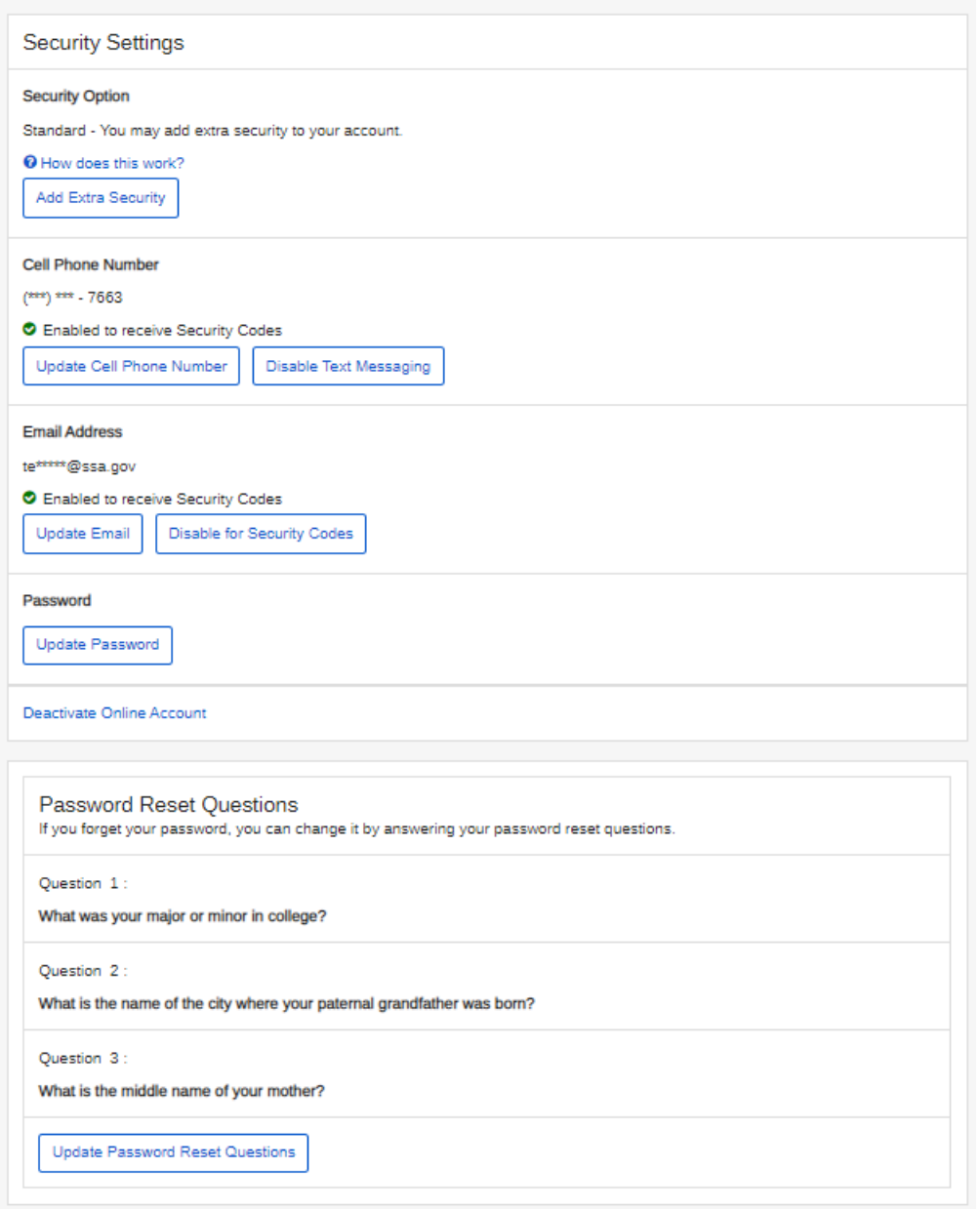

# **Account Summary - Extra Security Account**

**O** my Social Security

John Public Sign Out

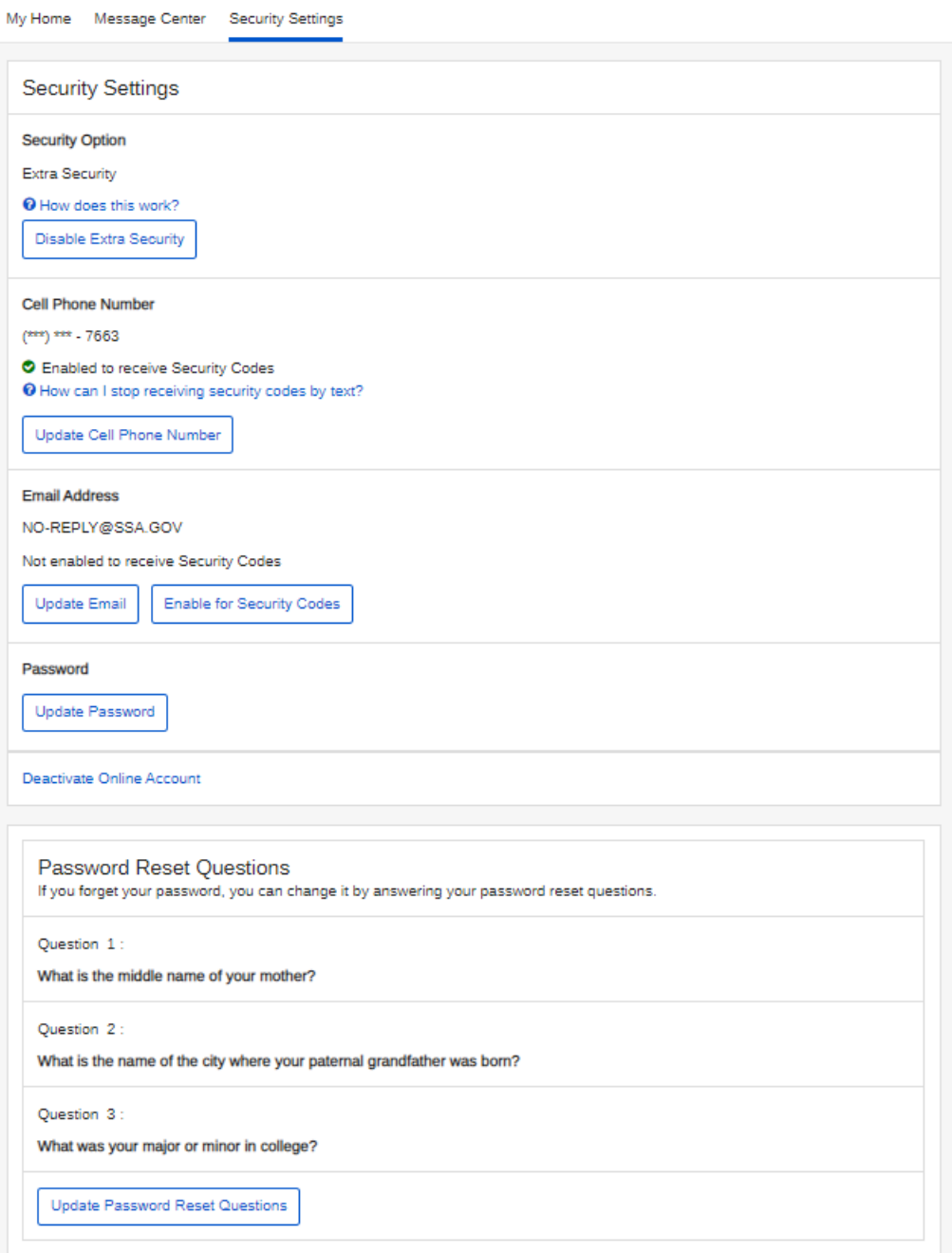

# **Account Summary - Extra Security Pending**

**O** my Social Security

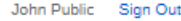

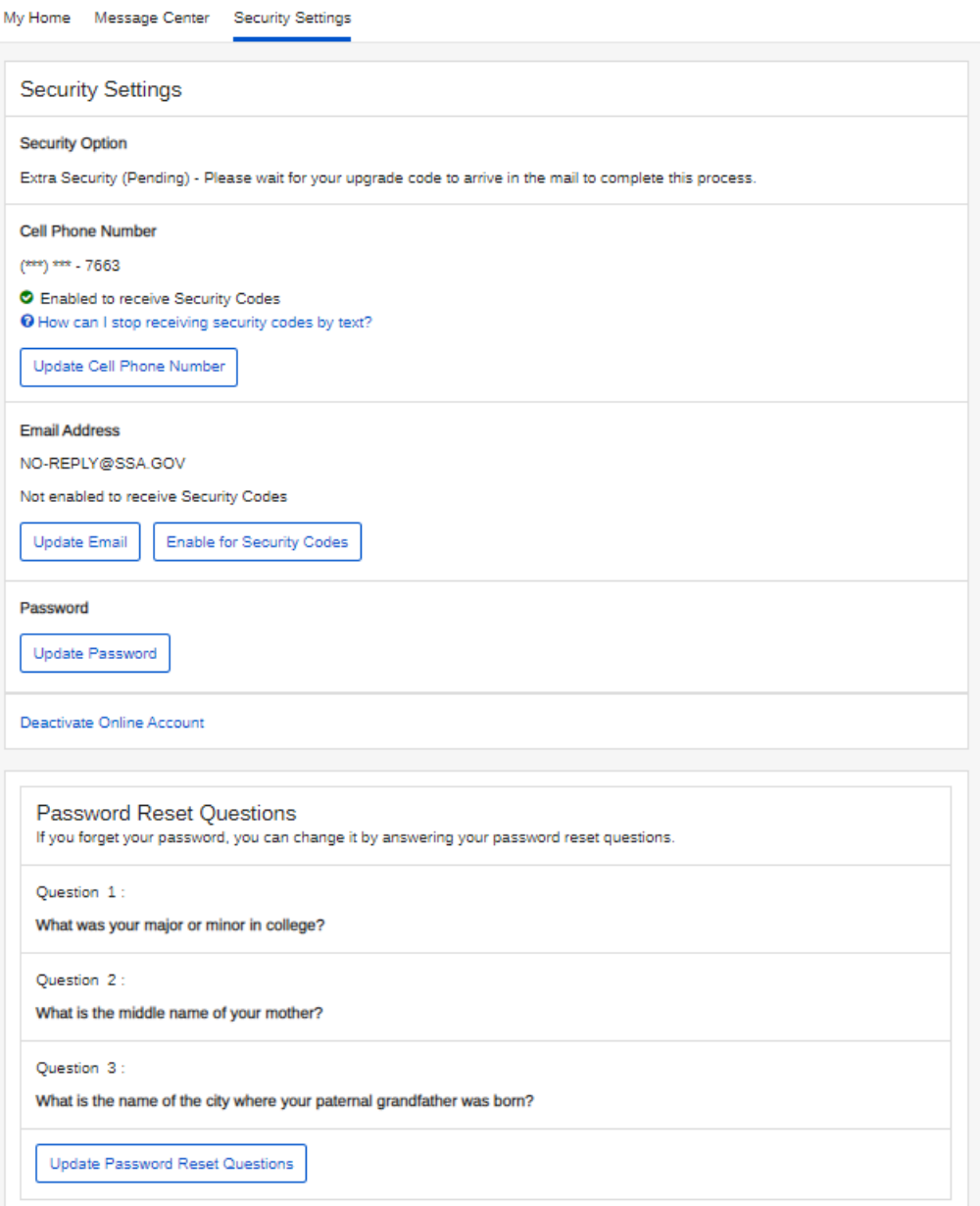

# **Account Summary - Extra Security Removed**

 $\bigcirc$  my Social Security

John Public Sign Out

My Home Message Center Security Settings

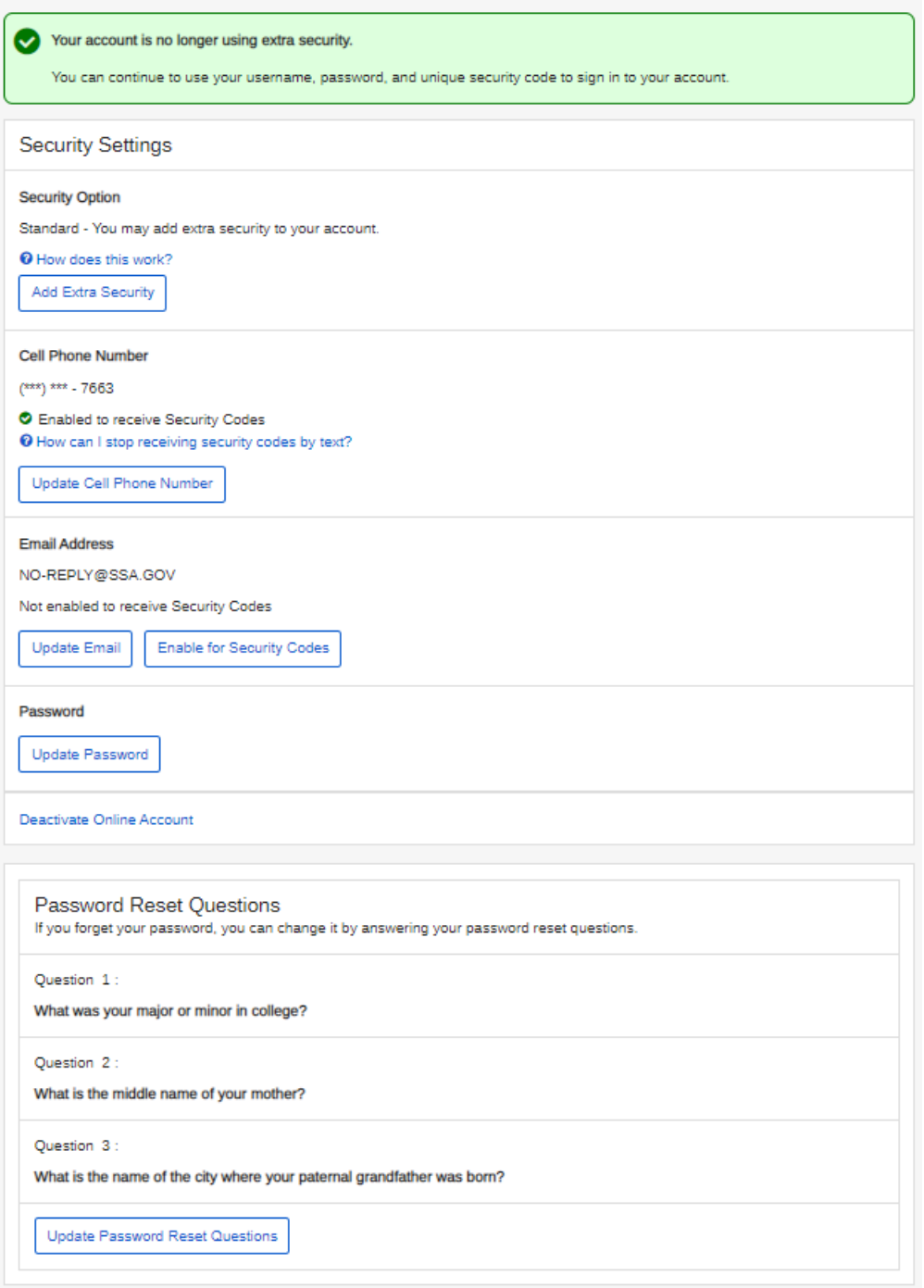

# **Add Extra Security - Terms of Service**

# my Social Security

John Public Sign Out

My Home Message Center Security Settings

#### What is extra security?

#### What is extra security?

Extra security is an added layer of protection for your account. If you would like to add extra security, you must answer a financial verification question. Adding extra security does not change the way that you sign in to your account. You must still sign in with your username, password, and a unique security code we will provide each time you sign in.

#### **O** Show me how this works.

If the following statements are true for you, then extra security is an option for you:

- · I am comfortable answering an identity verification question online.
- · I am comfortable answering a financial verification question online
- To enable this feature, you will need to:

#### · answer a financial question

- · provide one additional item of information that we can verify, and
- . wait 5 to 10 business days for your upgrade letter to arrive in the mail to complete the process.

### **Terms of Service**

#### What will we do with your information?

We use the information you give us to verify your identity against our records. We also use an external Identity Services Provider to verify your information against their records. We do not share your Social Security number with them, and they keep your information only for the period of time permitted by federal laws, requlations, or quidelines.

When you make a verification request to establish your account, our Identity Services Provider may use information from your credit report to help verify your identity. As a result, you may see a "soft" inquiry entry on your credit report with the Identity Services Provider, indicating that the Social Security Administration made an inquiry at your request and the date of that request. Soft inquiries do not affect your credit score, and you do not incur any charges related to them. Soft inquiries are displayed in the version of the credit report provided to a consumer and are not reported to lenders. Soft inquiries will not appear on your credit report from other providers. Soft inquiries are generally removed from your credit report after 12 months. Once you have registered for an online account, you will not generate additional soft inquiries by logging in to access our services.

#### What happens if you provide false information or misuse this service?

You may be subject to criminal or civil penalties, or both, if you provide false or misleading statements to sign in or create an account or engage in unauthorized use of this service

#### Who is responsible if the device you are using is not adequately safeguarded?

You accept that the responsibility to properly protect any information provided to you by Social Security is yours and that you are the responsible party should any information on or from your computer or other device be improperly disclosed. You agree that Social Security is not responsible for the improper disclosure of any information that Social Security has provided to you, whether due to your own negligence or the wrongful acts of others.

#### Social Security is Going "Green"

When you create a my Social Security account, you will no longer receive a paper Social Security Statement in the mail. You will, however, receive an email reminder - which contains no personal information - approximately three months before your birthday, to remind you to review your Statement online.

If you need a *Statement* by mail, please follow these instructions.

With your my Social Security account, you can immediately view, download, or print your Statement. Your online Statement contains the most up-to-date information in our records about your earnings and benefit.

□ I agree to the Terms of Service

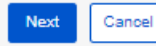

# **Add Extra Security – Provide Information Credit Card**

**O** my Social Security

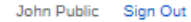

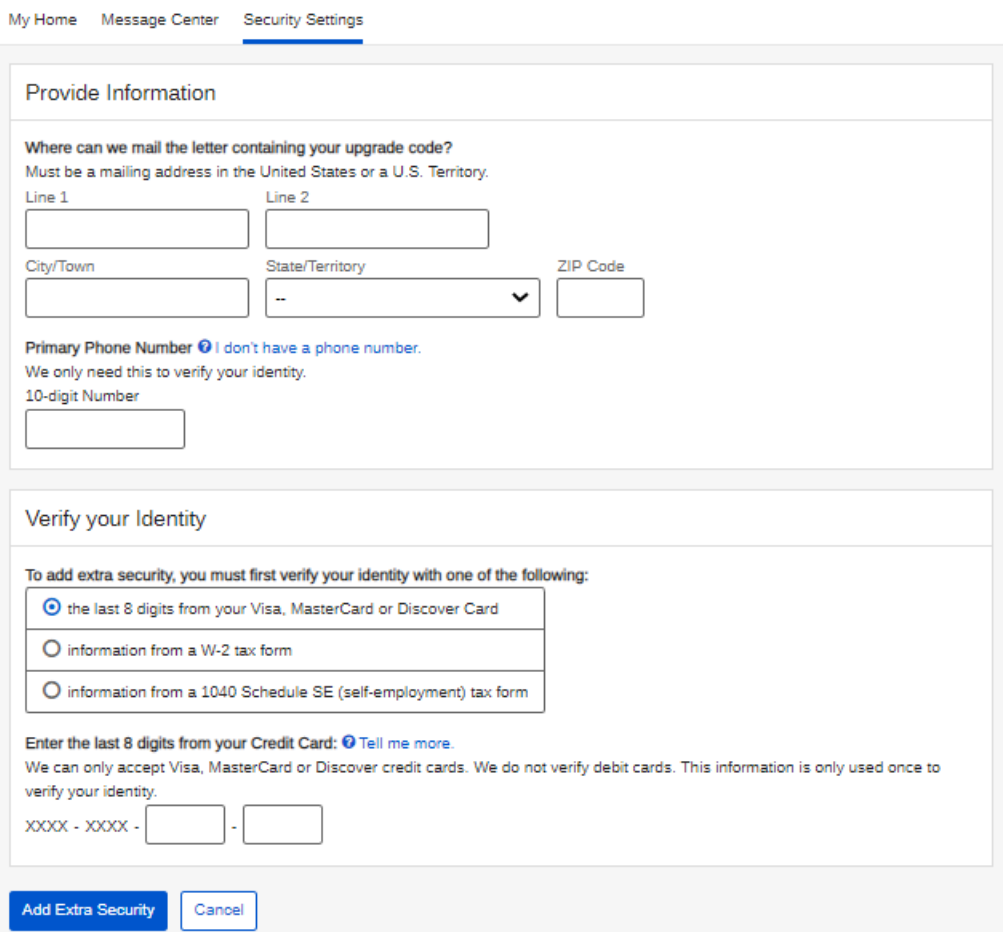

# **Add Extra Security – Provide Information W-2**

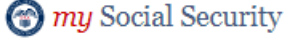

John Public Sign Out

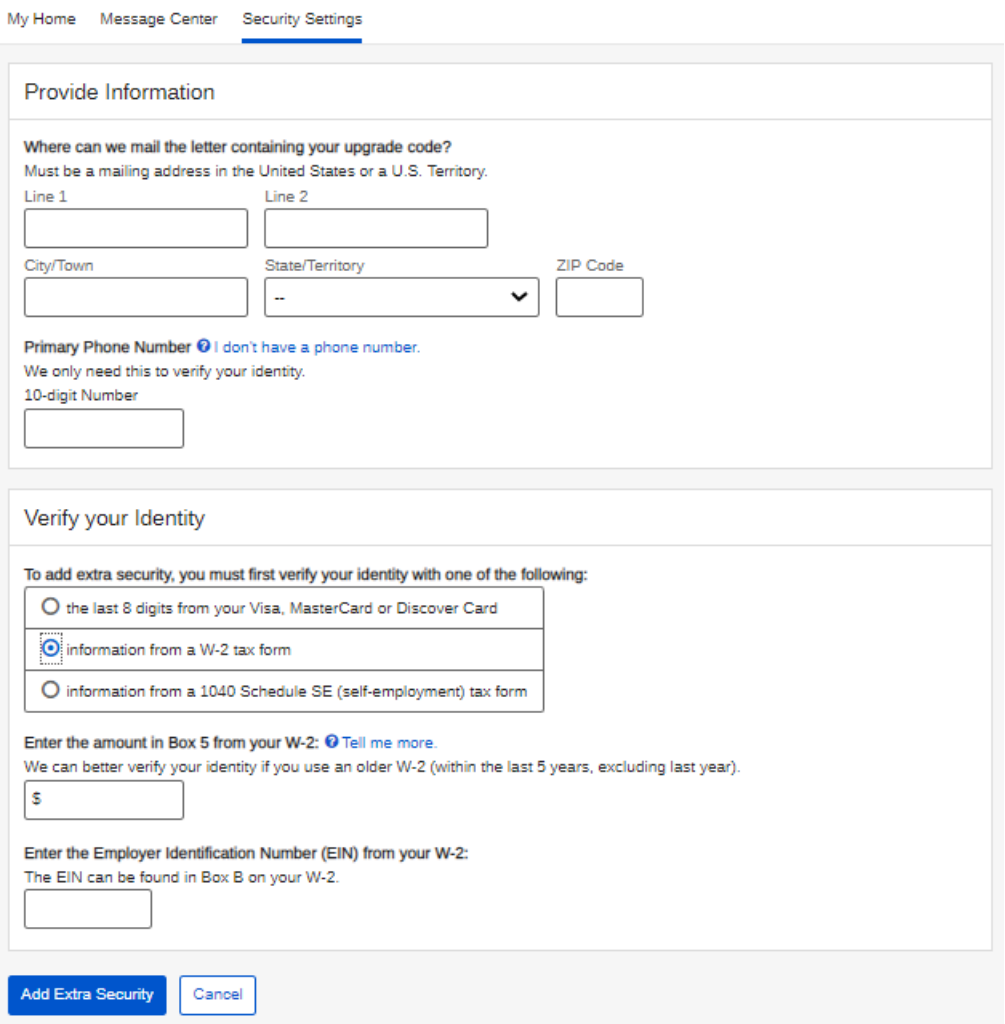

# **Add Extra Security – Provide Information 1040**<br> **O** my Social Security

John Public Sign Out

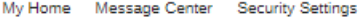

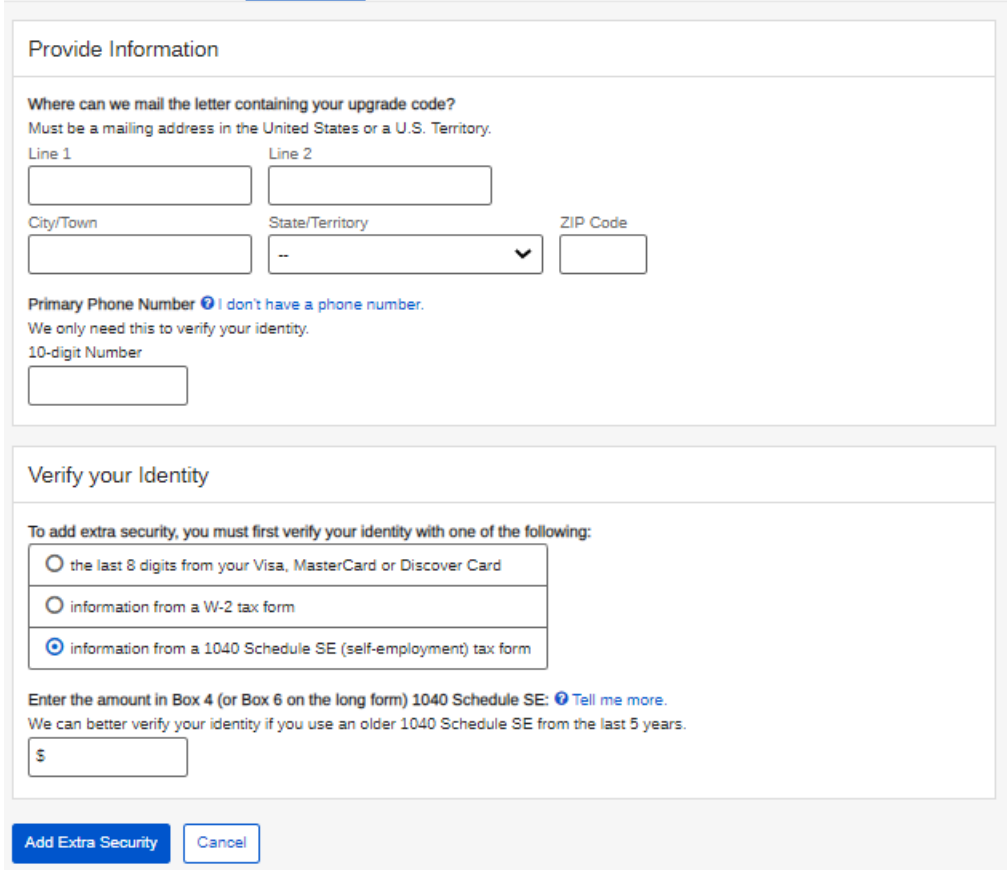

# **Add Extra Security - Confirmation**

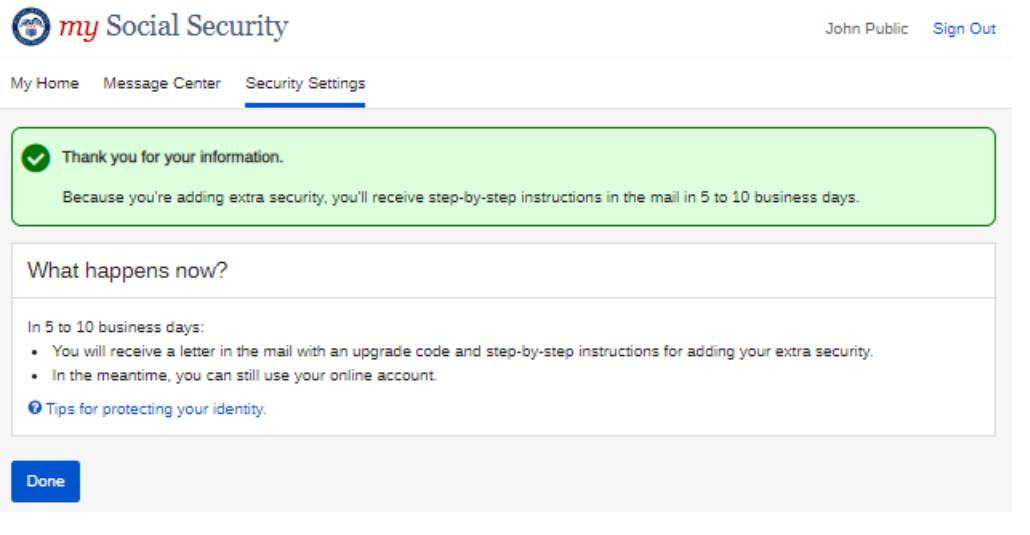

# **Disable your Extra Security**

# **O** my Social Security John Public Sign Out My Home Message Center Security Settings Are you sure you want to remove your extra security? If you remove your extra security, you will still be required to enter a security code to access your account. You will still receive a unique security code each time you sign in. Yes, Remove Extra Security Cancel

# **Enable Second Factor – Email**

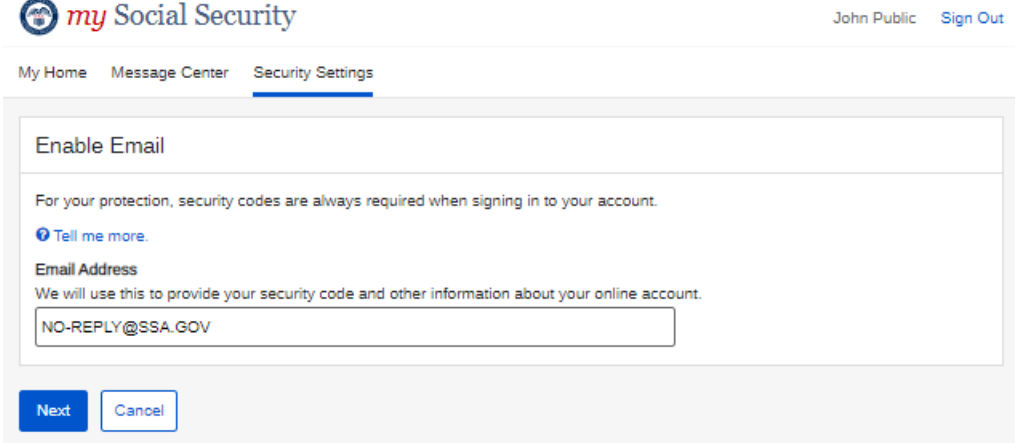

# **Enable Second Factor - Text**

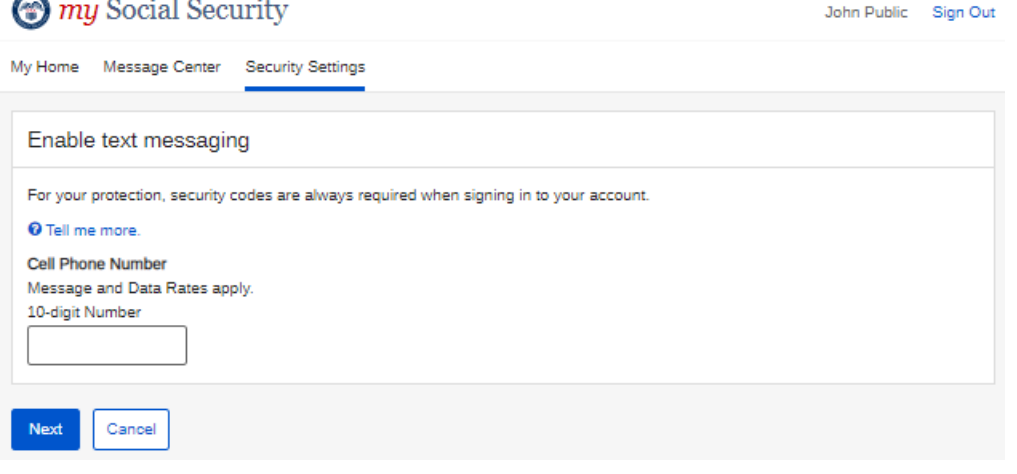

# **Disable Second Factor – Email**

**O** my Social Security John Public Sign Out My Home Message Center Security Settings  $\overline{\phantom{0}}$ Are you sure you want to disable the option to receive security codes by email? We will still use this email address to communicate with you about your account. You can enable this option later. Yes, Disable Cancel

# **Disable Second Factor – Text**

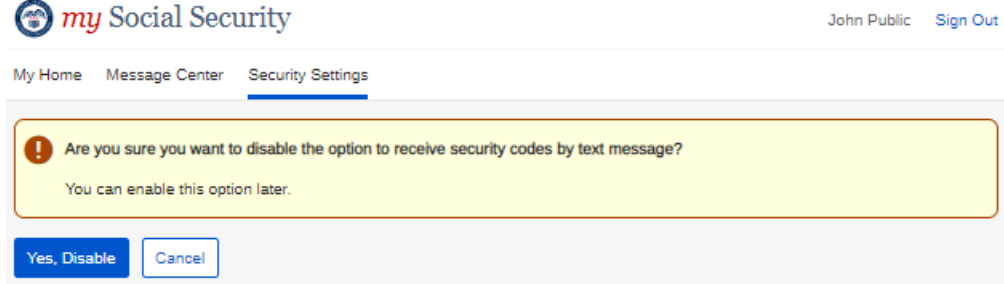

# **Update Second Factor – Email**

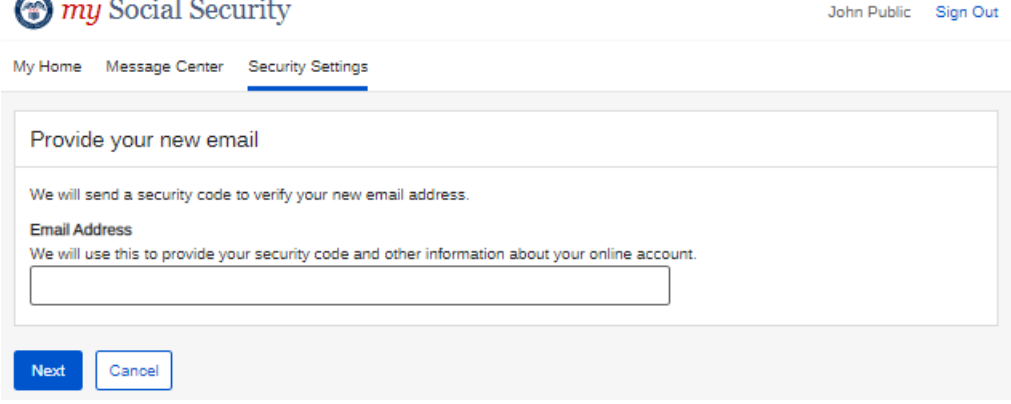

# **Update Second Factor – Text**

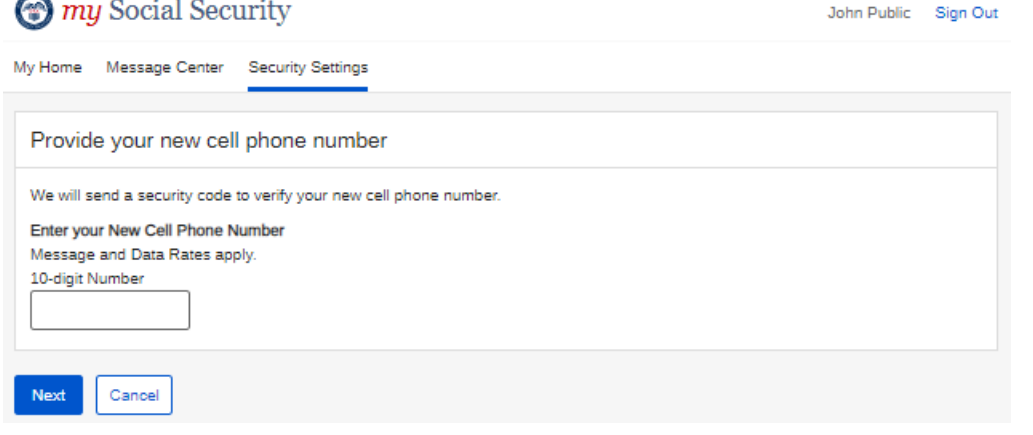

# **Enter Security Code**<br> **A** *mu* Social Security

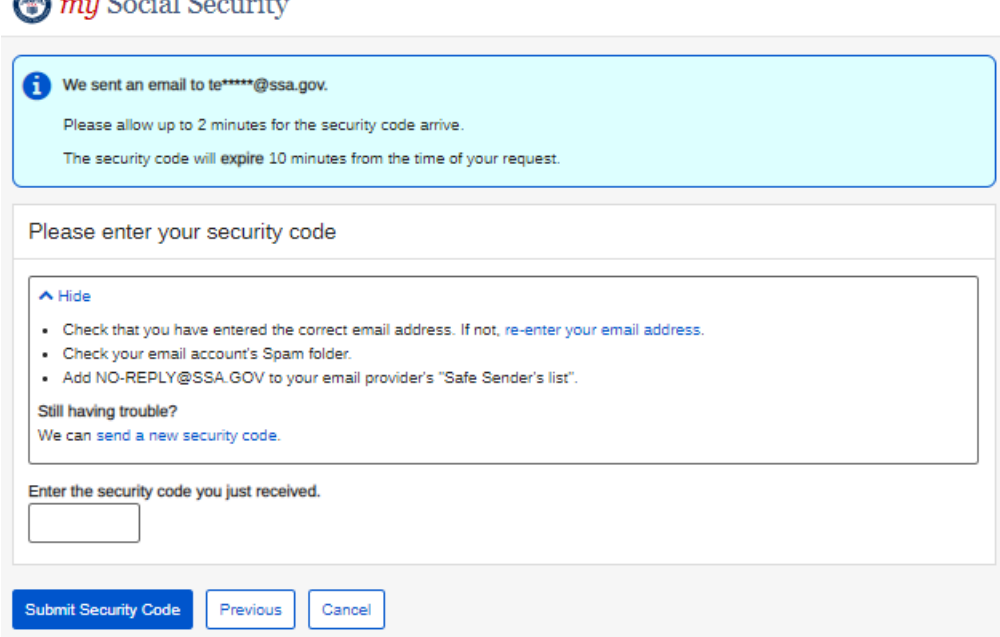

# **Enter Security Code - Security Code Does Not Match**

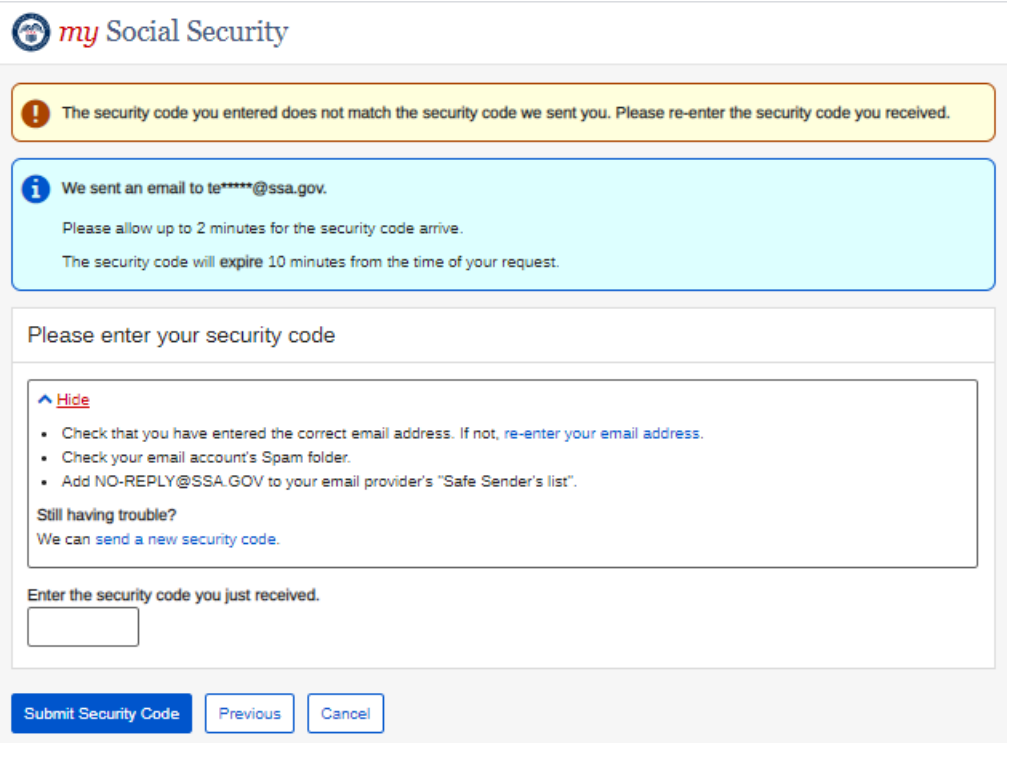

# **Enter Security Code - Limit of Attempts Reached**

 $\bigcirc$  my Social Security

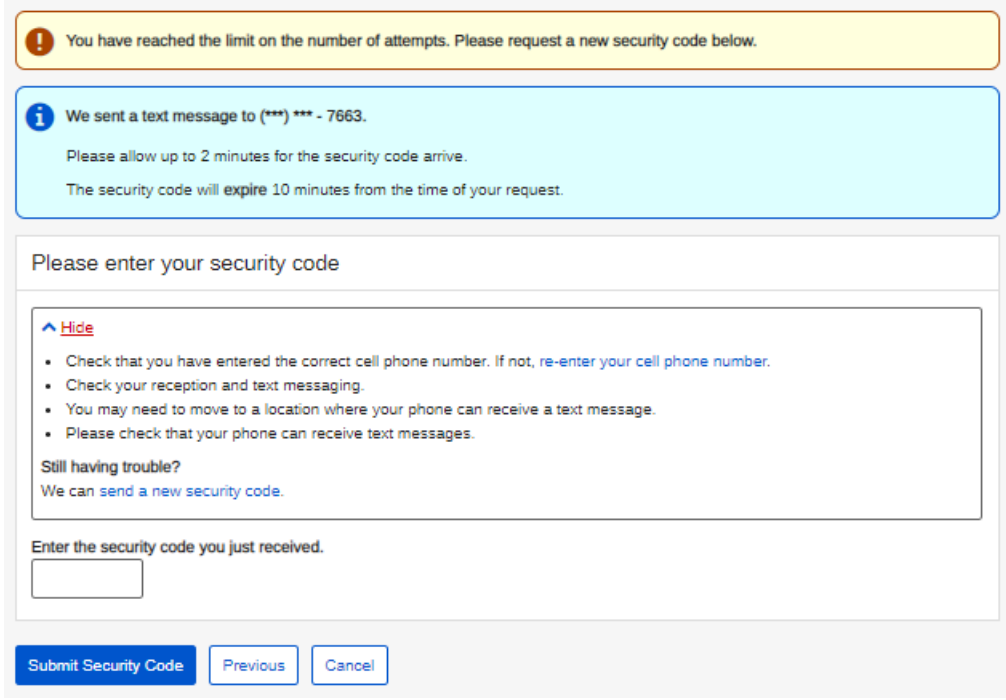

# **Update Password**

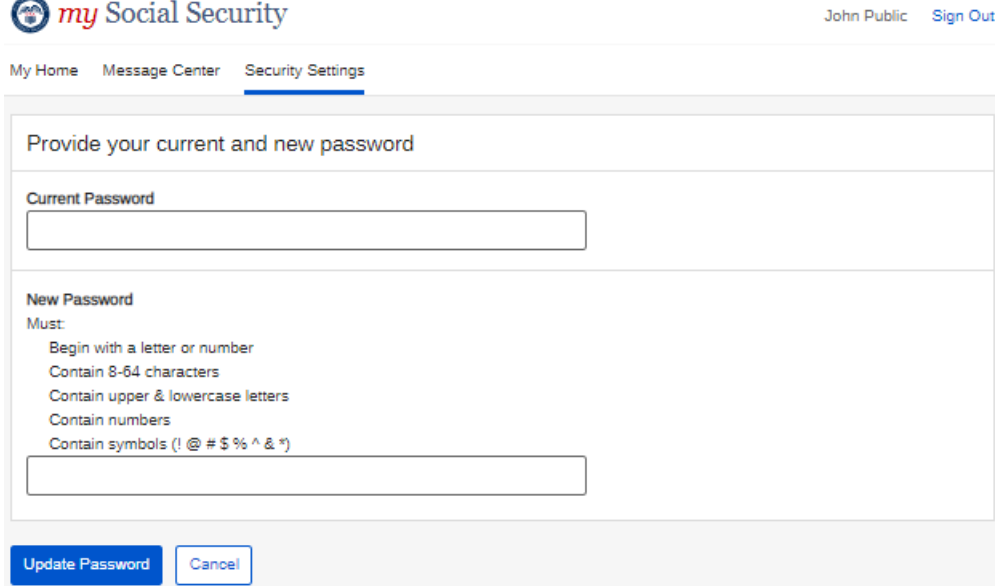

# **Update Email Address**

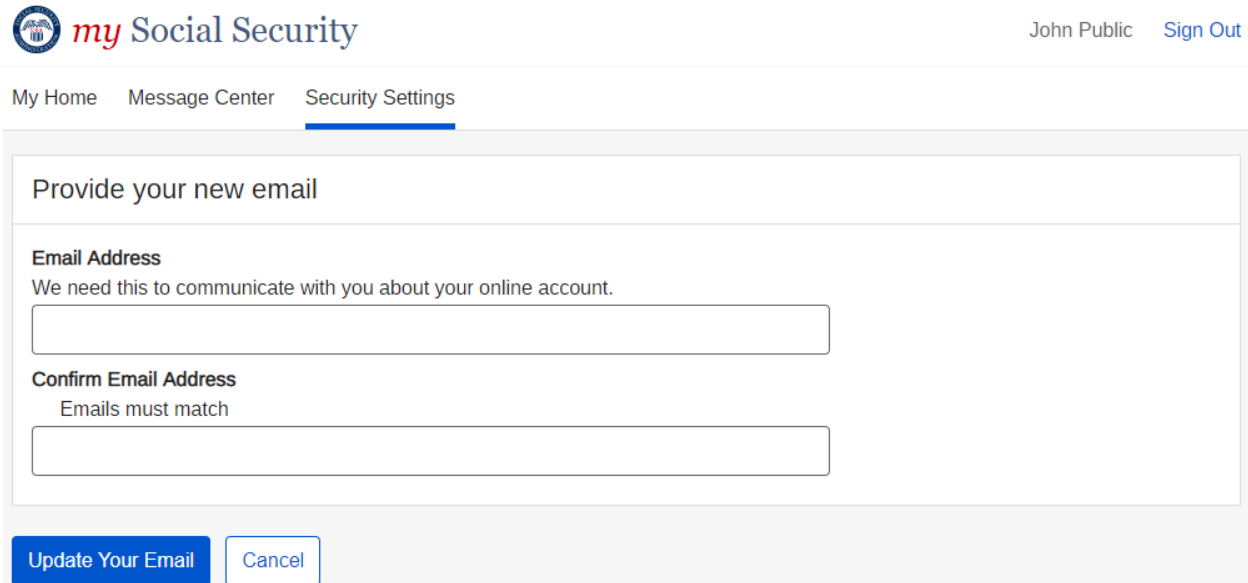

# **Update Password Reset Questions**

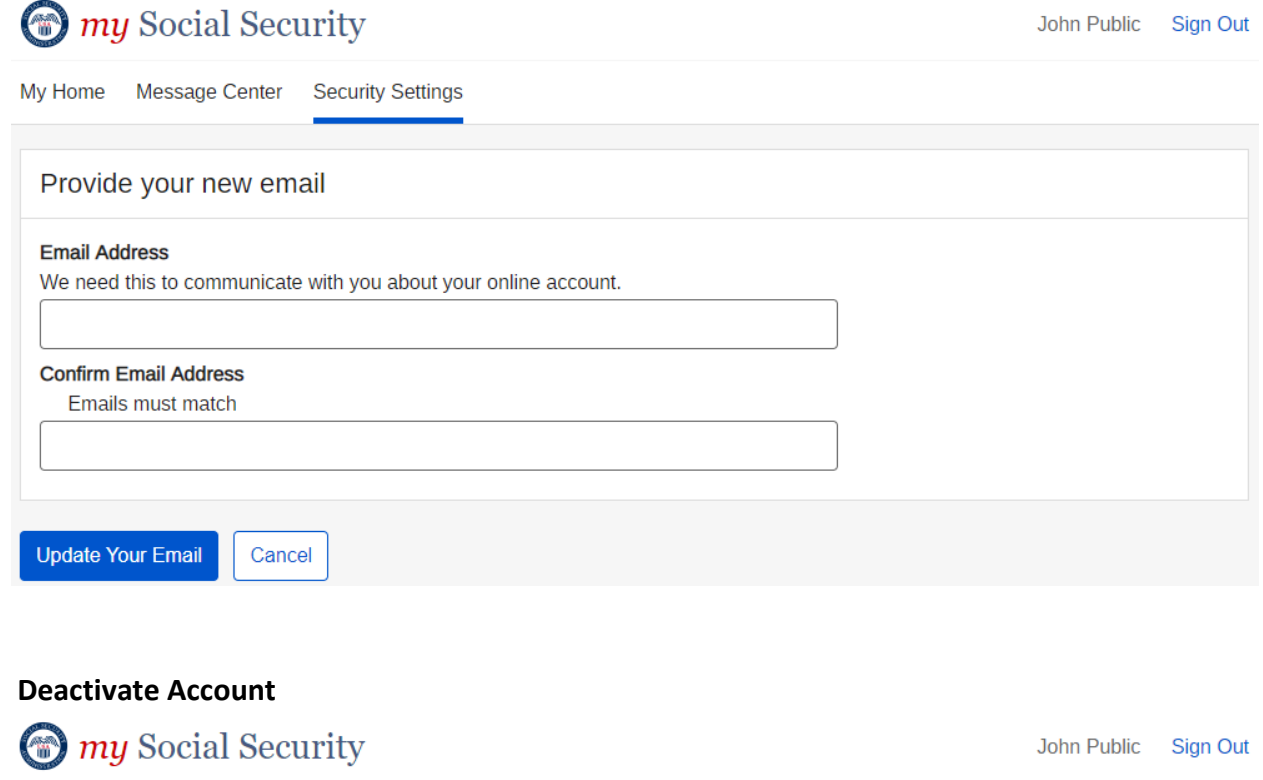

My Home Message Center Security Settings Are you sure you want to deactivate your account? If you deactivate your account, you will no longer be able to access our online services using your current username and password. Yes, Deactivate my Account Cancel

# **Deactivate Account – Confirmation**

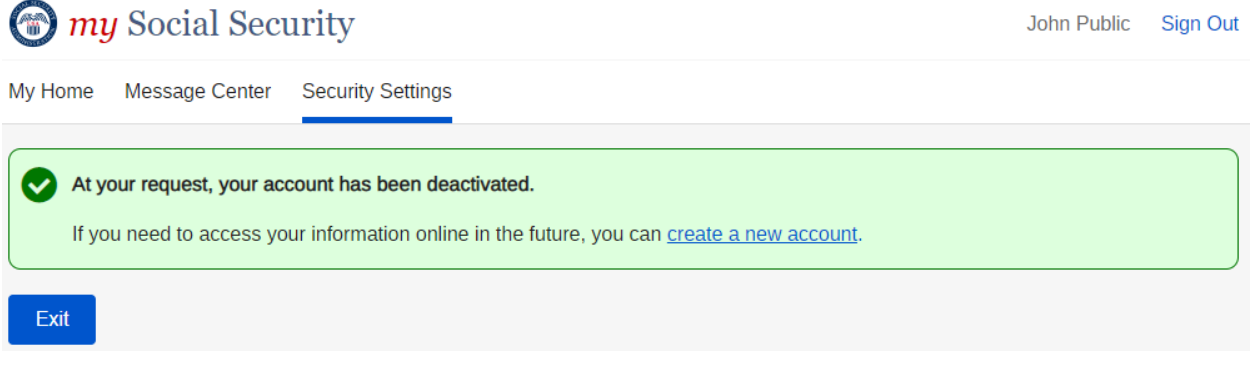

# **Help Pages:**

# **Tell me more (1040 Tax Form)**

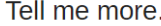

We can use your net earnings from self-employment to verify your identity.

If you fill out the Short Schedule SE, use the "Net earnings from self-employment" in Box 4.

If you fill out the Long Schedule SE, use the "Net earnings from self-employment" in Box 6.

If you do not have access to your tax returns, please choose another option to verify your identity.

Close

# **Tell Me More about Credit Card**

Tell Me More.

### What we are doing:

When you provide the last 8 digits of a credit card registered in your name, it gives us another way to ensure that you are who you say you are.

### What are we not doing:

- We do not store any of this information.
- We are not charging you for anything.

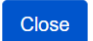

### Tell me more about W2 wages

### Tell me more.

You can provide information from one of your Form W-2, Wage and Tax Statements, from the last five years, to verify your identity. You will need to provide your Employee Identification Number (EIN) from Box B and the number that appears in Box 5 (Medicare wages and tips).

If you do not have past W-2 wages or do not have access to your statements, please select another option to verify your identity.

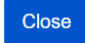

### How can I protect my identity?

How can I protect my identity?

Keep your account safe

- Don't share your username or password
- Don't write down your username or password where someone could see it
- Never allow a shared computer to "save" your username and password

If you are a victim of domestic violence or identity theft, you can block all electronic access to your personal information. In fact, anyone can block access at any time for any reason. If you block access, no one, including you, will be able to see or change your personal information using our online or automated telephone services.

Here's where you can Block Electronic Access to your information.

Remember:

We will never ask you to reveal your password or financial information to us. If you get a phone call or Email message asking for your password or financial information, do not give it out. Report the call or the Email to us by calling 1-800-269-0271 (TTY 1-866-501-2101).

For more tips on protecting your password, visit www.onguardonline.gov.

For security reasons, your password will be valid for 6 months. If your password expires, we will ask you to change it the next time you sign in. You can also change your password at any time after signing in to your account.

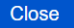

### **How We Protect Your Information**

### How we protect your information

When you select the Request Text Message button, you will get a text from Equifax, our non-government third-party identity services provider (ISP) contracted by Social Security with a link to their web page. Selecting the link will begin the photo capture process.

You will need to capture photos of the front and back of your driver's license or other state-issued ID, and a photo of your face, in order for your identity to be verified. The ISP is responsible for protecting your information in accordance with Federal law and Social Security's privacy regulations.

Please refer to Social Security's Privacy Policy and Privacy Act Statement for the uses associated with Social Security's collection and maintenance of your information.

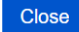

### **Privacy & Security Questions**

Social Security

#### **Privacy & Security Questions**

#### ▲ Is my information secure?

We take our responsibility to protect your personal information very seriously.

When you are on our website, either to create an account or to access your information, we will always provide you with a secure environment.

1. We verify your identity

We carefully verify that you are who you say you are. This is why we ask you to provide several different types of information and to answer questions that only you should be able to answer. If you are uncomfortable with the online proc s, you can always visit a local Social Security office to verify your identity in person.

When you make a verification request to establish your account, our Identity Services Provider may use information from your<br>credit report to help verify your identity. As a result, you may see a soft inquiry entry on your inquiries do not affect your credit score, and you do not incur any charges related to them. Soft inquiries are displayed in the<br>version of the credit teport provided to a consumer and are not reported to lenders. Soft inq for an online account, you will not generate additional soft inquiries by signing in to access our services.

2. We provide the most up-to-date account security

You will create an individual username and a strong password to secure your account. You will also have the option at any time to<br>add extra security. Adding extra security will require you to provide your username, passwor access your account.

#### A How do you protect my information?

The law (the Privacy Act of 1974, 5 U.S.C. 552a) requires us to protect the information we get and keep about you. We take the following steps to protect your information

- We make sure that the only people who see your information are those who need it to perform their official duties<br>- We train our employees on our privacy and security rules so they know how to keep your information secur
- 

#### N What is extra security?

Extra security is an added layer of protection for your account. If you would like to add extra security, you must answer a financial<br>verification question. Adding extra security does not change the way that you sign in to username, password, and a unique security code we will provide each time you sign in

If the following statements are true for you, the extra security is an option for you:

- · I am comfortable answering an identity verification question online
- · I am comfortable answering a financial verification question online

#### Nhy do I have to answer identity verification questions?

Any time you deal with us, we must verify your identity. We have to make sure that only you can access your information. If you visit a Social Security office, we can check your photo ID and ask you questions. We must be extra careful to protect your in dentity online. We designed the questions we ask so that only you should know the answer. If someone stole your wallet, they should<br>identity online. We designed the questions we ask so that only you should know the answ

If you would prefer not to answer these questions, you can always verify your identity in person in a Social Security Office

Nhy are you asking for financial infor

#### Providing financial account information is optional

You must give financial account information if you want extra security. We confirm financial account information as another way of ensuring your identity. We cannot look at your financial accounts or credit record with the information you give

If you are uncomfortable giving us your financial account information, you can still sign up for a standard account

#### ▲ Can Lannly in nerson?

Yes. If you do not know the required information, or if you prefer not to answer these questions online, you may go to your local Social Security office to apply in person

To apply in person you will need proof of your current address plus one of the following:

- · valid U.S. driver's license
- current state-issued non-driver identity<br>- unexpired U.S. Passport or Passport card
- 
- . U.S. military identification card (active duty, retiree, national guard, or dependent) · U.S. government employee identification card

- A How can I keep my account safe
- Follow our guidelines for creating a strong password
- 
- Pon't share your password<br>- Don't share your password<br>- Don't write down your username or password where someone could find it
- Never allow a shared computer to save your username and password • You can change your password at any time after signing in to your account
- Remember

We will never ask you to reveal your password to us. If you get a phone call or email message asking for your password, do not give it out. Report the call or the email to us by calling 1-800-269-0271. If you are deaf or hard of hearing, our toll-free TTY number is 1-866-501-2101

For more tips on protecting your password, visit www.onguardo

#### A How can I create a strong password?

Length. Use at least 8 characters without spaces.

Characters. Use at least 1 capital letter, 1 lower case letter, 1 number, and 1 special character (such as \$ or %).

Content. Avoid numbers, names, or dates that are significant to you. For example, avoid your phone number, first name or date of birth. Try to choose a password you can remembe

#### A How can I keep my computer safe?

Protect your computer with anti-virus software, anti-spam software, and a firewall.

Security software can help prevent computer viruses, or anything that can infect your computer, from harming it.

#### Create strong passwords and keep them secret.

Strong passwords are long, include both letters and numbers, and avoid common words and personal names or dates. You should use different passwords for different accounts. Keep your password reminders in a safe and secure place

### Be cautious with Email.

Never open an Email you weren't expecting or that looks suspicious. Be wary of any Email that asks you to enter personal information. Avoid clicking on links in Emails; type in the address yourself to make sure you view the official we

Before you enter personal information, check for security indicators.

Look for signs that a webpage is secure before you enter any personal information. A secure website should have a green address<br>bar, a closed padlock icon, and a web address with https (s for secure). For extra precaution, certificates to make sure you are on a site you can trust.

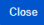

### **Privacy Act Statement**

# Social Security

### **Privacy Act Statement**

#### Collection and Use of Personal Information

Section 205 of the Social Security Act, as amended; the Government Paperwork Elimination Act (P.L. 105-277); and the Federal Information Security Modernization Act of 2014 allows us to collect this information to grant you access to our online services. Furnishing us this information is voluntary. However, failing to provide all or part of the information may prevent you from using our online services.

We will use the information to identify who you are before we provide you with the information you are requesting and for when we may need to communicate with you. We also use an external Identity Services Provider to verify your information against their records. We do not share your Social Security number with them, and they keep your information only for the time permitted by federal laws. We use their fraud prevention services to assist in protecting you from identity theft. We may also share your information for the following purposes, called routine uses:

- 1. To other Federal agencies and our contractors, including external data sources, to assist us in administering our programs; and
- 2. To appropriate Federal, State, and local agencies, entities, and persons when: (a) We suspect or confirm a compromise of security or confidentiality of information; (b) We determine that as a result of the suspected or confirmed compromise there is a risk of harm to economic or property interests, risk of identity theft or fraud, or harm to the security or integrity of this system or other systems or programs that rely upon the compromised information; and (c) We determine that disclosing the information to such agencies, entities, and persons will assist us in our efforts to respond to the suspected or confirmed compromise and prevent, minimize, or remedy such harm.

In addition, we may share this information in accordance with the Privacy Act and other Federal laws. For example, where authorized, we may use and disclose this information in computer matching programs, in which our records are compared with other records to establish or verify a person's eligibility for Federal benefit programs and for repayment of incorrect or delinquent debts under these programs.

A list of additional routine uses is available in our Privacy Act System of Records Notice (SORN) 60-0373, entitled Central Repository of Electronic Authentication Data Master File, as published in the Federal Register (FR) on December 19, 2010, at 75 FR 79065. Additional information, and a full listing of all our SORNs, is available on our website at www.ssa.gov/privacy/.

This Privacy Act Statement applies to the entire online authentication process and credential issuance, which includes account setup to account maintenance.

Close

### Why We Ask For Your Phone Number

Why We Ask For Your Phone Number

We encourage you to provide us with your phone number because we use it to help verify your identity.

If you do not have a phone number, you should leave this field blank.

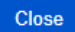

### Why do I need password reset questions?

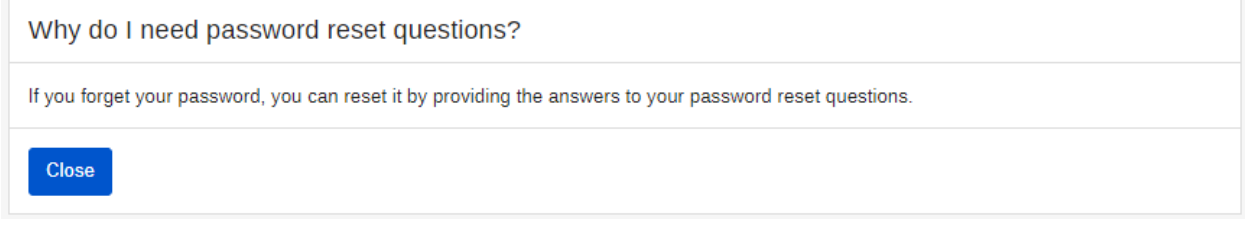

### Why are these questions important?

### Why are these questions important?

We collect and evaluate this information as a security measure to ensure that only you are able to access your personal information. We will not store your answers.

Any time you deal with us, we must verify your identity. We have to make sure that only you can get your personal information.

If you visit a Social Security office, we check your photo ID and ask you questions.

We must be extra careful to protect your identity online. We are using an Identity Services Provider to help us verify your identity. We will not share your Social Security number with them.

These questions are designed so that only you should know the answer. If someone stole your wallet, he or she should not be able to answer these questions.

If you prefer not to answer these questions, you can verify your identity by visiting your local Social Security office.

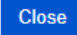

### New security feature

The Social Security Administration has implemented a new sign-in feature for your account. This new security feature protects your personal my Social Security account by using your username, password and a unique security code that we will provide each time you sign in.

#### Why do I need a security code?

Your account and personal information are important to us. This step increases security.

#### How does it work?

Step 1: Sign In

Sign in with your username and password.

### Step 2: Get your security code

Select how you want to receive the security code, and we will provide it for you.

#### Step 3: Submit Code

Enter the security code you received.

#### What if....

#### ▲ I can't receive text messages or emails?

If you cannot receive text messages or emails, you will not be able to access my Social Security. To access your personal my Social Security account, you need a cell phone that can receive text messages, or an email address. Each time you sign in, we will provide a security code that you must input in order to access your account. Please visit our website to learn about other ways to contact us.

### A I don't want to enter my cell phone number or email address?

If you do not want to enter your cell phone number or email address, you will not be able to access my Social Security. To access your personal my Social Security account, you need a cell phone that can receive text messages, or an email address. Each time you sign in, we will provide a security code that you must input in order to access your account. Please visit our website to learn about other ways to contact us.

### A I change my cell phone number or email address in the future?

You can change the cell phone number or email address on your account after you sign in.

#### ▲ I am overseas?

Your text message rates will still apply. If you are overseas and cannot receive text messages or are concerned about roaming charges, please visit our website to learn more about our Services Around the World.

Close

### How can I stop receiving security codes by email?

### How can I stop receiving security codes by email?

You must always have at least one way of receiving security codes. To stop receiving security codes by email, you must set up another way to receive security codes.

Close

### How can I stop receiving security codes by text?

### How can I stop receiving security codes by text?

You must always have at least one way of receiving security codes. To stop receiving security codes by text, you must set up another way to receive security codes.

Close

### How do I sign up for extra security?

### How does this work?

You can opt for extra security to provide your account with an extra level of protection. If you would like to add extra security, you must answer a financial verification question. Adding extra security does not change the way that you sign in to your account. You must still sign in with your username, password, and a unique security code we will provide each time you sign in.

If the following statements are true for you, then extra security is an option for you:

- . I am comfortable answering an identity verification question online.
- . I am comfortable answering a financial verification question online.

### How do I sign up for extra security?

When you first register, you must verify your identity by answering a security question. We will ask for one of the following:

- the last 8 digits of your Visa, MasterCard or Discover Card, or
- information from your W-2 tax form, or
- information from a 1040 Schedule SE (self-employment) tax form.

Finishing this process usually takes 5 to 10 business days. An upgrade code will be mailed to your home address. When you sign in to your account, you will be asked to enter the upgrade code in order to finish adding your extra security. In the meantime, you can sign in to your account using your username, password, and a unique security code we will provide each time you sign in.

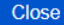

# **Error Screens:**

### **Create an Account – Terms of Service – Error**

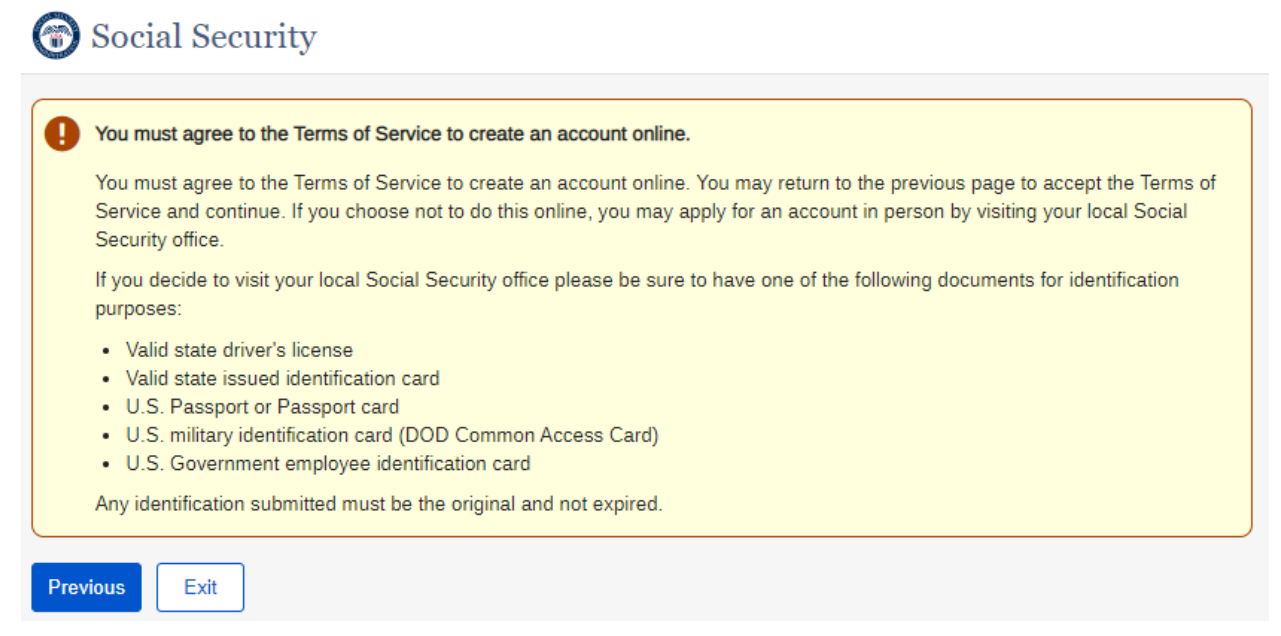

### **Finish Setting Up your Account – Terms of Service – Error**

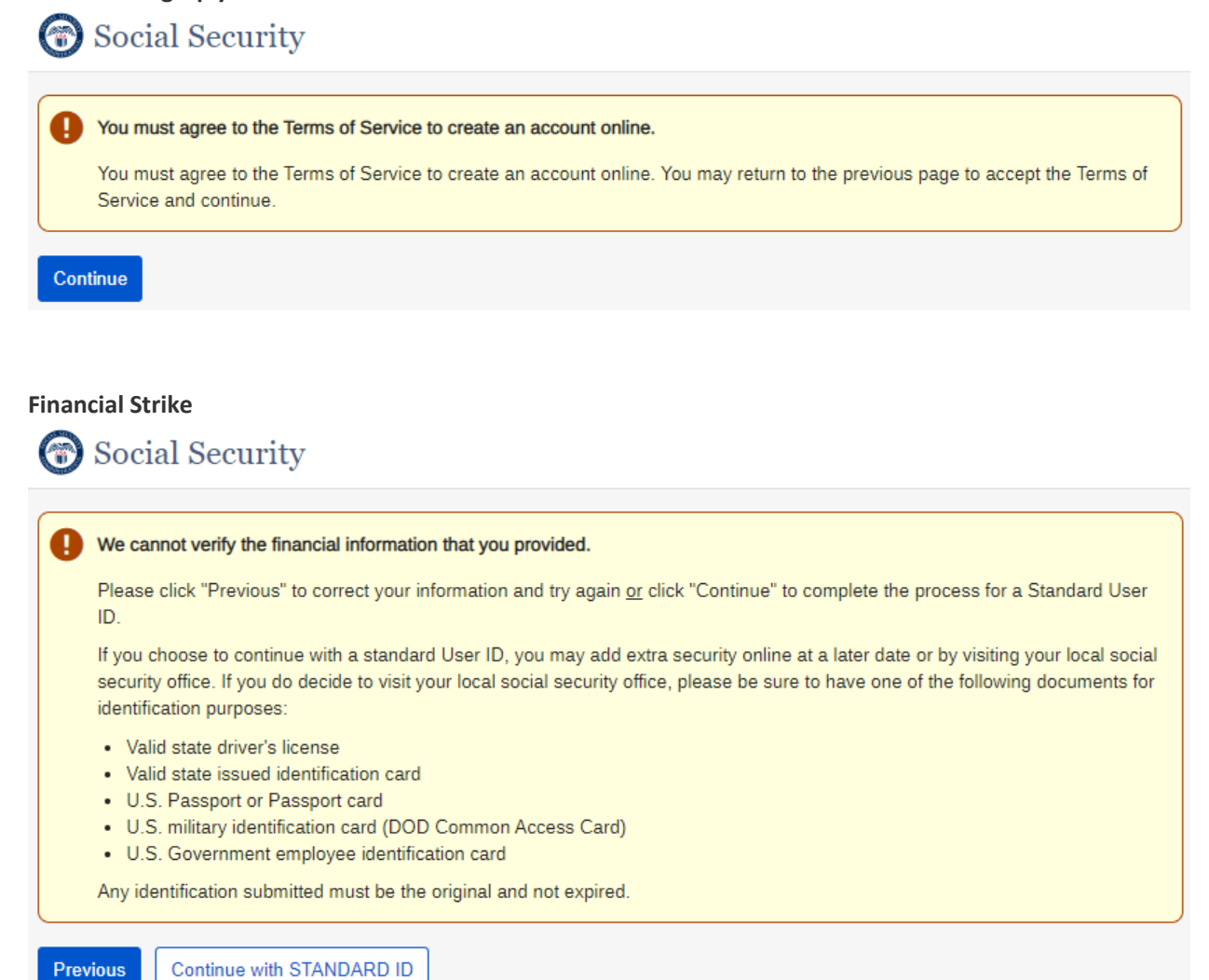

### **Financial Lockout**

# Social Security

### Important

We were unable to verify the financial information that you provided. Please click "Continue" to complete the process for a Standard User ID.

You may add extra security online at a later date or by visiting your local Social Security office. If you do decide to visit your local Social Security office please be sure to have one of the following documents for identification purposes:

- Valid state driver's license
- Valid state issued identification card
- U.S. Passport or Passport card
- U.S. military identification card (DOD Common Access Card)
- · U.S. Government employee identification card

Any identification submitted must be the original and not expired.

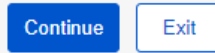

## **Identity Lockout**

# Social Security We have suspended electronic access to your personal information. We tried three times to match the information you provided with our records, but were unable to do so. You may try to access the electronic information again after 24 hours. Please verify your personal information again before trying to use this online service. This suspension will not affect any Social Security benefits you receive. For further assistance, please contact us. Exit

## **OOW Lockout**

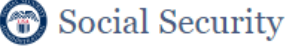

We have suspended electronic access to your personal information. Ð

We tried to match the information you provided with our records, but were unable to do so. You may try to access the electronic information again after 24 hours. Please verify your personal information again before trying to use this online service.

This suspension will not affect any Social Security benefits you receive. For further assistance, please contact us.

Exit

### **Under Age**

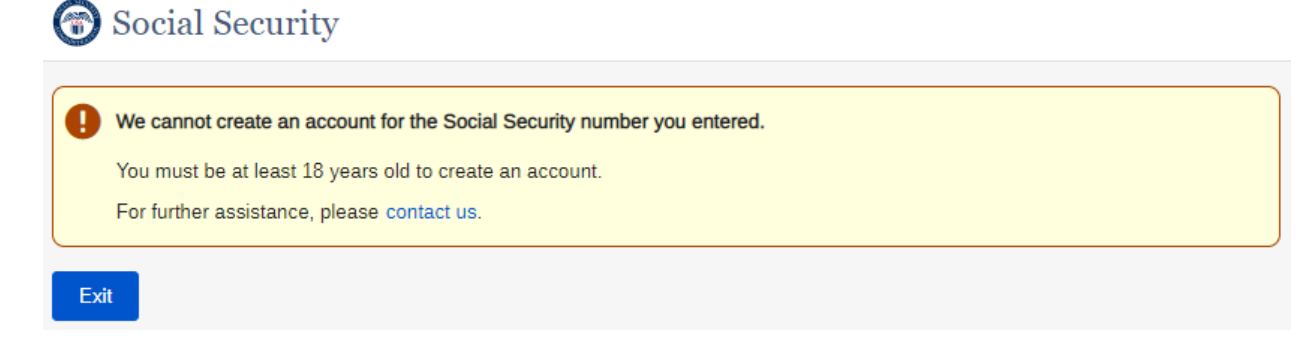

# **Common Error Message**

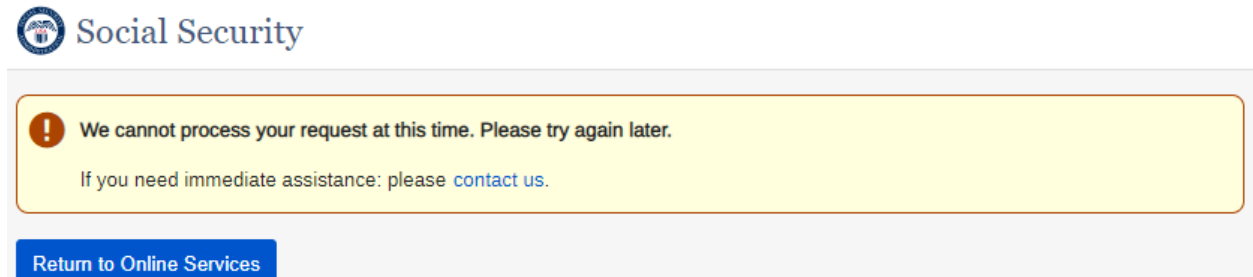

# **Cannot Create Account**

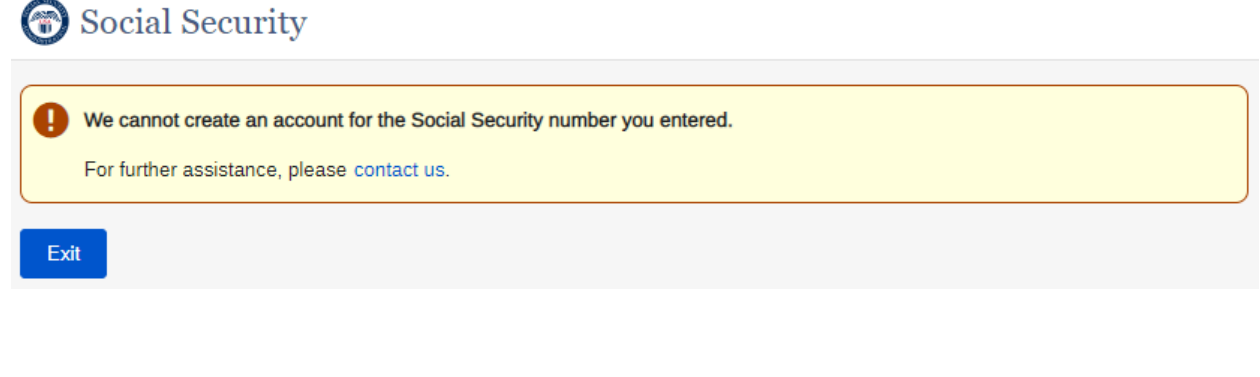

## **Permanent lockout**

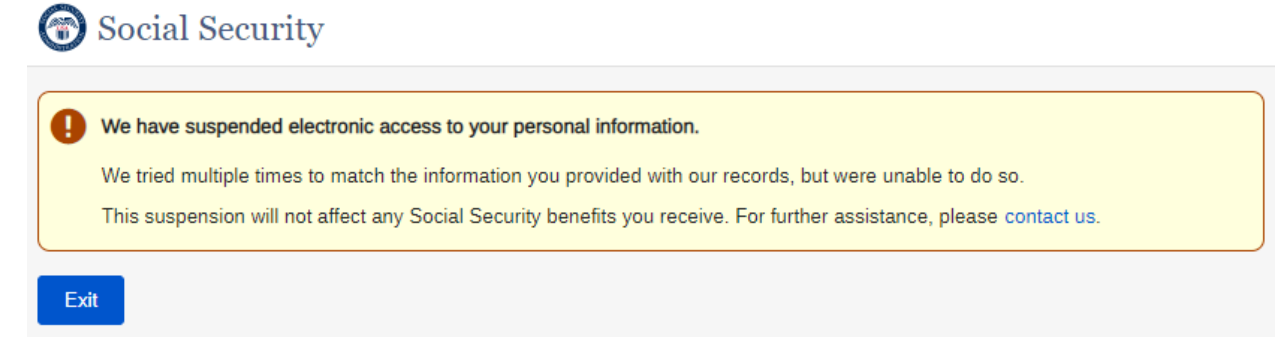

### **Blocked Account**

# Social Security We have suspended electronic access to your personal information. This suspension will not affect any Social Security benefits you receive. If you would like to allow electronic access to your information, please contact us. Exit **Activation Code Expired** Social Security The Activation Code you are attempting to use is expired. Please contact us. Exit

# **Off Hours**

Social Security

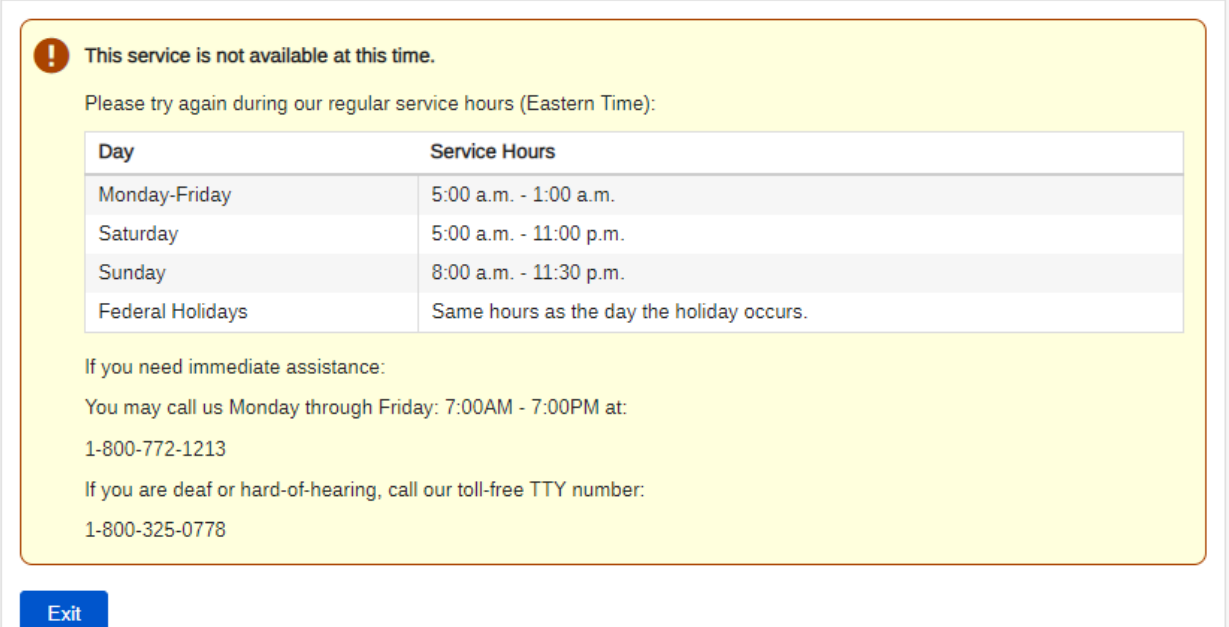

## **Password Reset Questions – Strikeout**

# Social Security

# We were unable to verify the answers to your password reset questions. We tried 5 times to match the information you provided with our records, but were unable to do so. You may try to access your reset questions again after 24 hours or click the link below to request a temporary password. Request a Temporary Password This suspension will not affect any Social Security benefits you receive. Exit

## **Reset Code Identity Perm Lockout**

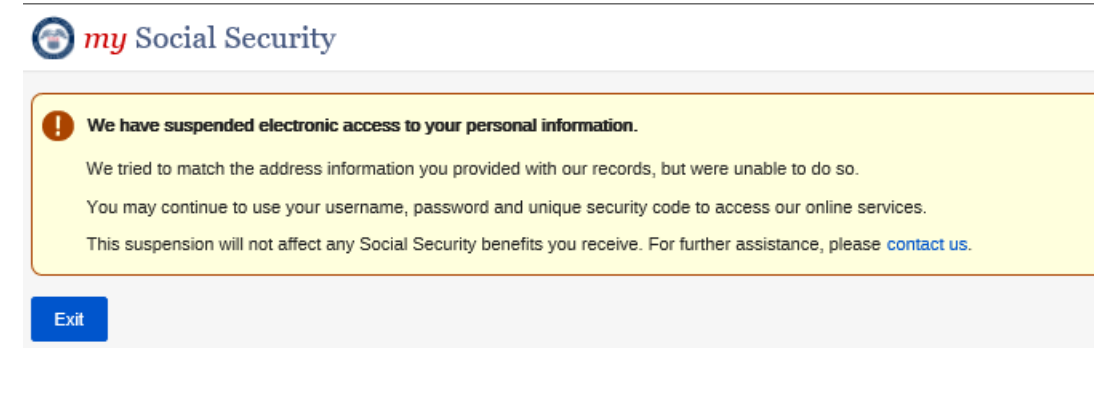

### **Reset Code Expired** Social Security

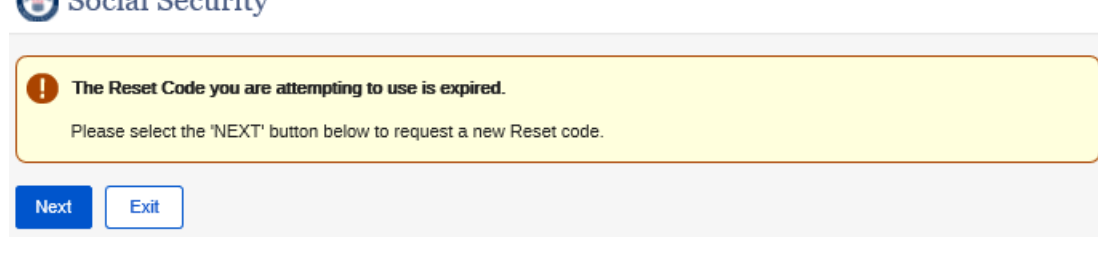

# **Fail Reset Code Temp Lockout**

Social Security

# The reset code you are attempting to enter is incorrect.

We tried three times to match the information you provided with our records, but were unable to do so. You may try again after 24 hours. Please verify your reset code before you try to enter it again.

This will not affect any Social Security benefits you receive. For further assistance, please contact us.

Exit

### **System Error**

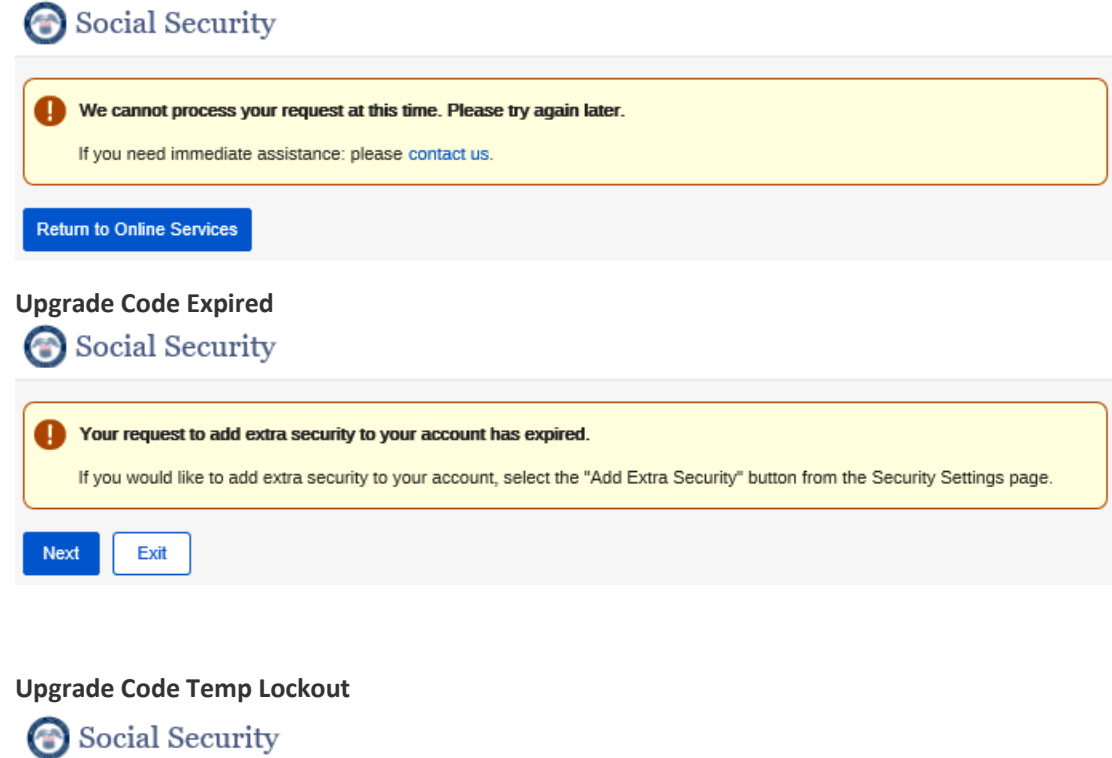

We tried three times to match the information you provided with our records, but were unable to do so. You may try to access the

electronic information again after 24 hours. Please verify your upgrade code before you try to enter it again. You may continue to use your username, password, and unique security code to access our online services. This suspension will not affect any Social Security benefits you receive. For further assistance, please contact us.

# **Terms of Service to add extra security online**

Exit

The upgrade code you are attempting to enter is incorrect.

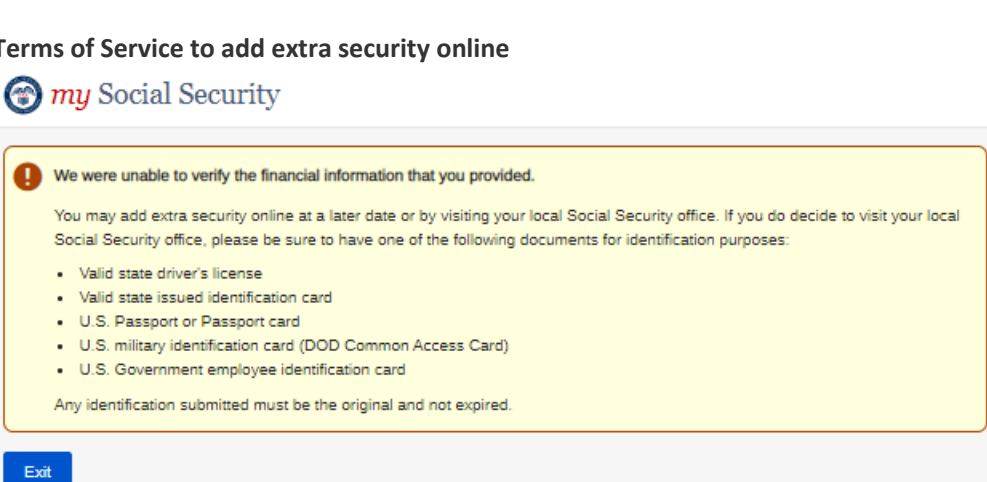